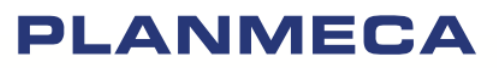

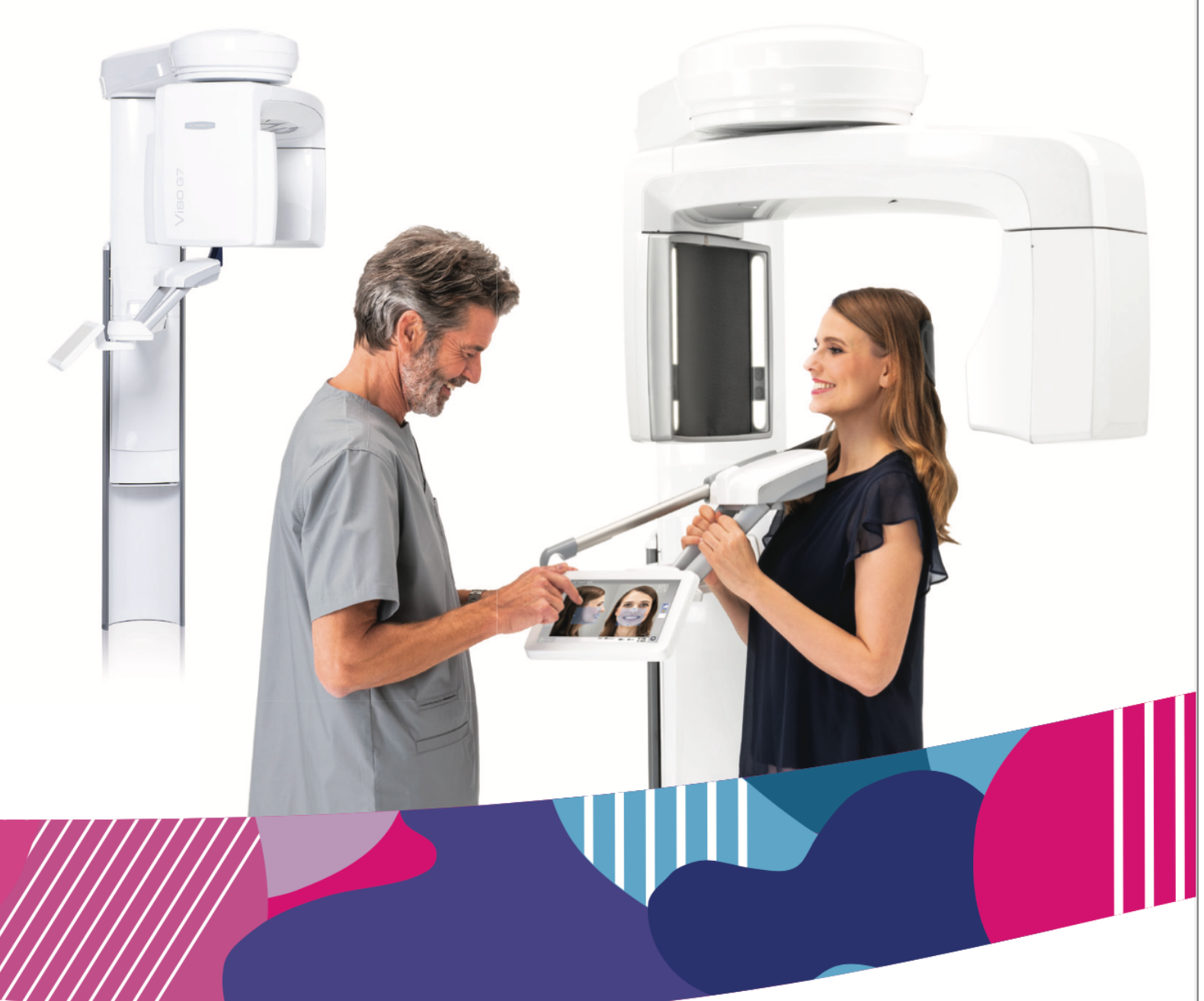

# Planmeca Viso<sup>®</sup>

*návod k použití*

Výrobce, montážní firma a dovozce jsou odpovědní za bezpečnost, spolehlivost a výkon přístroje, pouze pokud:

- instalaci, kalibraci, úpravy a opravy provádí kvalifikovaný autorizovaný personál

- elektrické instalace jsou prováděny podle příslušných požadavků, jako je IEC 60364

- zařízení se používá podle návodu k obsluze.

Planmeca sleduje politiku neustálého vývoje produktů. Přestože je vynaloženo veškeré úsilí na vytvoření aktuální dokumentace k produktu, tato publikace by neměla být považována za neomylného průvodce aktuálními specifikacemi. Vyhrazujeme si právo provádět změny bez předchozího upozornění. COPYRIGHT PLANMECA

Číslo publikace 30035376 Revize 3

Datum vydání 30. listopadu 2023

## Obsah

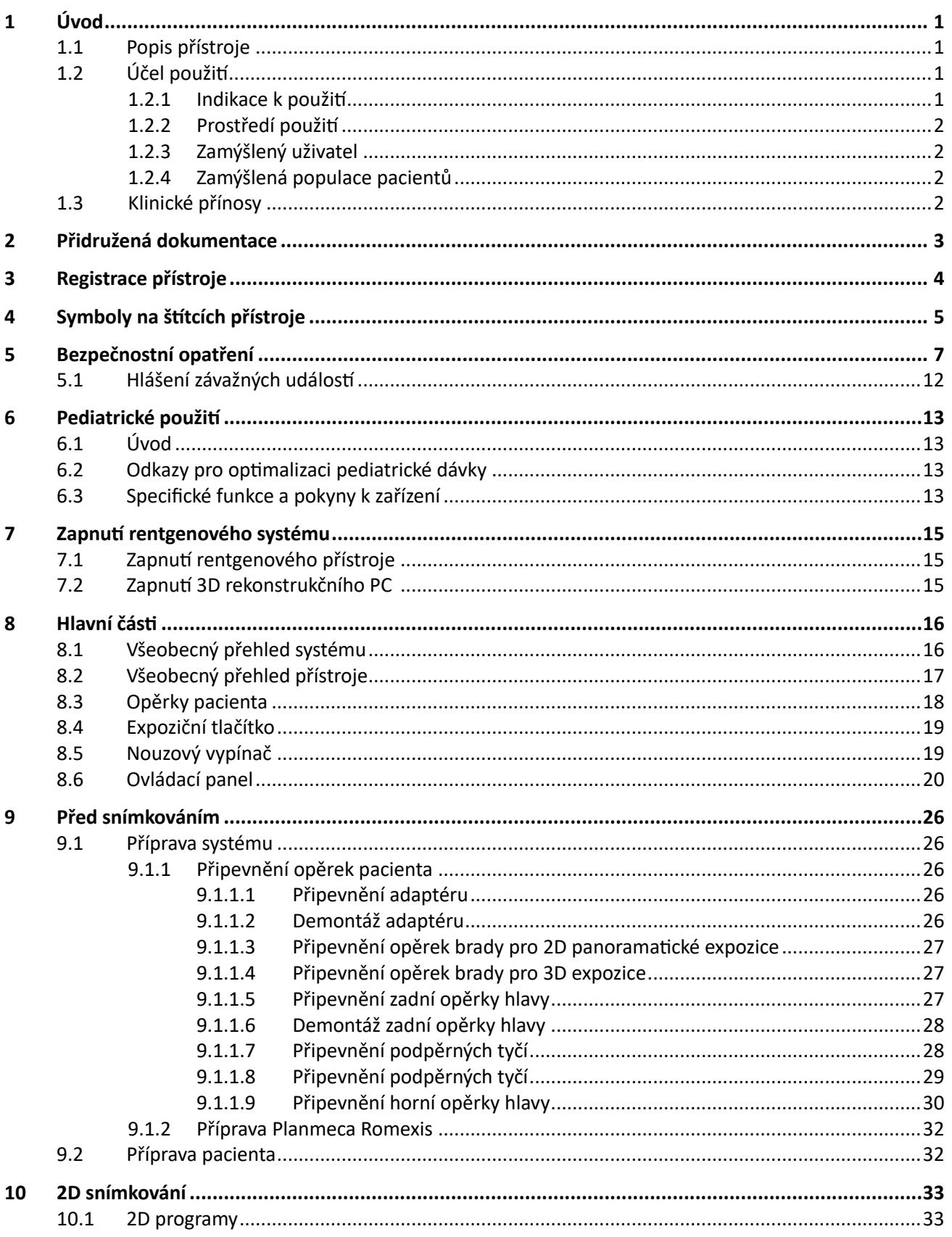

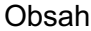

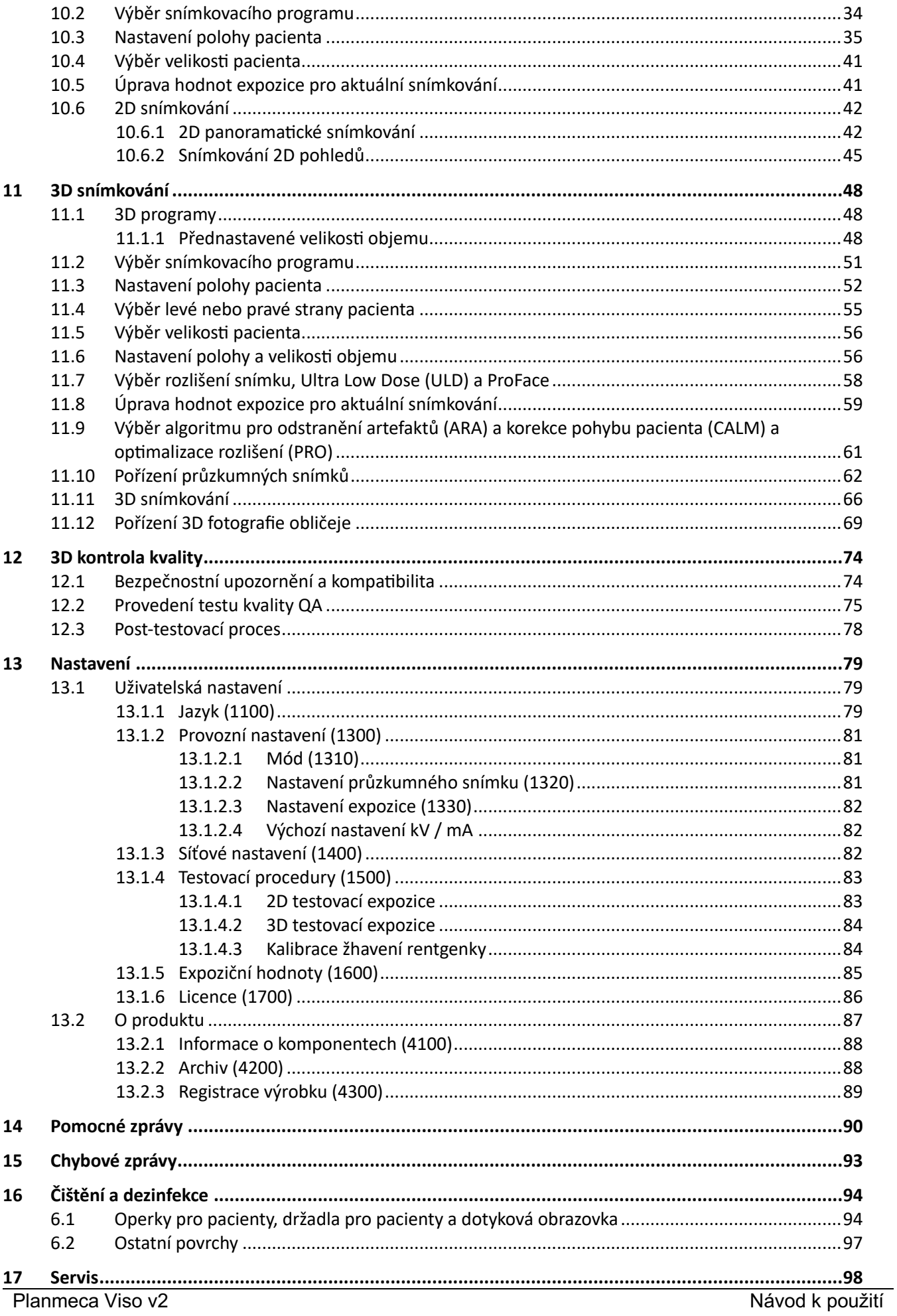

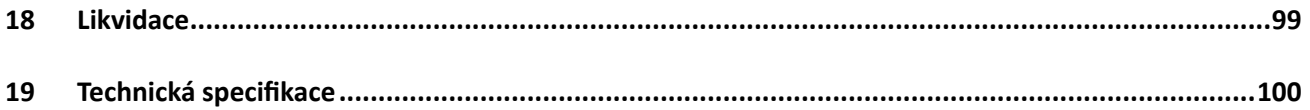

### 1 Úvod

Tato příručka se vztahuje na rentgenové přístroje Planmeca Viso

### POZNÁMKA

Tento návod je platný pro software Planmeca Viso verze 2.1.0 nebo novější. Tato verze softwaru je kompatibilní se softwarem Planmeca Romexis verze 6.4.4 nebo novější. Chcete-li zkontrolovat verzi softwaru svého rentgenového přístroje, vyberte položky Nastavení > O přístroji > Informace o komponentech 4100 > Verze SW Viso ProTouch.

Před použitím rentgenového přístroje se ujistěte, že jste se plně seznámili s příslušnými opatřeními na ochranu před zářením a s těmito pokyny. Upozorňujeme, že vaše rentgenové zařízení nemusí mít všechny možnosti popsané v tomto návodu. Seznam dostupných licencí naleznete v části "Licence (1700)" na straně 86.

Tento návod obsahuje možnosti, které nemusí být dostupné ve všech zemích.

### POZNÁMKA

Rentgenový přístroj mohou používat pouze zdravotníci.

### POZNÁMKA

CBCT snímkování by nemělo být používáno k rutinním (nebo screeningovým) vyšetřením. Zobrazovací vyšetření musí být u každého pacienta zdůvodněno, aby bylo prokázáno, že přínosy převažují nad riziky.

### 1.1 Popis přístroje

Rentgenový přístroj využívá k vytvoření trojrozměrných (3D) snímků čelistní a obličejové anatomie počítačovou tomografii (CBCT). Dvourozměrné (2D) snímky jsou vytvářeny metodou tomosyntézy (panoramatické snímky) i konvenční 2D radiografií (cefalometrické snímky, 2D zobrazení). Pokud má rentgenový přístroj aktivní licenci ProFace, lze pořídit 3D snímek obličeje pacienta.

Při CBCT je v rámci jednoho zobrazovacího postupu pořízen válcový objem dat. Data se skládají z několika stovek vzorových snímků, které jsou pořízeny z různých směrů tak, aby pokryly určitou předem naprogramovanou cílovou oblast. Tyto vzorky jsou použity pro 3D rekonstrukci (pomocí samostatného 3D rekonstrukčního počítače), kterou lze zobrazit ve třech rozměrech pomocí samostatné pracovní stanice a softwaru Planmeca Romexis.

### 1.2 Účel použití

Systém rentgenové jednotky je systém určený k vytváření dvourozměrných (2D) a trojrozměrných (3D) digitálních rentgenových snímků a trojrozměrných (3D) a čtyřrozměrných (4D) optických snímků dento-čelistní a obličejové oblasti, krční páteře a ORL (ušní, nosní a krční) na pokyn zdravotnických pracovníků jako diagnostická podpora pro dětské a dospělé pacienty. 3D snímek obličeje lze použít pro vzdělávání pacientů nebo za účelem sledování výsledků lékařských zákroků. 1.2.1 Indikace k použití

Specifické doporučené indikace pro použití jsou: Implantologie, Endodoncie, Zubní a čelistní traumatologie, Zubní, ústní a čelistní chirurgie, Ortodoncie, Diagnostika a terapie

kraniomandibulární dysfunkce, zobrazování dentomaxillofaciální oblasti a krční páteře, ORL zobrazování.

### 1.2.2 Prostředí použití

Tento rentgenový přístroj je určen k použití v profesionálním zdravotnickém prostředí, jako jsou zubní ordinace, kliniky a podobná prostředí.

### 1.2.3 Zamýšlený uživatel

Přístroj je určen k použití pouze pod dohledem zubního/zdravotnického pracovníka.

### 1.2.4 Zamýšlená populace pacientů

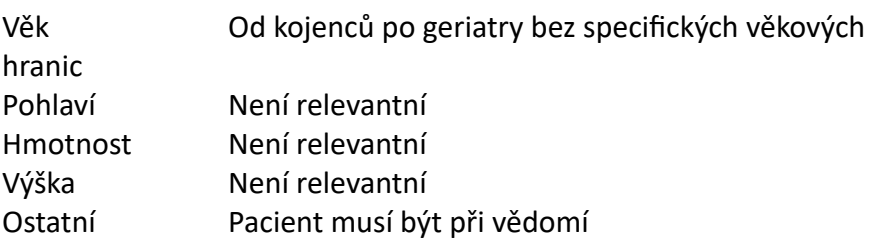

### 1.3 Klinické přínosy

Planmeca Viso je určen k poskytování klinicky cenných diagnostických informací lékařům a radiologům při diagnostice možných poranění a onemocnění v oblastech uvedených v účelu použití.

## 2 Přidružená dokumentace

K rentgenovému přístroji se dodávají následující příručky:

- Uživatelská příručka
- Instalační příručka
- Technická příručka

Tyto příručky jsou určeny k použití společně s dokumentací k programu Planmeca Romexis. Balíček Romexis obsahuje následující příručky:

- Uživatelská příručka
- Technická příručka

Původním jazykem příruček je angličtina.

### POZNÁMKA

Uživatelské příručky jsou k dispozici na webových stránkách společnosti Planmeca.

- U rentgenových přístrojů vyberte možnost Material Bank > Manuals > Imaging.
- Pro softwarové produkty vyberte možnost Material Bank > Manuals > Software.

### 3 Registrace přístroje

### O tomto úkolu

Podle následujících kroků zaregistrujte svůj rentgenový přístroj na webových stránkách společnosti Planmeca.

### Kroky

- 1. Vyberte položky Nastavení > O produktu > Registrace produktu 4300.
- 2. Proveďte jednu z následujících akcí:
- Pokud máte v mobilním zařízení (např. chytrém telefonu) nainstalovanou čtečku QR (Quick Response) kódů, podržte zařízení v klidu nad QR kódem zobrazeným na obrazovce.

Budete přesměrováni na stránku registrace výrobku společnosti Planmeca.

- Přejděte na stránku pro registraci výrobků společnosti Planmeca na adrese https://www.planmeca.com/register
- 3. Vyberte zelené tlačítko.
- 4. Postupujte podle pokynů na registrační stránce.

### POZNÁMKA

Při zadávání sériového čísla rentgenové jednotky je třeba uvést všechna písmena uvedená na začátku čísla.

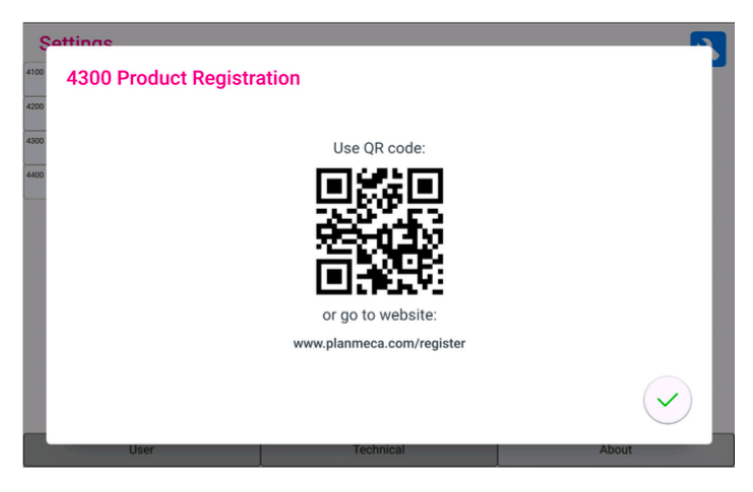

### 4 Symboly na štítcích přístroje

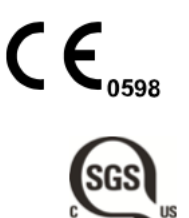

Splňuje požadavky směrnice (EU) 2017/745.

Označení SGS podle amerických a kanadských norem (ANSI/AAMI ES60601-1 a CAN/CSA C22.2 č. 60601- 1).

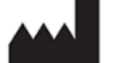

Výrobce (Standard ISO 15223-1).

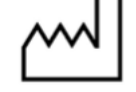

Datum výroby (Standard ISO 15223-1).

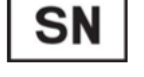

Výrobní číslo (Standard ISO 15223-1)

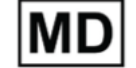

Medical Device (Standard ISO 15223-1)

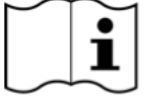

Přečtěte si elektronický návod k použití (Standard ISO 15223-1).

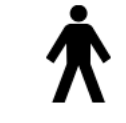

Typ B (norma IEC 60417).

Oddělený sběr elektrických a elektronických zařízení podle směrnice 2012/19/EU (WEEE).

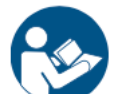

Viz návod k použití (norma ISO 7010).

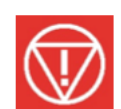

Nouzové vypnutí (norma IEC 60417)

Varování: Elektřina (norma ISO 7010).

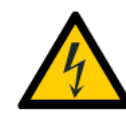

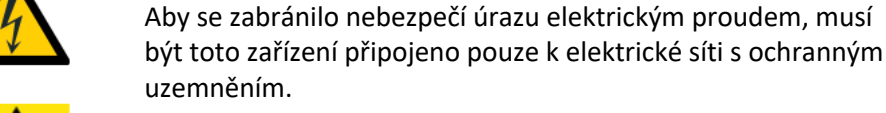

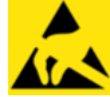

Elektrostaticky citlivé zařízení (norma IEC 60417)¨

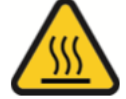

Varování, horký povrch (norma ISO 7010).

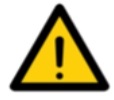

Obecné varování (norma ISO 7010).

### 5 Bezpečnostní opatření

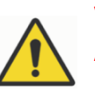

#### VAROVÁNÍ

Abyste se vyhnuli riziku zranění osob nebo poškození rentgenové jednotky, je třeba dodržovat následující bezpečnostní opatření.

#### VAROVÁNÍ

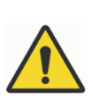

Přenosná RF komunikační zařízení (včetně periferních zařízení, jako jsou anténní kabely a externí antény) by neměla být používána blíže než 30 cm (12 palců) od jakékoli části rentgenové jednotky, včetně kabelů určených výrobcem. V opačném případě by mohlo dojít ke zhoršení výkonu tohoto zařízení

### UPOZORNĚNÍ

PRO US UŽIVATELE:

Federální zákony omezují prodej tohoto přístroje pouze zdravotnickým pracovníkem nebo na jeho objednávku.

### UPOZORNĚNÍ

Tento rentgenový přístroj může být nebezpečný pro pacienta i obsluhu, pokud se nepoužívají bezpečné hodnoty expozice a nedodržují se správné provozní postupy.

#### UPOZORNĚNÍ

Je velmi důležité, aby místo, kde má být rentgenový přístroj používán, a pozice, ze které má uživatel rentgenový přístroj obsluhovat, byly správně odstíněny.

Vzhledem k tomu, že požadavky na radiační bezpečnost se v jednotlivých zemích a státech liší, je na uživateli, aby zajistil splnění všech místních bezpečnostních požadavků.

#### UPOZORNĚNÍ

Světla pro polohování pacienta jsou laserová světla. Nedívejte se do laserového paprsku.

#### UPOZORNĚNÍ

Pokud dojde k přerušení expozice (např. uvolnění tlačítka expozice nebo aktivace tlačítka nouzového zastavení), je třeba pacienta odvést od rentgenové jednotky dříve, než se rameno C pohne.

#### UPOZORNĚNÍ

Nepřipojujte předměty, které nejsou specifikovány jako součást systému.

### UPOZORNĚNÍ

Nedotýkejte se současně elektrického konektoru a pacienta.

#### UPOZORNĚNÍ

Pokud rentgenový přístroj vykazuje jakékoli známky úniku oleje, vypněte rentgenový přístroj a obraťte se na servisního technika, který vám pomůže.

### UPOZORNĚNÍ

Nepoužívejte rentgenový přístroj v prostředí s vysokým obsahem kyslíku nebo v přítomnosti hořlavých anestetik.

#### UPOZORNĚNÍ

Nikdy nepoužívejte vadný nebo poškozený rentgenový systém. Obraťte se na servisního technika, který vám pomůže.

#### UPOZORNĚNÍ

Rentgenovou jednotku neupravujte. Servis rentgenové jednotky smí provádět pouze kvalifikovaný personál.

#### UPOZORNĚNÍ

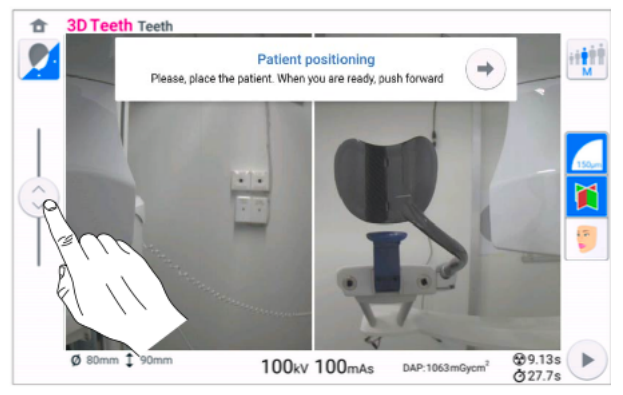

Dávejte pozor, aby rentgenová jednotka při pohybu nahoru nenarazila do stropu. Maximální výšku lze nastavit tak, aby vyhovovala kancelářím s nízkým stropem. Obraťte se na servisního technika, který vám pomůže.

### UPOZORNĚNÍ

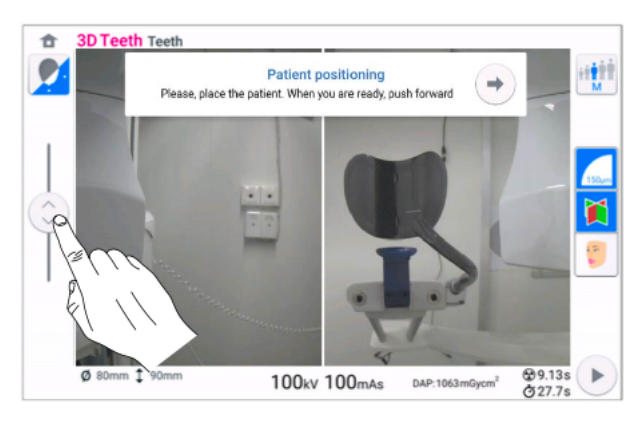

Při přesouvání rentgenové jednotky dolů se ujistěte, že se pod ní nenachází žádný předmět. Pokud hrozí nebezpečí, že se něco zachytí, okamžitě uvolněte jezdec pro nastavení výšky, abyste zastavili pohyb. Před dalším přesunem rentgenové jednotky odstraňte všechny překážky.

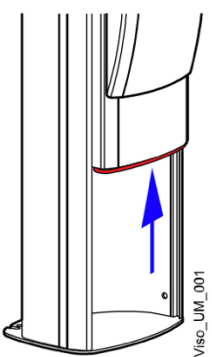

Pohyb sloupku se automaticky zastaví, pokud se stiskne nouzová zarážka ve spodní části směrem nahoru. Před dalším pohybem rentgenové jednotky odstraňte případné překážky.

### POZNÁMKA

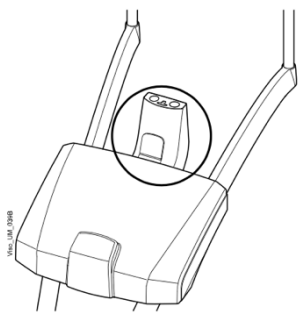

Adaptér se při nadměrném zatížení sám oddělí od základny pacienta. Jedná se o bezpečnostní prvek, který zajišťuje, že se hlava pacienta nemůže zaseknout, pokud pacient při umístění v rentgenové jednotce omdlí nebo začne padat.

### POZNÁMKA

Při polohování sedících pacientů (např. na invalidním vozíku) vždy nejprve posuňte rentgenovou jednotku dolů a teprve poté pacienta umístěte do rentgenové jednotky.

### POZNÁMKA

Zobrazování CBCT by se nemělo používat pro rutinní (nebo screeningová) vyšetření. Zobrazovací vyšetření musí být u každého pacienta zdůvodněno, aby se prokázalo, že přínosy převažují nad riziky.

### POZNÁMKA

Pokud je pravděpodobné, že v rámci radiologického vyšetření pacienta bude nutné zhodnotit měkké tkáně, mělo by se místo CBCT použít konvenční lékařské zobrazovací vyšetření CT nebo MR.

### POZNÁMKA

Před provedením ozáření se zeptejte každé pacientky ve fertilním věku, zda by mohla být těhotná. Rentgenový přístroj není určen k použití u těhotných žen.

Pokud byl rentgenový přístroj uložen při teplotě nižší než +10 °C po dobu delší než několik hodin, je třeba před zapnutím počkat, než přístroj dosáhne pokojové teploty.

### POZNÁMKA

Zajistěte účinnou klimatizaci rentgenové místnosti. Doporučuje se udržovat v místnosti vždy teplotu mezi +20 °C a +25 °C.

### POZNÁMKA

Pokud jsou expozice prováděny v rychlém sledu za sebou, může dojít k přehřátí rentgenky a na ovládacím panelu bude blikat čas ochlazování. Doba chlazení udává prodlevu, než bude možné provést další expozici.

### POZNÁMKA

Pokud není rentgenový systém připojen k zdroji napájení UPS, vypněte rentgenovou jednotku a během bouřek odpojte počítače od elektrické sítě.

#### POZNÁMKA PRO EVROPSKÉ UŽIVATELE:

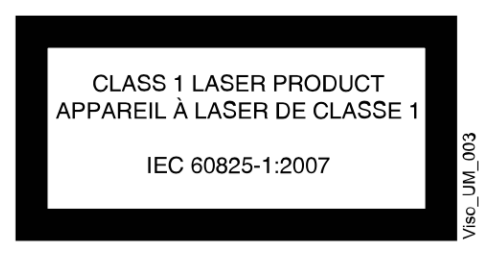

Laserová světla jsou laserové výrobky třídy 1 (norma IEC / EN 60825-1: 2007).

Je třeba vzít v úvahu požadavky EMC a zařízení instalovat a uvést do provozu v souladu s konkrétními informacemi o EMC uvedenými v přiložených dokumentech.

### POZNÁMKA

Externí zařízení určená pro připojení k signálovému vstupu, signálovému výstupu nebo jiným konektorům musí splňovat příslušné normy IEC (např. normu IEC 60950 pro zařízení IT a řadu IEC 60601 pro zdravotnické elektrické přístroje). Kromě toho musí všechny takové kombinace – systémy - splňovat normu IEC 60601-1, Bezpečnostní požadavky na zdravotnické elektrické systémy. Zařízení, která nevyhovují normě IEC 60601, musí být umístěna mimo prostor pro pacienty (více než 2 m (79 palců) od rentgenové jednotky). Každá osoba, která připojuje externí zařízení k signálovému vstupu, signálovému výstupu nebo jiným konektorům, vytvořila systém, a proto odpovídá za to, že tento systém splňuje požadavky normy IEC 60601-1. V případě pochybností se obraťte na servisního technika nebo místního zástupce, který vám pomůže.

#### POZNÁMKA

Pokud zaznamenáte snížení kvality snímků, obraťte se na servisního technika.

#### POZNÁMKA

Pokud jste pořídili expozici, ale snímek se nezobrazí v programu Planmeca Romexis, kontaktujte servisního technika. Posledních deset snímků můžete do programu Planmeca Romexis importovat ručně.

### POZNÁMKA

V blízkosti rentgenové jednotky ani na ní nemanipulujte s tekutinami.

#### POZNÁMKA

Na žádnou část rentgenové jednotky nikdy nepokládejte ani na ni nezavěšujte žádné předměty.

#### POZNÁMKA

Dbejte na to, abyste se vy ani váš pacient nemohli zachytit nebo zaháknout za žádnou část rentgenového přístroje. Volné části oděvu, vlasy a šperky mějte bezpečně schované.

#### POZNÁMKA

Nedotýkejte se konstrukcí ramen, když se rentgenová jednotka pohybuje.

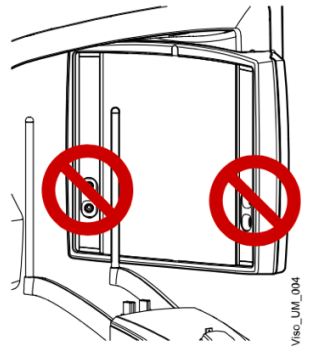

Nedotýkejte se skleněných okének snímače. Otisky prstů nebo jiné skvrny na skleněném povrchu ničí kvalitu obrazu.

### POZNÁMKA

Přenosná mobilní zařízení a jiná zařízení vyzařující vysokofrekvenční elektromagnetickou energii používaná v blízkosti rentgenového systému mohou ovlivnit jeho výkon. Může dojít ke ztrátě diagnostických informací rentgenového snímku a ke zbytečné dávce rentgenového záření pro pacienta.

### 5.1 Hlášení závažných událostí

Závažné události, ke kterým došlo v souvislosti s přístrojem, musí být hlášeny výrobci a místnímu příslušnému orgánu.

### 6 Pediatrické použití

6.1 Úvod

Zvláštní opatrnosti je třeba dbát při zobrazování pacientů mimo typické rozmezí velikosti dospělých, zejména menších dětských pacientů, jejichž velikost se nepřekrývá s rozmezím velikosti dospělých (typicky děti do 13 let).

Expozice ionizujícím zářením je u dětských pacientů obzvláště znepokojivá, protože:

- 1. U některých orgánů a typů nádorů jsou mladší pacienti citlivější na záření než dospělí (tj. riziko vzniku rakoviny na jednotku dávky ionizujícího záření je u mladších pacientů vyšší).
- 2. Používání zařízení a nastavení expozice určených pro dospělé průměrné velikosti může vést k nadměrnému a zbytečnému ozáření menších pacientů.
- 3. Mladší pacienti mají delší předpokládanou dobu života, během níž se mohou účinky ozáření projevit jako rakovina.

Abyste pomohli snížit riziko nadměrného ozáření, měli byste se řídit zásadou ALARA (As Low As Reasonably Achievable) a snažit se snížit dávku záření pouze na množství nezbytné k získání klinicky adekvátních snímků.

### 6.2 Odkazy pro optimalizaci pediatrické dávky

Následující zdroje poskytují informace o radiační bezpečnosti pediatrického zobrazování a/nebo radiační bezpečnosti přístrojů pro výpočetní tomografii s CBCT:

- (http://www.fda.gov/Radiation-EmittingProducts/ RadiationEmittingProductsandProcedures/ucm298899.htm).
- Lékařské rentgenové zobrazování (http://www.fda.gov/ RadiationEmittingProducts/RadiationEmittingProductsandProcedures/ MedicalImaging/MedicalX-Rays/default.htm).

### 6.3 Specifické funkce a pokyny k zařízení

Rentgenová jednotka poskytuje následující specifické konstrukční prvky a pokyny, které umožňují bezpečnější použití u dětských pacientů:

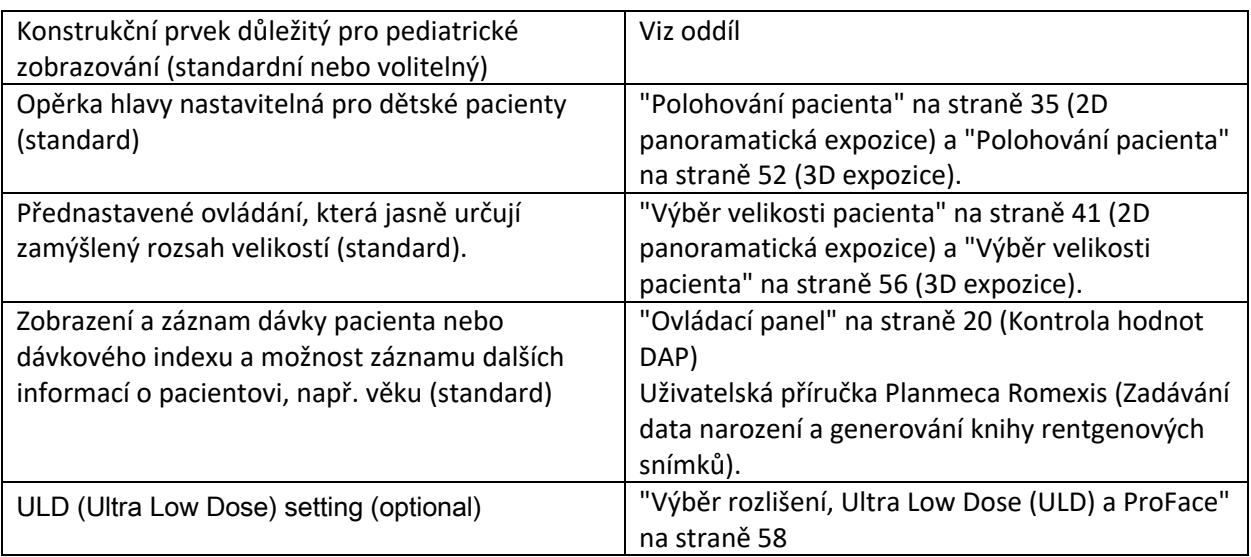

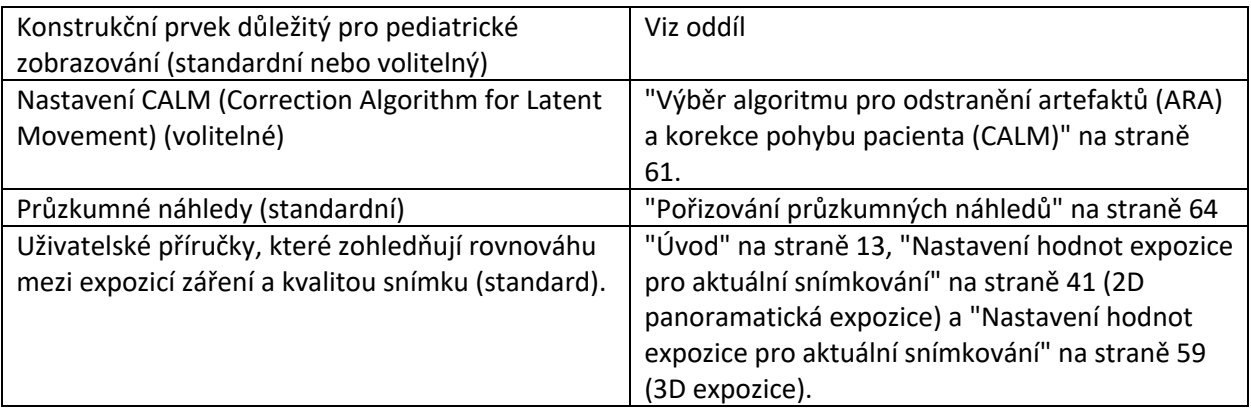

Rentgenový přístroj poskytuje následující specifické informace a pokyny k testování.

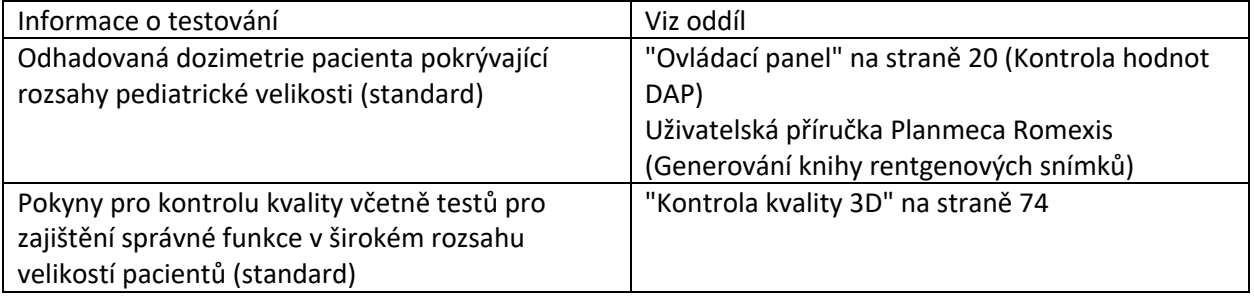

### 7 Zapnutí rentgenového systému

### POZNÁMKA

Chcete-li prodloužit životnost rentgenového systému, vždy jej vypínejte, pokud není aktivně používán.

### 7.1 Zapnutí rentgenového přístroje

Vypínač je umístěn na spodní straně horní části sloupu.

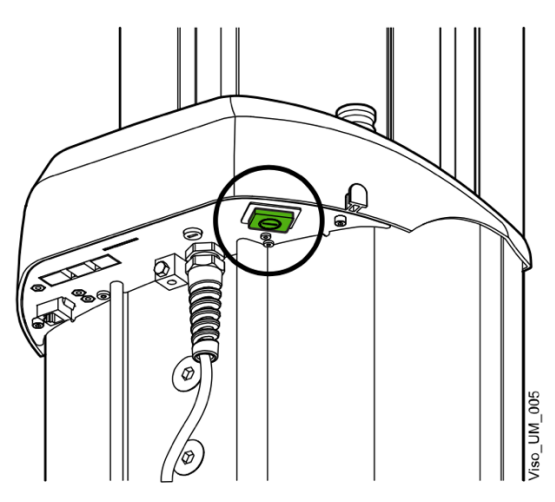

### 7.2 Zapnutí rekonstrukčního počítače

Vypínač se nachází v horní části počítače.

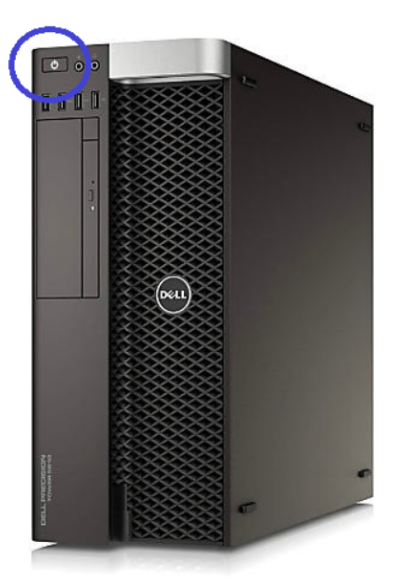

### 8 Hlavní části

### 8.1 Všeobecný přehled systému

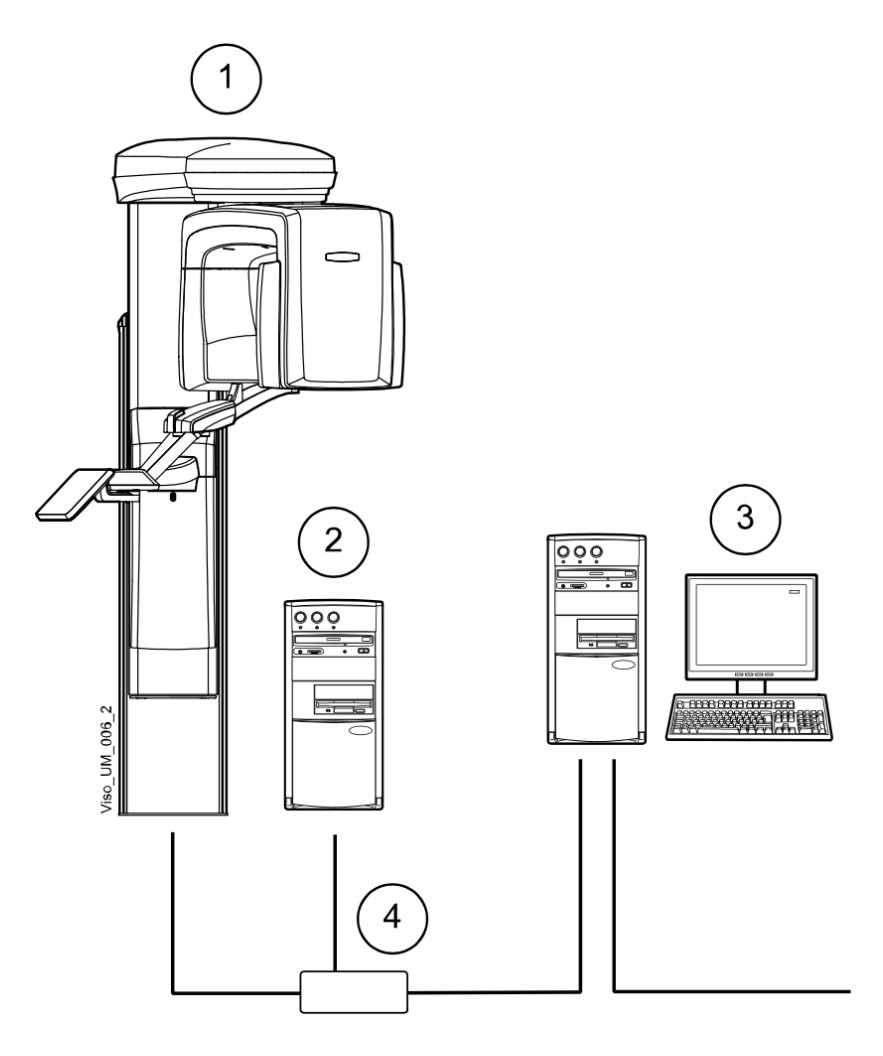

- 1 Rentgenový přístroj
- 2 PC pro 3D rekonstrukci
- 3 Program Planmeca Romexis
- 4 Ethernetový switch

### 8.2 Všeobecný přehled rentgenového přístroje

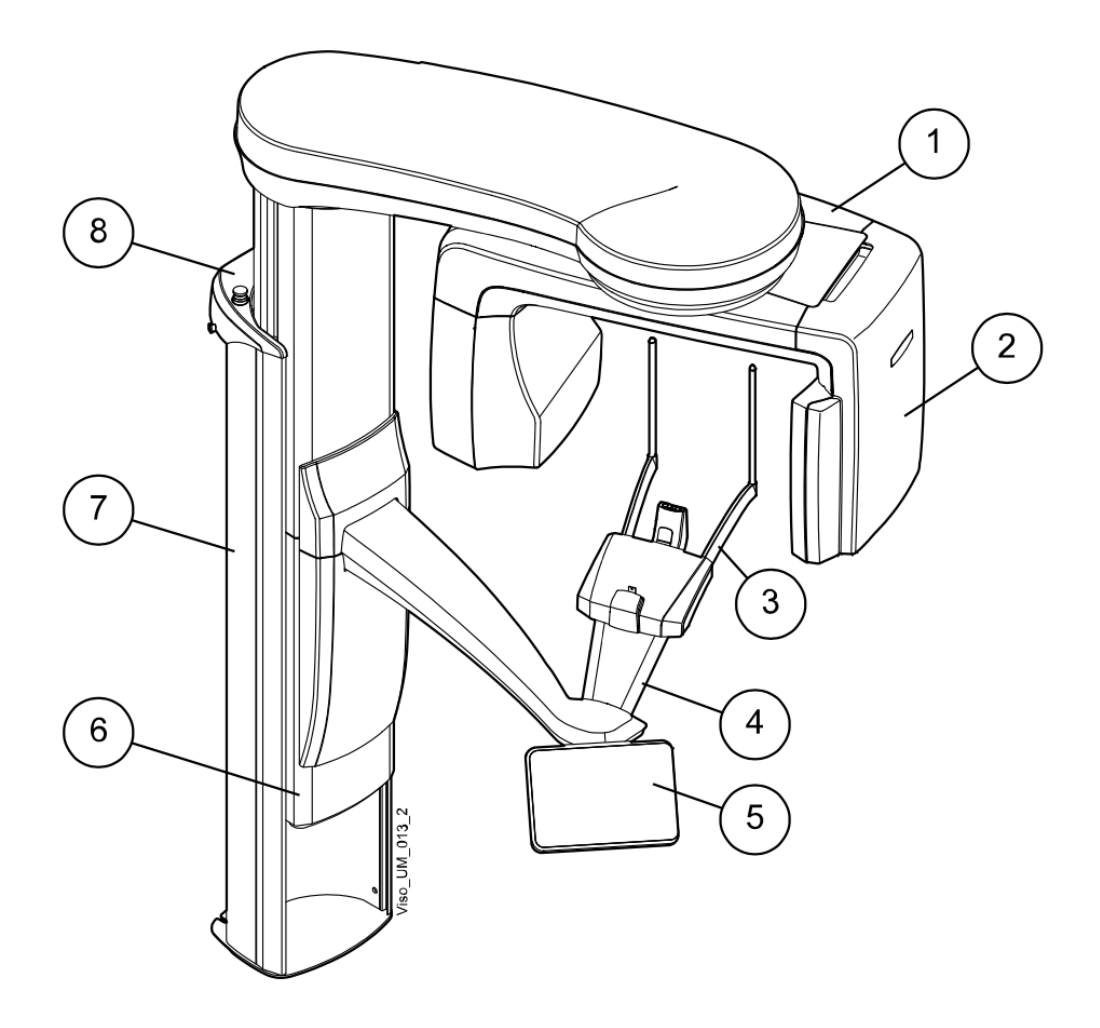

- 1 C rameno
- 2 Senzor s digitálními kamerami
- 3 Opěrky pro pacienty (viz část "Opěrky pro pacienty" na straně 18)
- 4 Držadla pro pacienty
- 5 Dotykový displej (viz část "Ovládací panel" na straně 20)
- 6 Pohyblivý sloup
- 7 Stacionární sloup
- 8 Tlačítko nouzového zastavení (viz část "Tlačítko nouzového zastavení" na straně 19)

### 8.3 Opěrky pacienta

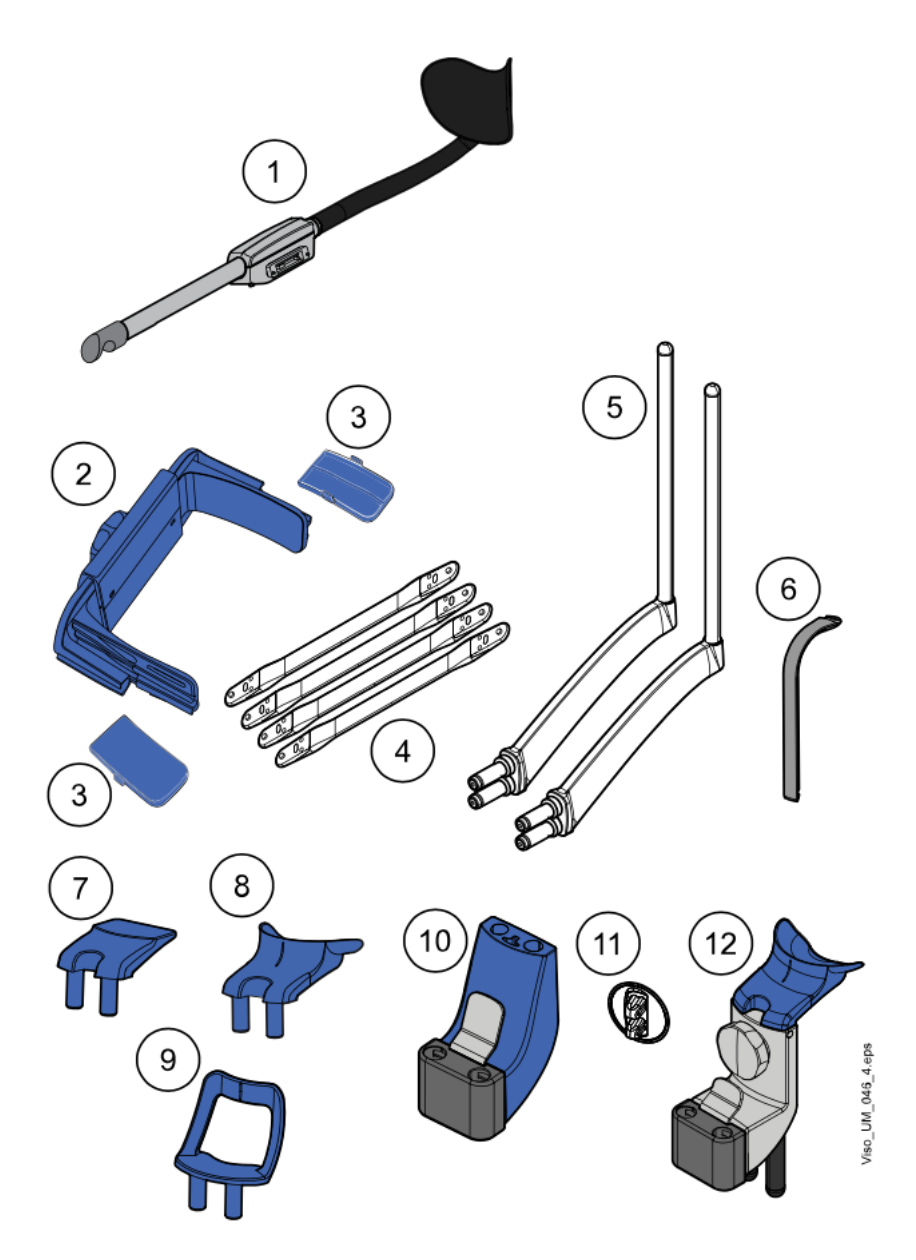

POZNÁMKA Některé volitelné podpěry pro pacienty jsou k dispozici pouze pro některé oblasti trhu.

- 1 Zadní opěrka hlavy
- 2 Horní opěrka hlavy (volitelně)
- 3 Chrániče pro děti (volitelné)
- 4 Upevňovací pásky (volitelné)
- 5 Podpěrné tyče
- 6 Kousátko (pro panoramatické expozice)
- 7 Opěrka brady (pro panoramatické expozice)
- 8 Opěrka brady
- 9 Opěrka brady (pro panoramatické expozice)
- 10 Adaptér
- 11 Zástrčky konektorů
- 12 Chiropraktická opěrka (volitelné)

### 8.4 Expoziční tlačítko

Expoziční tlačítko lze namontovat na stěnu nebo jej lze zavěsit na háček na horní straně sloupu, pokud je v dosahu chráněný prostor.

Když se rentgenový systém připravuje k expozici, bliká na expozičním tlačítku zelená kontrolka. Když je rentgenový systém připraven k expozici, zelené světlo přestane blikat a zůstane trvale svítit.

Během expozice se na expozičním tlačítku rozsvítí žlutá výstražná kontrolka záření. Signalizuje, že rentgenové zařízení generuje záření.

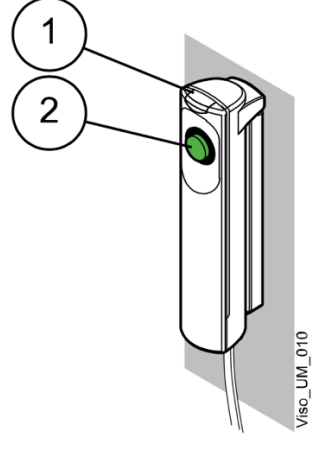

1 Expoziční tlačítko 2 Tlačítko expozice

### 8.5 Nouzový vypínač

Stisknutím tlačítka nouzového zastavení zastavíte provoz rentgenového přístroje v nouzové situaci. Všechny pohyby rentgenové jednotky budou zablokovány a nebude generováno žádné záření.

Na ovládacím panelu se zobrazí pomocné hlášení. Odveďte pacienta od rentgenové jednotky. Poté uvolněte tlačítko nouzového zastavení. Rentgenový přístroj se automaticky znovu spustí.

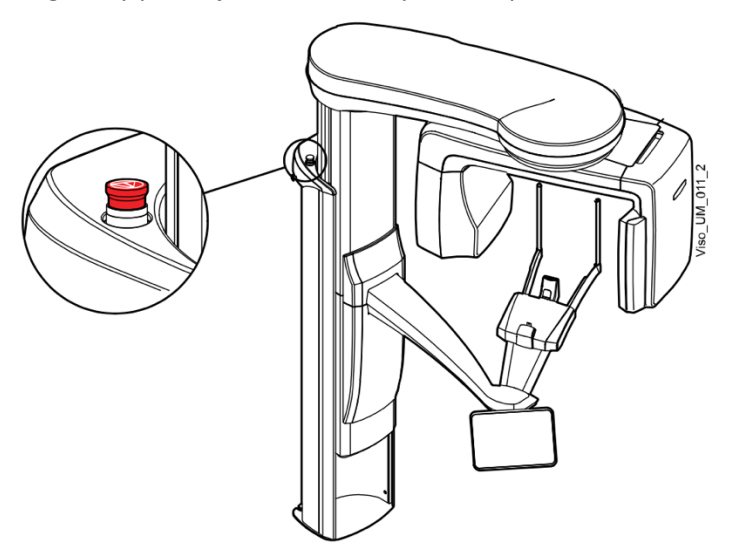

### 8.6 Ovládací panel

Ovládací panel můžete použít z:

- 1. Dotykové obrazovky, která je součástí rentgenového přístroje.
- 2. Virtuálního ovládacího panelu, který je integrován do programu Planmeca Romexis.

Virtuální ovládací panel se zobrazí na obrazovce počítače po výběru pacienta a expozičního módu v programu Planmeca Romexis.

Oba ovládací panely jsou synchronizovány a můžete používat jeden z nich nebo oba. Mějte však na paměti, že posuvník pro nastavení výšky nelze na virtuálním ovládacím panelu používat (2).

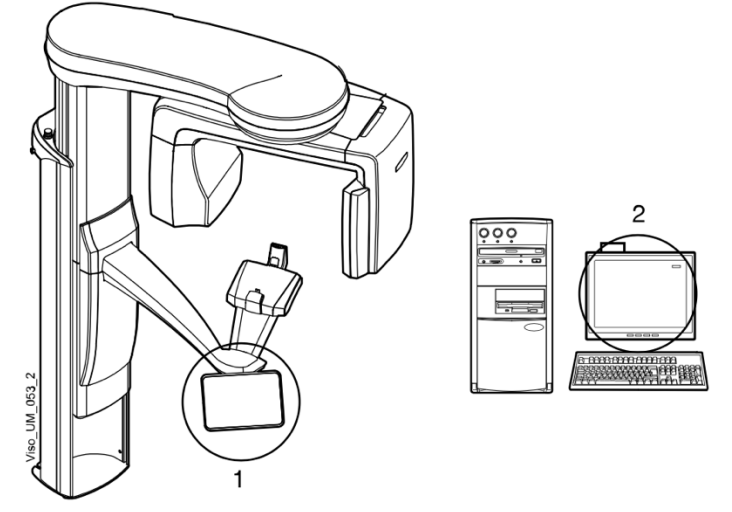

### POZNÁMKA

Možnosti zobrazené na obrazovce závisí na konfiguraci rentgenové jednotky. Zobrazení a hodnoty uvedené v této příručce jsou pouze příklady.

### POZNÁMKA

Rentgenovou jednotku lze upgradovat o nové programy a funkce. Další informace získáte u svého prodejce.

### POZNÁMKA

Nikdy nedovolte pacientům, aby se dotýkali obrazovky, když jsou umístěni v rentgenové jednotce. Dotknutí se obrazovky během expozice zastaví proces snímkování.

### Výběr

Chcete-li provést výběr na dotykové obrazovce, jednoduše se dotkněte tlačítka nebo pole prstem nebo měkkým dotykovým perem. Po provedení výběru uslyšíte zvukový signál.

#### POZNÁMKA

K ovládání dotykové obrazovky nepoužívejte ostré předměty.

Chcete-li provést výběr na virtuálním ovládacím panelu v programu Planmeca Romexis, jednoduše klikněte myší na funkci, kterou chcete použít.

Vybraná možnost se zvýrazní. Chcete-li zrušit výběr možnosti, vyberte tlačítko nebo pole znovu (nebo vyberte jinou možnost, je-li k dispozici).

### Hlavní obrazovka

Na hlavní obrazovce se zobrazí název a zobrazovací programy rentgenového přístroje.

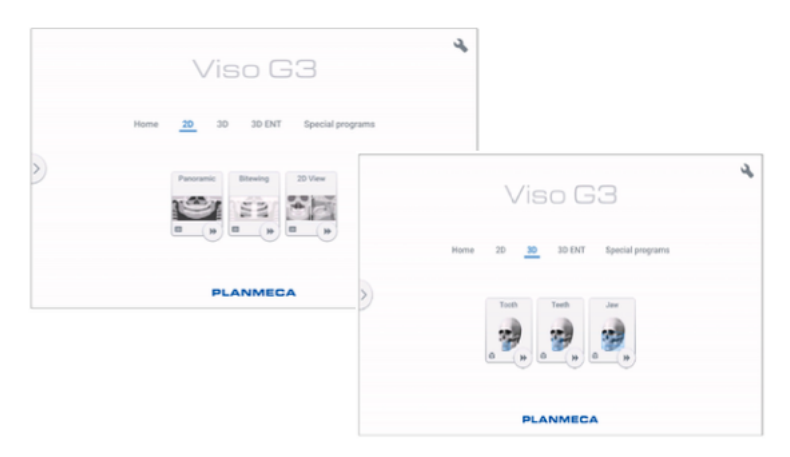

### POZNÁMKA

Zobrazení na ovládacím panelu se liší v závislosti na použitém modelu Viso. Obrázky ovládacího panelu použité v této příručce jsou pouze příklady a nemusí odpovídat například displeji přístroje Planmeca Viso G5.

### Tlačítko Domů

Chcete-li zobrazit až pět naposledy použitých programů, zvolte tlačítko Domů. Nejdříve se zobrazí naposledy použitý program. Toto je výchozí zobrazení hlavní obrazovky.

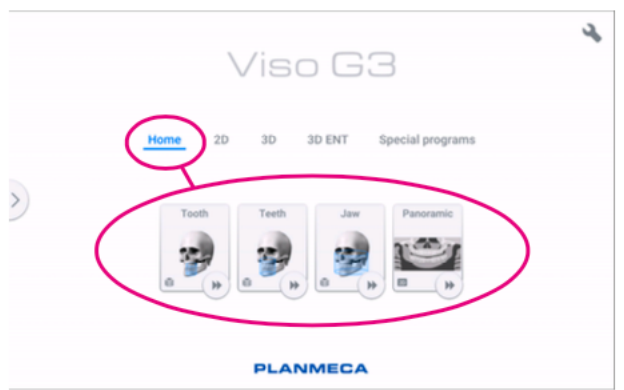

### Tlačítka skupiny programů

Chcete-li zobrazit všechny programy dostupné pro danou skupinu programů, vyberte tlačítko skupiny programů.

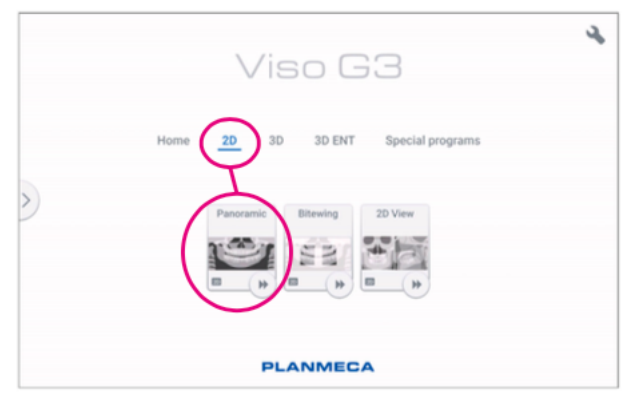

### **Tlačítko Akceptovat**

Chcete-li výběr přijmout, zvolte zelené tlačítko se zatržítkem.

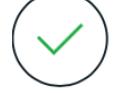

### **Tlačítko Zrušit**

Chcete-li zrušit výběr a zavřít vyskakovací okno, vyberte červené tlačítko s křížkem.

### **Tlačítko Domů**

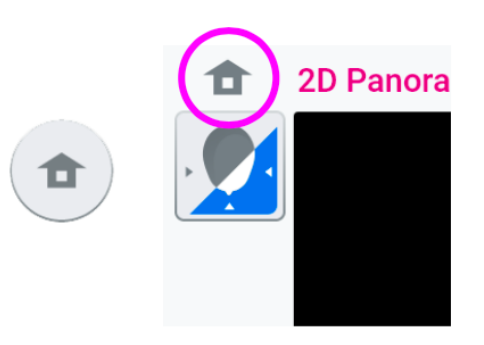

Chcete-li přejít na domovskou obrazovku z jiné obrazovky, vyberte tlačítko Domů.

### **Tlačítko rychlého posunu vpřed**

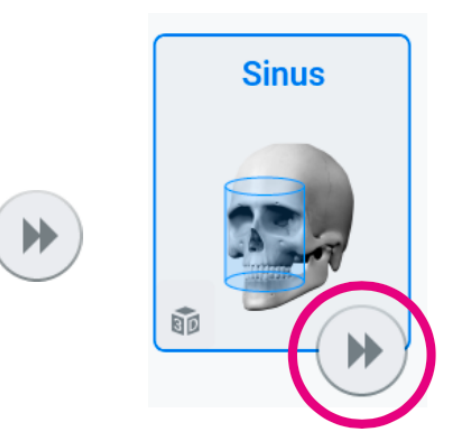

Chcete-li přejít přímo k polohování pacienta, zvolte tlačítko rychlého posunu vpřed.

Pokud je vybrána možnost rychlého posunu vpřed, C-rameno nepřejde do vstupní polohy.

### **Rolovací seznamy**

Posouváním prstu po obrazovce posouvejte seznam nahoru nebo dolů.

### **Posuvník pro nastavení výšky (pouze dotykový displej)**

Pomocí tohoto posuvníku na dotykové obrazovce můžete posunout rentgenovou jednotku nahoru nebo dolů.

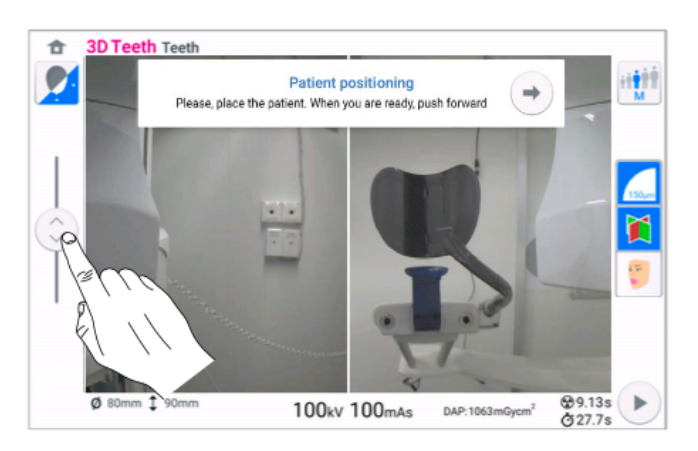

- Posunutím posuvníku nahoru posunete rentgenovou jednotk nahoru.
- Posunutím posuvníku dolů posunete rentgenovou jednotku dolů.

Rentgenová jednotka se nejprve pohybuje pomalu, poté rychleji.

### **Kontrola expozičních a DAP hodnot**

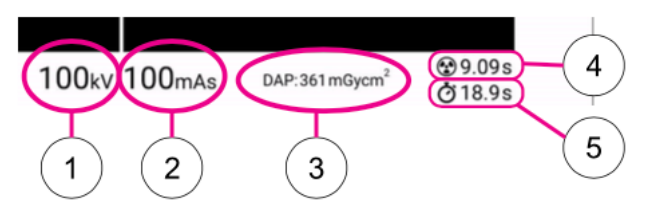

- 1. kV = nastavení kilovoltů
- 2. mAs = nastavení miliampér za sekundu
- 3. DAP = Dose Area Product (součin plochy a dávky)
- 4. Doba expozice = efektivní doba expozice v sekundách, tj. doba, po kterou je pacient ozařován.
- 5. Doba snímání = celková doba snímání v sekundách, tj. doba, po kterou stisknete tlačítko expozice.

### **Jméno pacienta**

Když je v systému Planmeca Romexis vybrán pacient, jeho jméno a datum narození se po dobu snímkování zobrazuje v pravém horním rohu ovládacího panelu. Formát data závisí na regionálním nastavení operačního systému.

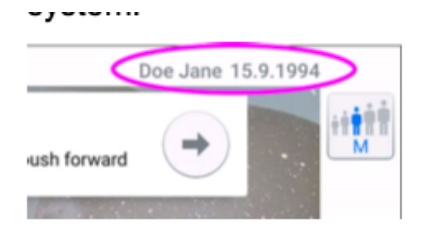

### **Změna nastavení**

Chcete-li změnit nastavení, vyberte na hlavní obrazovce symbol nastavení. Tím se dostanete do nabídky nastavení, kde můžete upravit nastavení rentgenového přístroje.

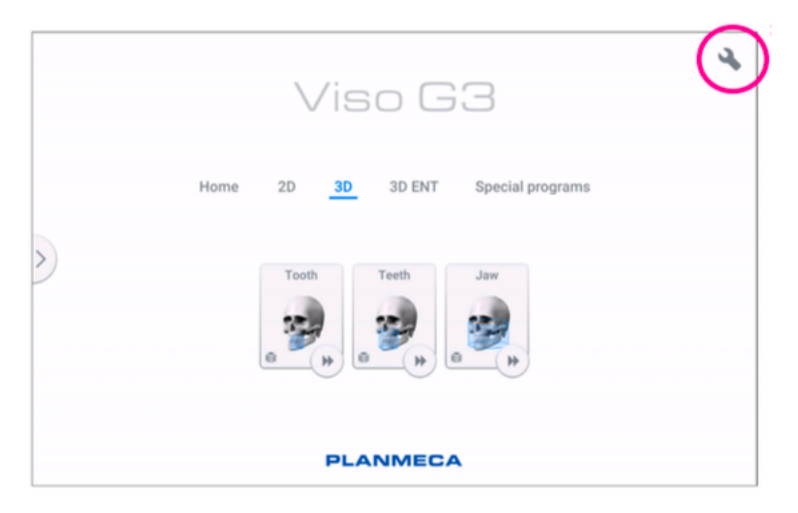

### • **Výběr demo režimu**

Demo režim můžete zapnout, pokud si přejete procvičit nebo předvést funkce přístroje bez záření a připojení k počítači. Další informace naleznete v části "Provozní nastavení (1300)" na straně 81.

Po zapnutí demo režimu se v levém dolním rohu obrazovky zobrazí tyto symboly. Kromě toho se v horní části symbolu záření po stisknutí tlačítka expozice zobrazí zákazový nápis.

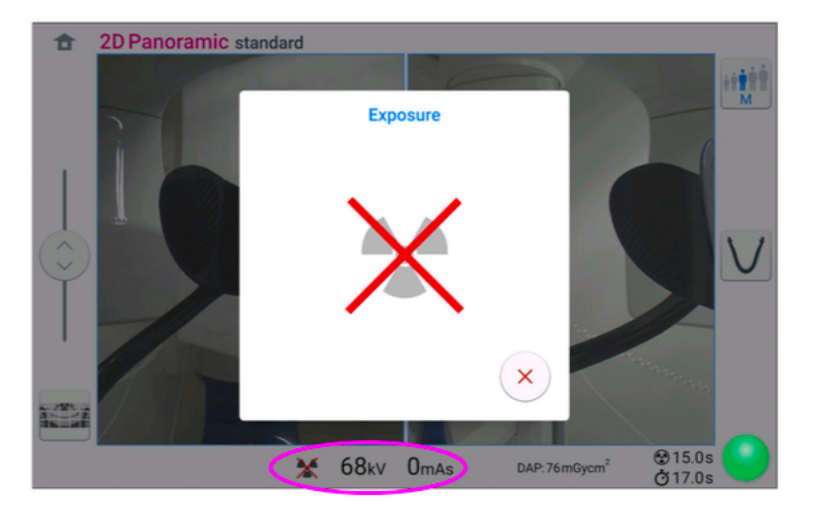

### **Zavření virtuálního ovládacího panelu**

Pokud potřebujete zavřít virtuální ovládací panel na obrazovce počítače, klikněte na tento křížek.

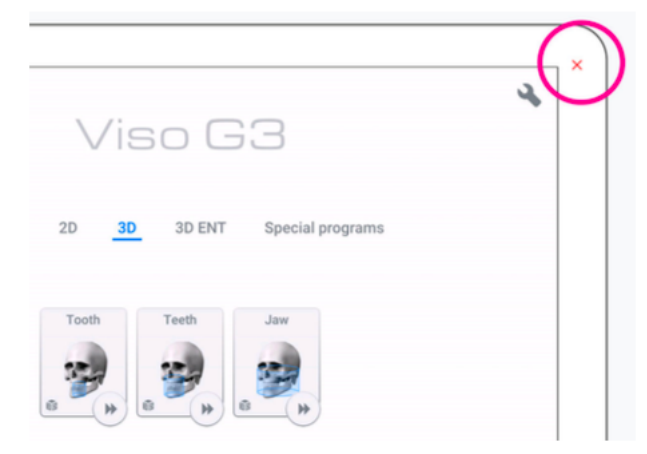

### 9 Před snímkováním

9.1 Příprava systému

### 9.1.1 Připevnění opěrek pacienta

### 9.1.1.1 Připojení adaptéru

### O tomto úkolu

Při připevňování adaptéru k základně pacienta postupujte podle těchto pokynů.

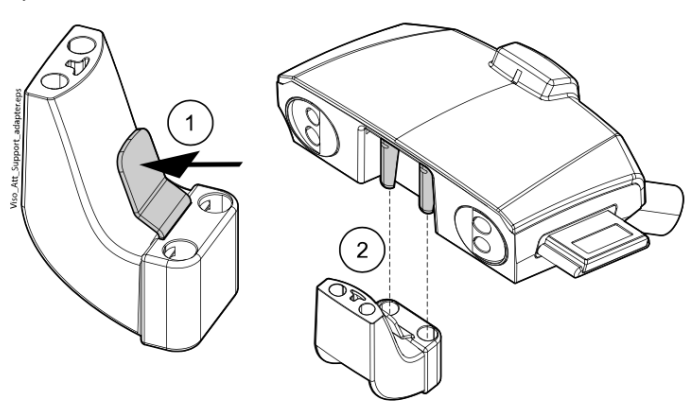

### Kroky

- 1. Stiskněte a podržte spoušť.
- 2. Připevněte adaptér jeho zasunutím na místo ve svislé poloze.
- 3. Uvolněte spoušť.

### 9.1.1.2Odpojení adaptéru

O tomto úkolu

Při vyjmutí adaptéru postupujte podle následujících pokynů.

### Kroky

- 1. Stiskněte a podržte spoušť.
- 2. Adaptér vyjměte posunutím směrem dolů ve svislé poloze.

### 9.1.1.3 Připevnění podpěr brady pro 2D panoramatické expozice

Kroky

1. Připevněte k adaptéru některou z podpěr brady spolu se skusovou částí.

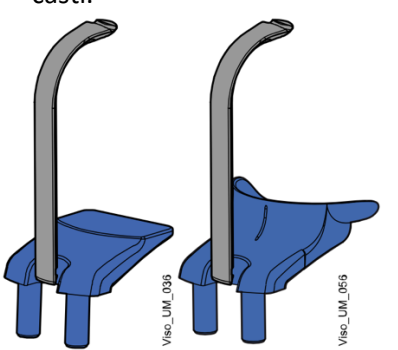

Níže uvedené podpěry můžete použít pro pacienty bez zubů nebo pro pacienty, kteří nemohou kousat.

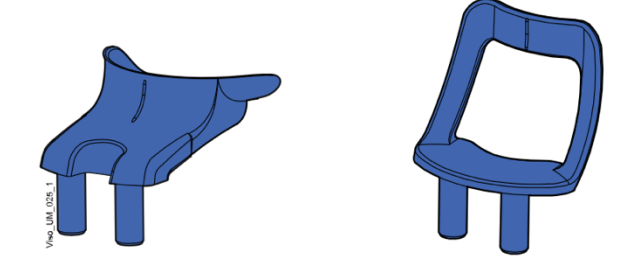

### 9.1.1.4 Připevnění podpěr brady pro 3D expozice

Kroky

1. Připevněte k adaptéru níže uvedenou podpěru.

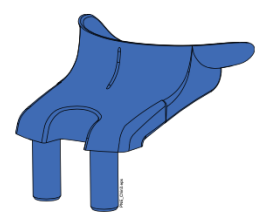

9.1.1.5 Připevnění zadní opěrky hlavy

Kroky

1. Připojte zadní opěrku hlavy ke konektoru na stolku pro pacienta.

2. Zavřete zajišťovací páčku na zadní straně.

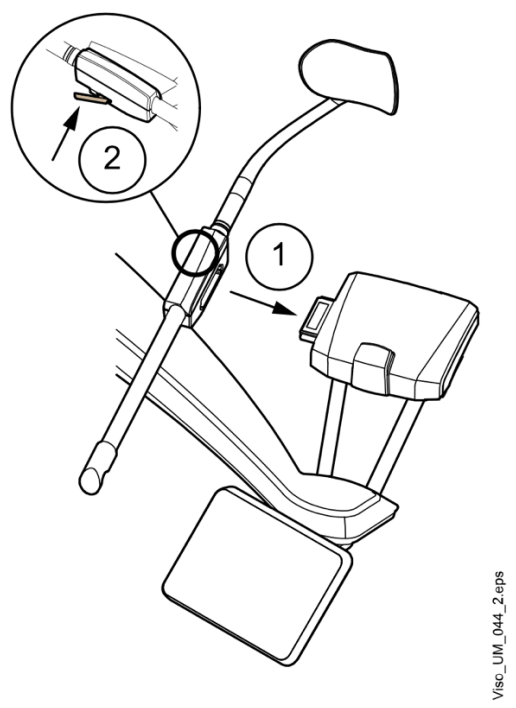

### 9.1.1.6 Demontáž zadní opěrky hlavy

Kroky

- 1. Uvolněte zajišťovací páčku.
- 2. Vytáhněte opěrku hlavy.

9.1.1.7 Připevnění podpěrných tyčí

O tomto úkolu

Při připevňování podpěrných tyčí k základně pacienta postupujte podle následujících pokynů.

Kroky

1. Odstraňte zástrčky zakrývající konektory.

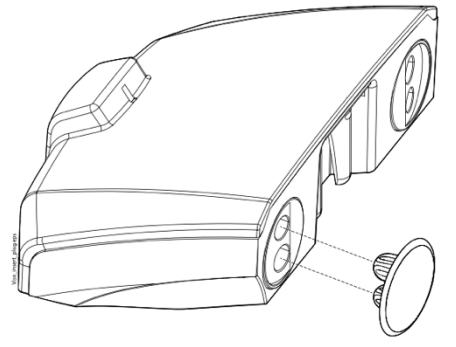

2. Zasuňte opěrné tyče do konektorů v podstavci pro pacienta.

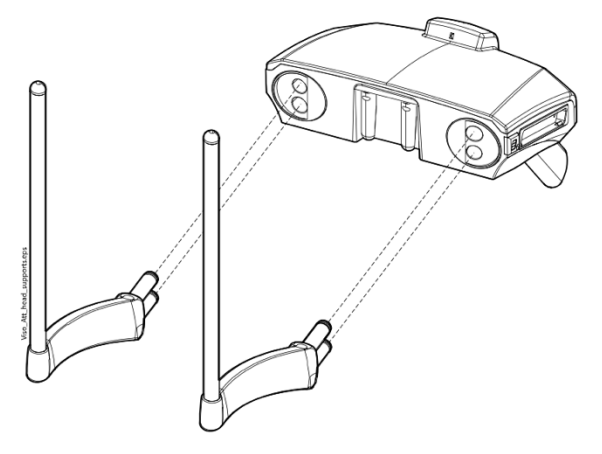

### POZNÁMKA

Při zasouvání opěrné tyče do základny pacienta ji přidržujte v blízkosti spojovacích kolíků, aby byla stabilní.

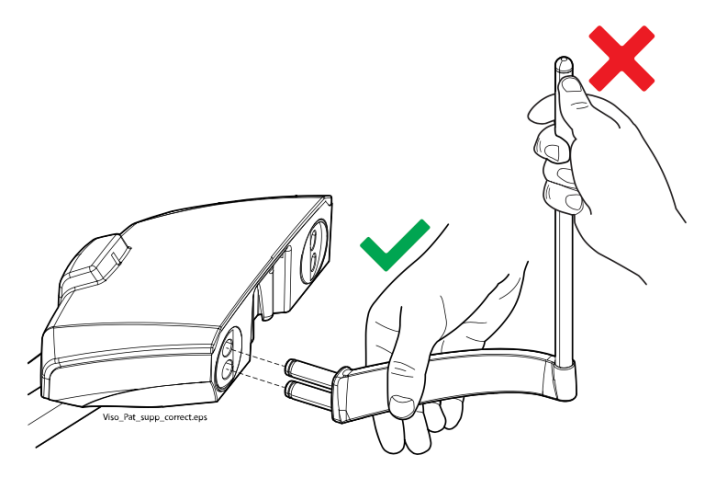

Výsledek

Podpěrná tyč je zajištěna na místě, když uslyšíte cvaknutí.

### 9.1.1.8 Demontáž podpěrných tyčí

Kroky

- 1. Vytáhněte opěrnou tyč.
- 2. Konektory zakryjte silikonovými zátkami.

### 9.1.1.9 Připevnění horní podpěry hlavy

Kroky

1. Nasaďte horní podpěru hlavy na podpěrné tyče.

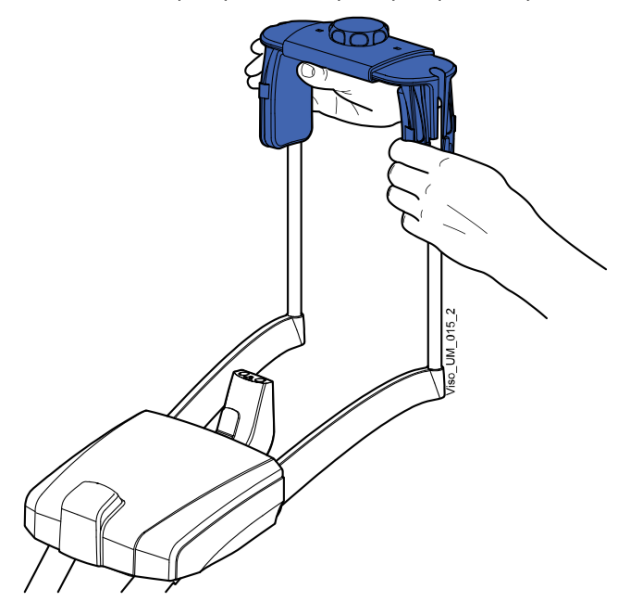

2. Otáčením nastavovacího knoflíku můžete nastavit opěrku hlavy tak, aby vyhovovala velikosti hlavy pacienta.

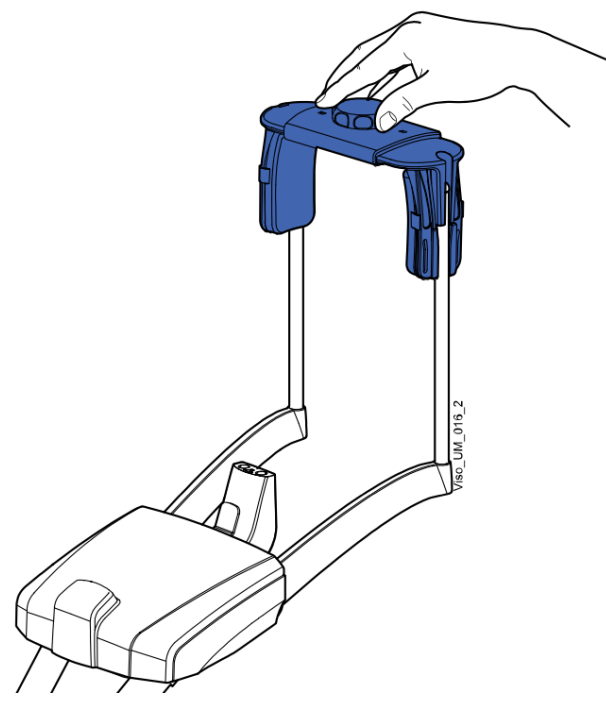

3. Při snímkování dětí nebo pacientů s malou hlavou můžete použít chrániče.

Nasaďte chrániče na opěrku hlavy podle obrázku. Dbejte na to, abyste chrániče nasunuli co nejvýše.
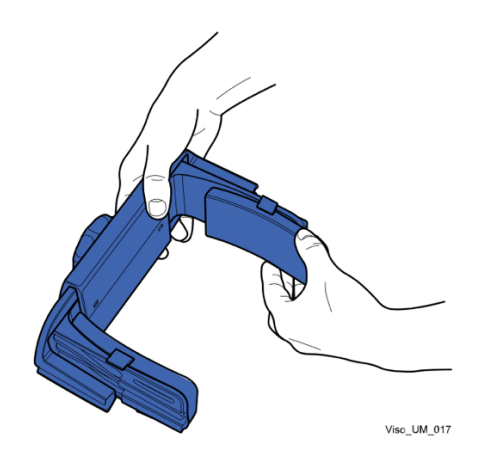

# POZNÁMKA Používejte chrániče na obou stranách (nikoli pouze na jedné straně).

4. Pro dodatečnou podporu hlavy můžete použít upevňovací popruhy. Připevněte jeden popruh před čelo a dva vzadu na hlavě podle obrázku..

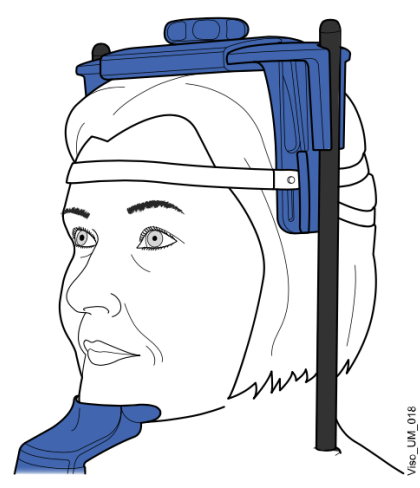

# POZNÁMKA

Při manipulaci s popruhy buďte opatrní. Nedovolte, aby popruhy zasáhly pacienta do očí nebo obličeje.

# POZNÁMKA

Nepřetěžujte popruhy. Pokud popruhy natáhnete více než na 50 mm, ztratí svou pružnost. Popruhy s volnou délkou (tj. když nejsou natažené) větší než 255 mm (10 palců) nepodporují pevně hlavu pacienta.

# 9.1.2 Příprava Planmeca Romexis

Kroky

1. Vyberte pacienta

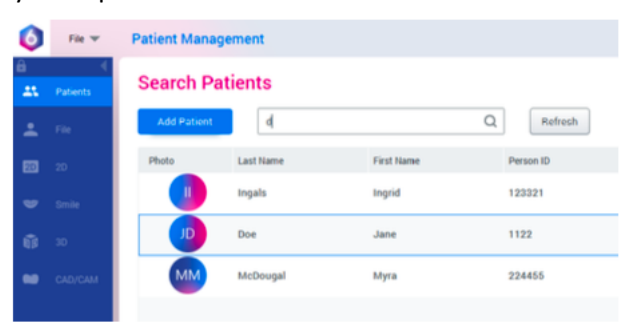

2. Klikněte pravým tlačítkem myši na pacienta a vyberte možnost Capture a následně Pan Exp pro 2D expozici nebo Capture pro 3D expozici.

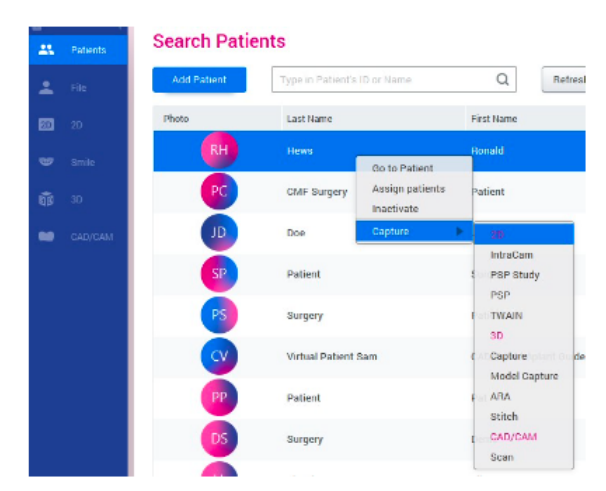

Podrobnosti o funkcích systému Romexis naleznete v uživatelské příručce Planmeca Romexis 6.

# 9.2 Příprava pacienta

Požádejte pacienta, aby si sundal brýle, naslouchátka, zubní protézy, sponky do vlasů a osobní šperky, jako jsou náušnice, náhrdelníky a piercingy, protože mohou na snímku vytvářet stíny nebo odrazy. Pacient by si měl také sundat všechny volné části oděvu (např. šátek, kravatu), které by se mohly zachytit v ramenních strukturách rentgenového přístroje.

#### POZNÁMKA

Vysoce kontrastní předměty, jako jsou zlaté zuby nebo amalgám, mohou na snímku způsobit artefakty.

V případě potřeby umístěte na záda pacienta ochrannou olověnou zástěru.

# 10 2D snímkování

# 10.1 2D programy

2D zubní programy zahrnují:

- Panoramatický
- Bitewing
- 2D pohledy

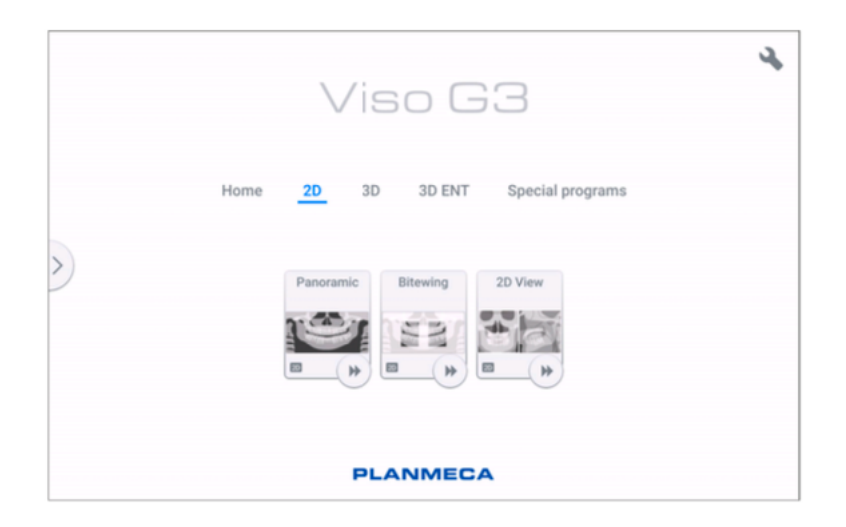

## Panoramatický

Panoramatický program je standardním 2D zobrazovacím programem pro zubní snímky a poskytuje širokou expozici, která zobrazuje celou expoziční plochu v jedné rovině.

## Bitewing

Program Bitewing vytváří snímky skusu z premolárních a molárních oblastí včetně částí horní a dolní čelisti a ramen. Viditelné je také dno čelistní dutiny a čelistní kanál a mentální otvor.

### 2D pohledy

Program 2D View umožňuje pořídit velkou jednorázovou 2D expozici pomocí zobrazovacího ramene a vytvořit jasné 2D projekce čelistní a obličejové oblasti, jak je znázorněno na příkladu níže.

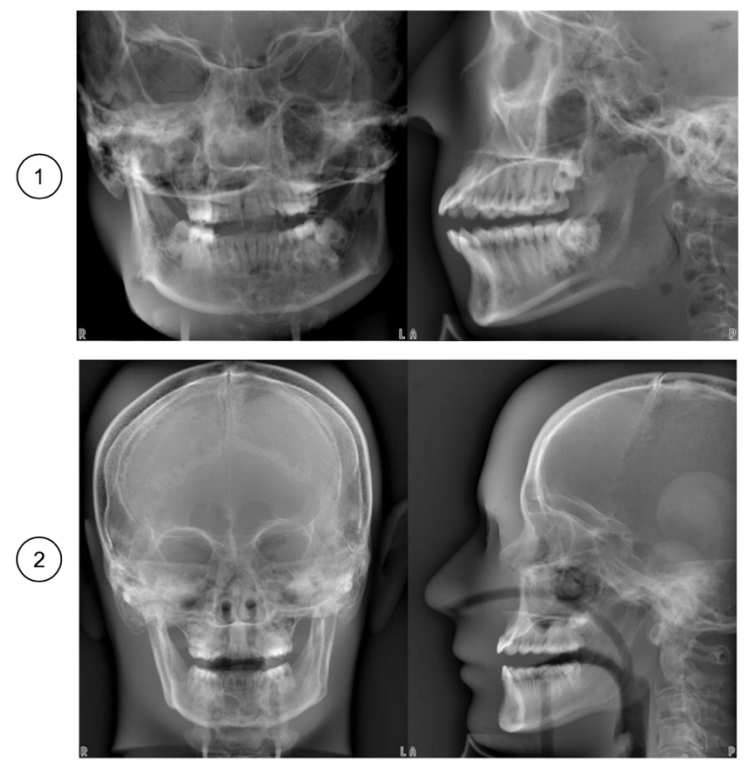

1 Příklad výsledků projekce Planmeca Viso G5 2 Příklad výsledků projekce Planmeca Viso G7

# 10.2 Výběr snímkovacího programu

#### Kroky

1. Vyberte program pro 2D zobrazování, který chcete použít, například 2D > Panoramatický.

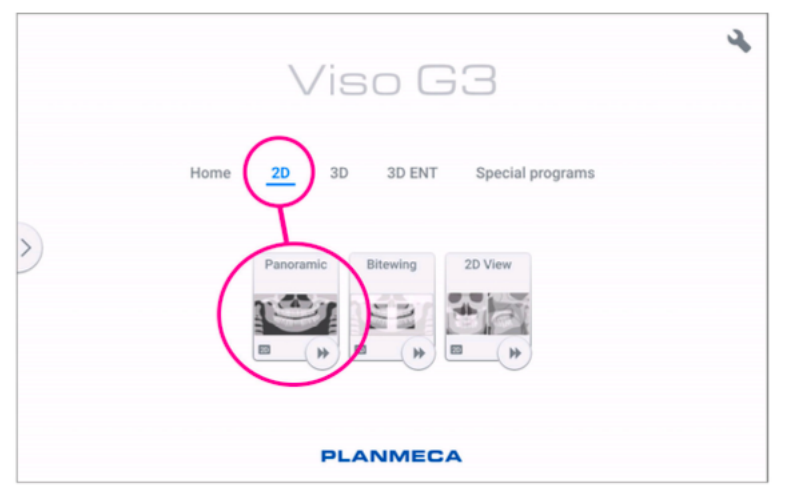

Výsledky

Senzor se přesune do vstupní polohy, pokud tam ještě není. Zobrazí se tato zpráva.

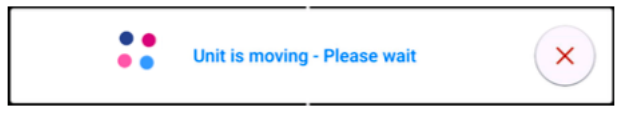

Pokud chcete přejít přímo k polohování pacienta, vyberte tlačítko rychlého posunu vpřed v pravém dolním rohu možnosti snímkovacího programu.

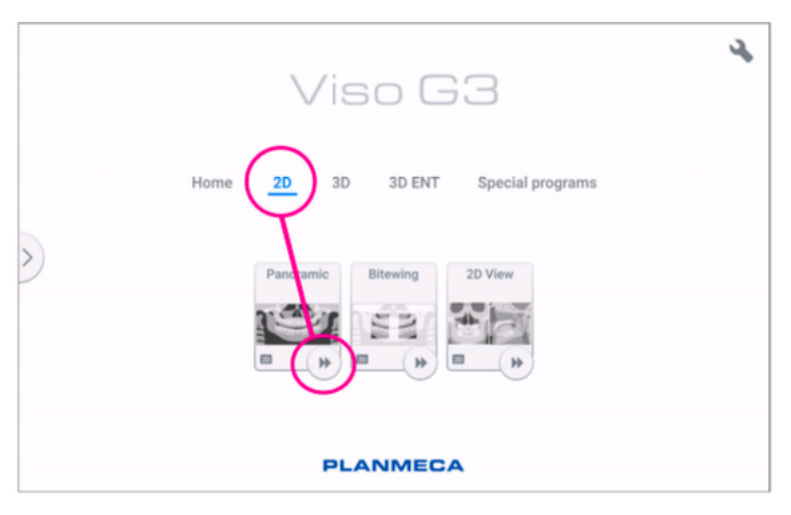

# 10.3 Polohování pacienta

Kroky

1. Po zobrazení této zprávy odveďte pacienta k rentgenovému přístroji.

#### POZNÁMKA

Zpráva se nezobrazí, pokud je vybrána možnost rychlého posunu vpřed.

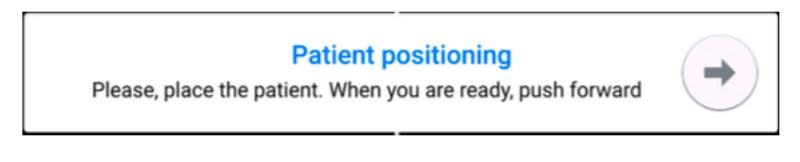

Pacient může během expozice sedět nebo stát.

#### POZNÁMKA

Pacienty se špatným zdravotním stavem doporučujeme snímkovat vsedě.

2. Pomocí posuvníku pro nastavení výšky na dotykové obrazovce posunujte rentgenovou jednotku nahoru nebo dolů, dokud nebude opěrka brady přibližně v úrovni dolní čelisti pacienta

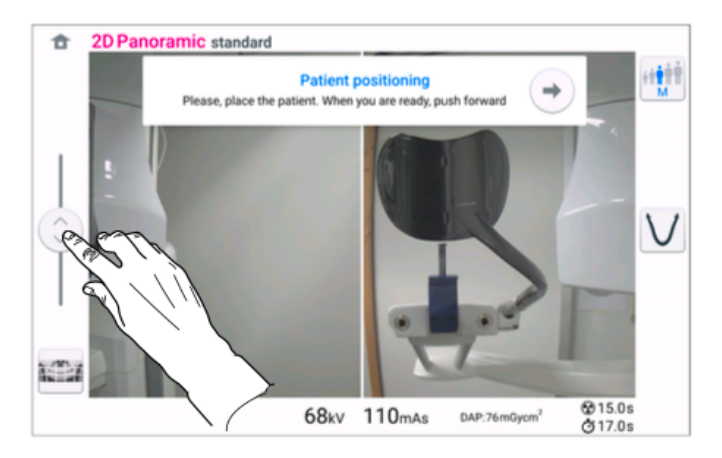

3. Požádejte pacienta, aby udělal krok vpřed, uchopil držadla pro pacienty, natáhl a narovnal záda a krk a kousl do kousátka. Horní a dolní řezáky musí být v drážce ve skusové ploše.

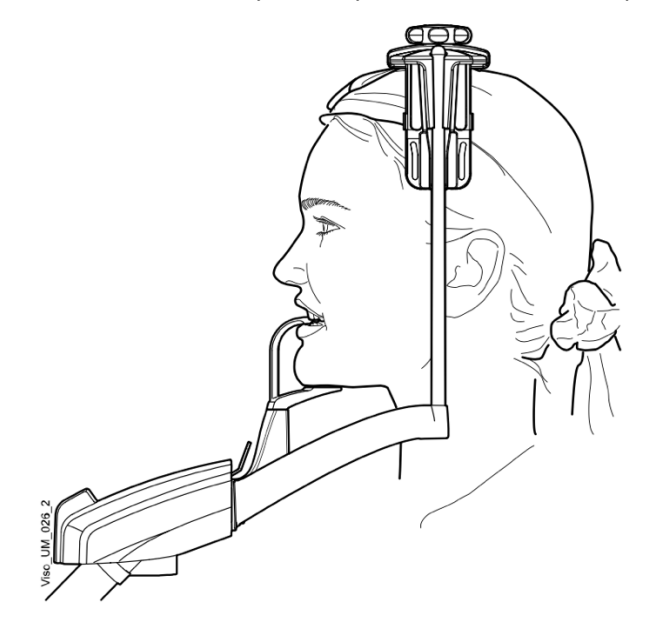

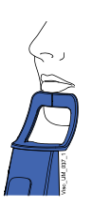

#### POZNÁMKA

Pokud používáte podpěru brady, umístěte pacienta tak, aby se brada dotýkala horní tyče, jak je znázorněno na obrázku.

## POZNÁMKA

Pokud používáte podpěru brady nebo bradový košíček, použijte například vatu mezi zuby pacienta, abyste zajistili, že se horní a dolní řezáky nebudou dotýkat.

4. Umístěte hlavu pacienta tak, aby se středová rovina pacienta shodovala se středovou rovinou laserového světla. Laserové světlo v midsagitální rovině se zobrazí uprostřed pacientova obličeje.

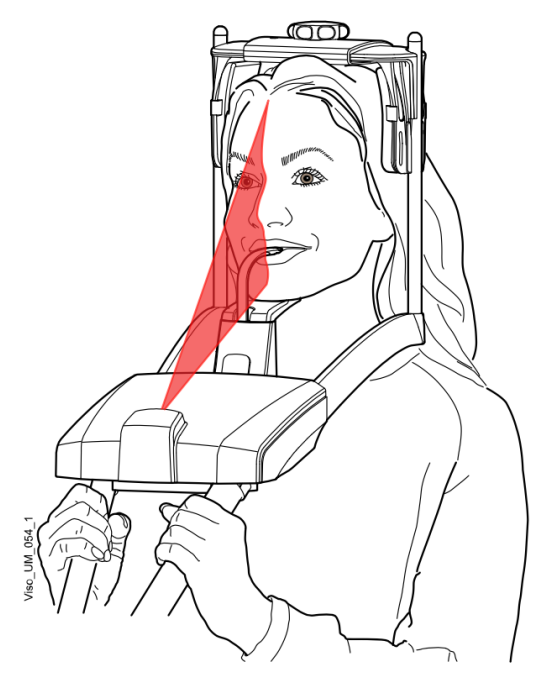

5. Pokud používáte zadní opěrku hlavy, můžete ji posunout nahoru nebo dolů, abyste optimálně podepřeli hlavu pacienta

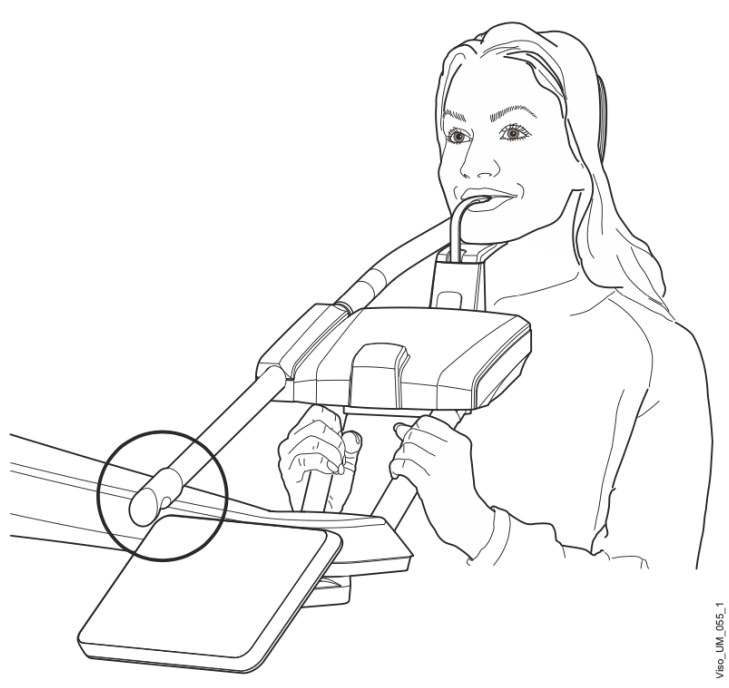

6. Pokud používáte horní opěrku hlavy, můžete ji nastavit otáčením nastavovacího knoflíku v horní části.

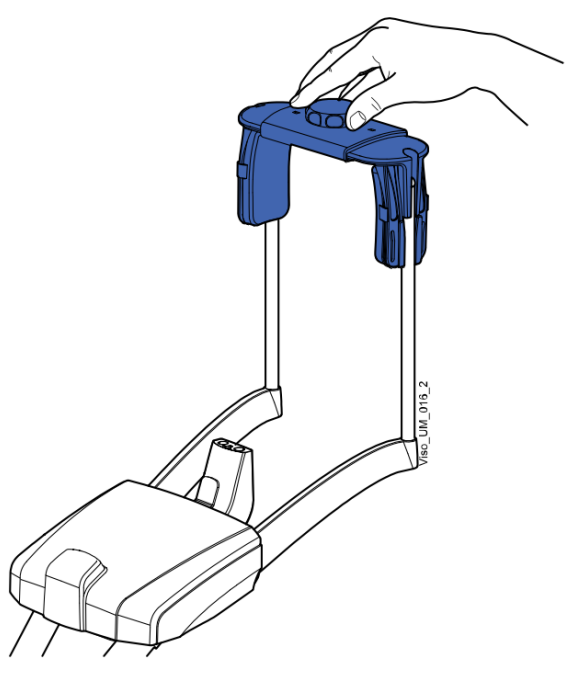

7. Vyberte tlačítko pro posun vpřed.

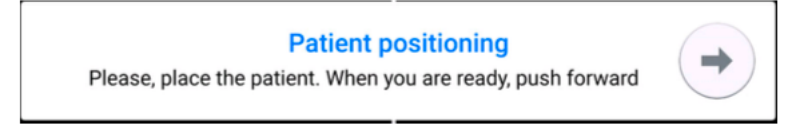

Senzor se posune dopředu. Zobrazí se toto hlášení.

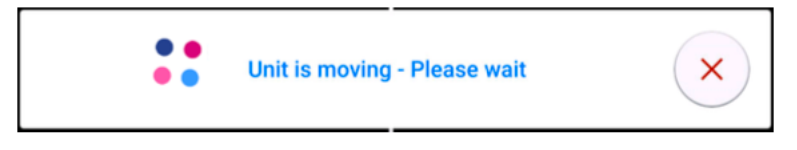

Senzor obsahuje digitální kamery, které přenášejí živý obraz hlavy pacienta.

- 8. Na ovládacím panelu se zobrazí dva snímky hlavy pacienta z kamery: pohled zepředu a z boku. Přednastavená poloha vrstvy panoramatického snímku je v obou pohledech zobrazena modrou oblastí.
- Opatrně umístěte Frankfortovu rovinu pacienta tak, aby byla rovnoběžná s referenční linií Frankfortovy roviny. Pomocí posuvníku pro nastavení výšky na dotykové obrazovce nastavte sklon hlavy pacienta. Pacientova záda a krk musí být rovné.

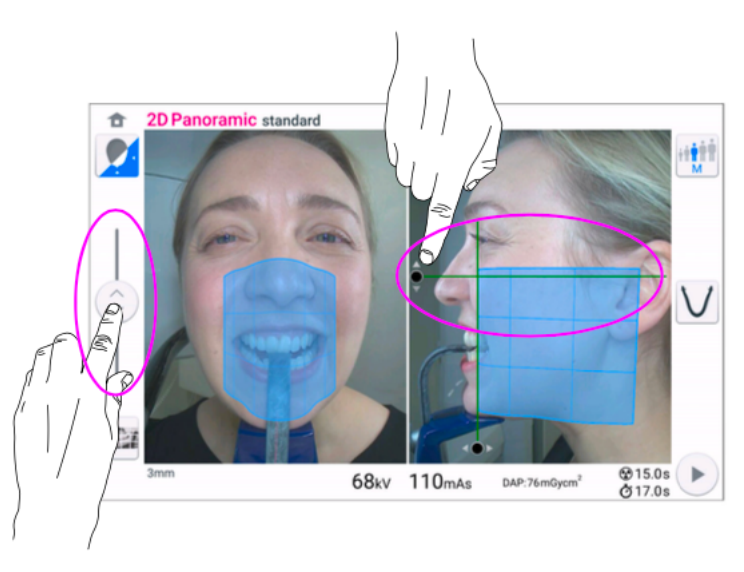

• Na obrazovce se zelenou čarou zobrazí virtuální světlo vrstvy. Pomocí kurzoru myši (virtuální ovládací panel) nebo prstu (dotyková obrazovka) posuňte modrou oblast dopředu nebo dozadu tak, aby se zelená linie nacházela mezi druhým řezákem a špičákem pacienta. Zvolená poloha se zobrazí v pravém dolním rohu (např. -1 mm). Umístěte apexy horních středních řezáků pacienta do obrazové vrstvy rentgenové jednotky:

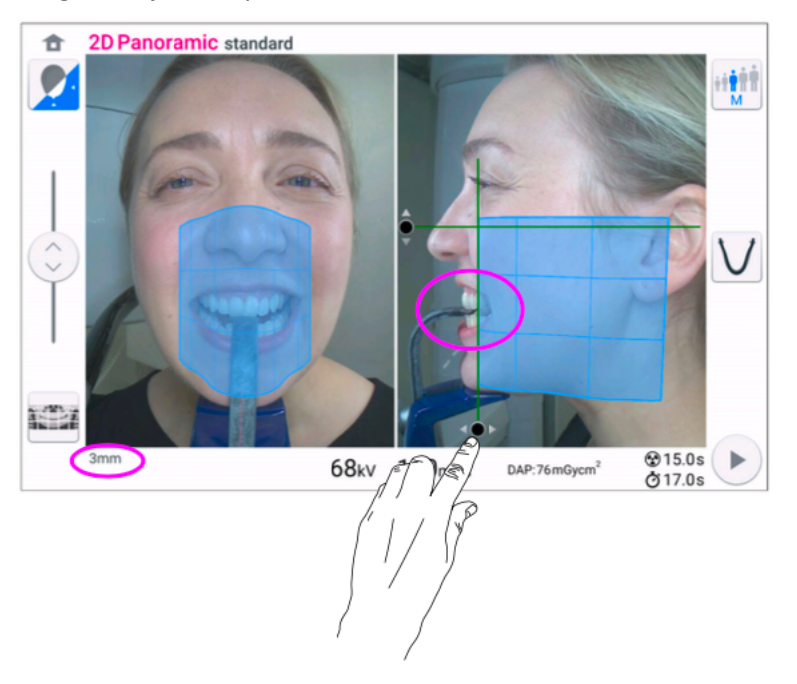

- 9. Volitelně aktivujte panoramatickou segmentaci a vyberte segmenty pro expozici.
	- V levém dolním rohu vyberte tlačítko **Segmentace**.

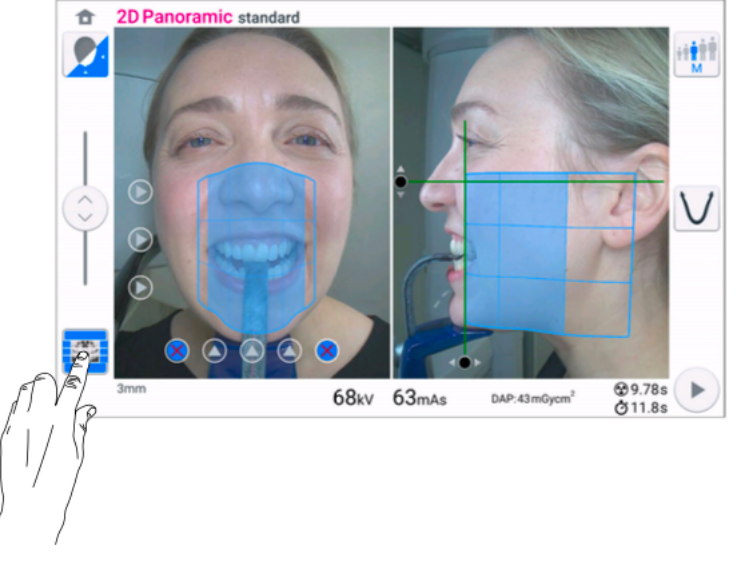

• Pomocí tlačítek segmentace vyberte aktivní oblasti expozice.

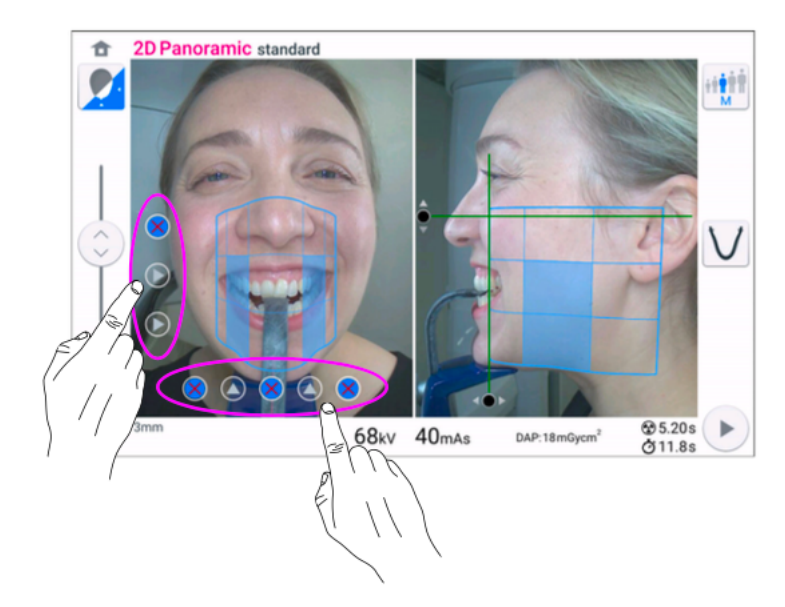

10. Pokud používáte program 2D Panoramic Bitewing, vyberte aktivní oblasti expozice pomocí tlačítek na dotykové obrazovce.

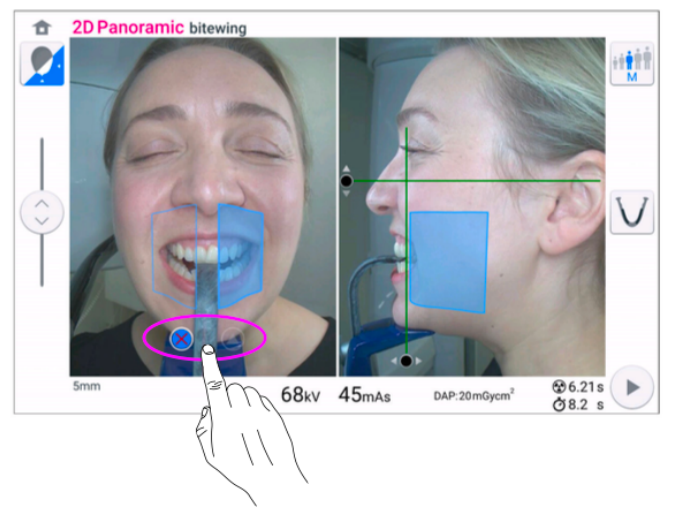

11. Zkontrolujte, zda jsou světlo v midsagitální rovině a referenční linie Frankfurtské roviny stále správně umístěny.

V případě potřeby jejich polohu změňte.

# 10.4 Výběr velikosti pacienta

### Kroky

1. Pomocí tohoto tlačítka vyberte velikost pacienta:

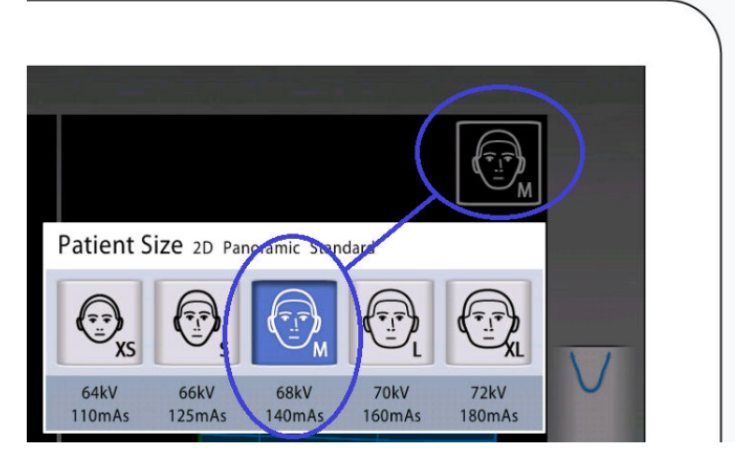

- XS = dítě
- S = malý dospělý
- M = Středně velký dospělý
- L = Velký dospělý
- XL = extra velký dospělý

Přednastavené hodnoty expozice jsou uvedeny pod velikostmi pacientů.

#### POZNÁMKA

Výběrem dětského pacienta (XS) se automaticky zmenší oblast expozice.

#### POZNÁMKA

Hodnoty expozice se automaticky mění podle zvolené velikosti pacienta.

# 10.5 Úprava hodnot expozice pro aktuální snímkování

#### O tomto úkolu

Hodnoty expozice byly přednastaveny z výroby pro každou velikost pacienta. Přednastavené hodnoty expozice jsou průměrné hodnoty a slouží pouze jako vodítko pro uživatele.

#### POZNÁMKA

Vždy se snažte minimalizovat dávku záření pro pacienta.

Přednastavené hodnoty expozice jsou uvedeny v následující tabulce.

#### Tovární předvolby pro panoramatické expozice

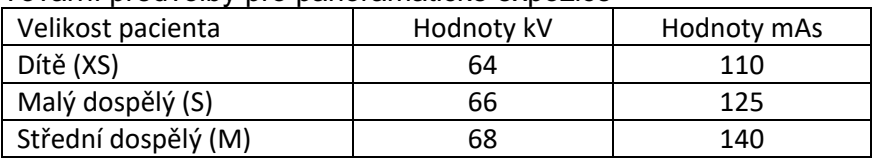

Tovární předvolby pro panoramatické expozice

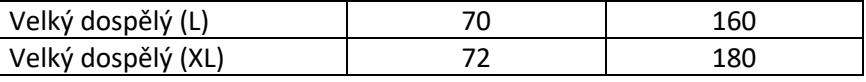

Pokud potřebujete upravit přednastavené hodnoty expozice pro aktuální snímkování, postupujte podle následujících kroků:

# Kroky

- 1. Výběrem tohoto pole (1) otevřete vyskakovací okno.
- 2. Pomocí znamének minus nebo plus (2) nastavte požadované hodnoty expozice.

Chcete-li zlepšit kontrast obrazu, snižte hodnotu kV.

Chcete-li snížit dávku záření, snižte hodnotu mAs.

3. Vyberte tlačítko se zeleným zaškrtnutím.

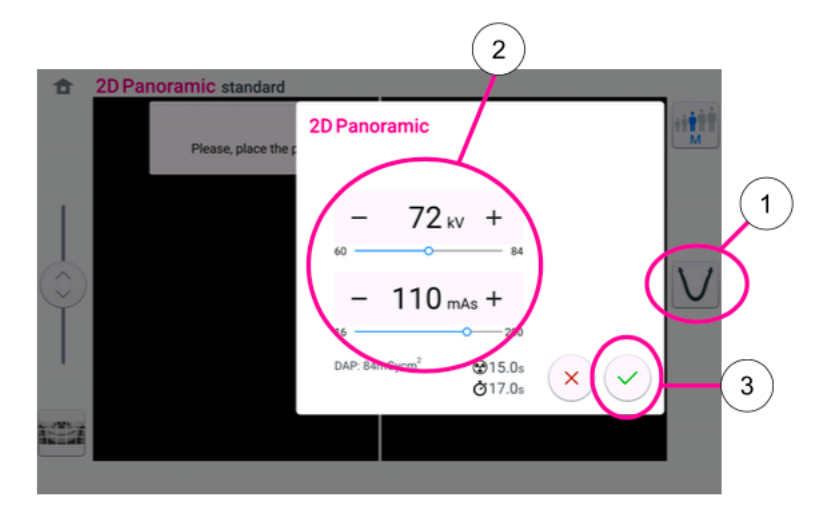

# 10.6 Snímkování

# 10.6.1 2D panoramatická expozice

#### Než začnete

Ujistěte se, že jste v programu Planmeca Romexis vybrali správného pacienta.

## O tomto úkolu

Při pořizování 2D panoramatické expozice postupujte podle následujících kroků.

#### Kroky

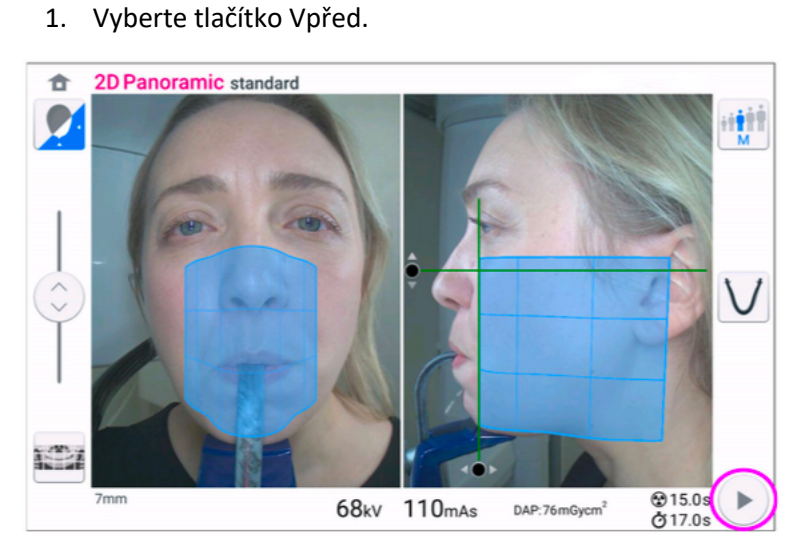

Když se rentgenový systém připravuje na expozici, blikají na ovládacím panelu a na tlačítku expozice zelené kontrolky. Zobrazí se tato zpráva.

#### POZNÁMKA

Přesuňte se do chráněného prostoru.

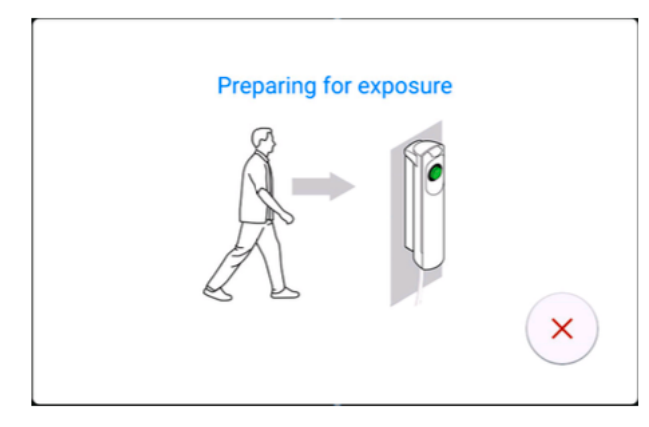

Zelená světla přestanou blikat a zůstanou trvale svítit, když je rentgenový systém připraven k expozici. Zobrazí se tato zpráva

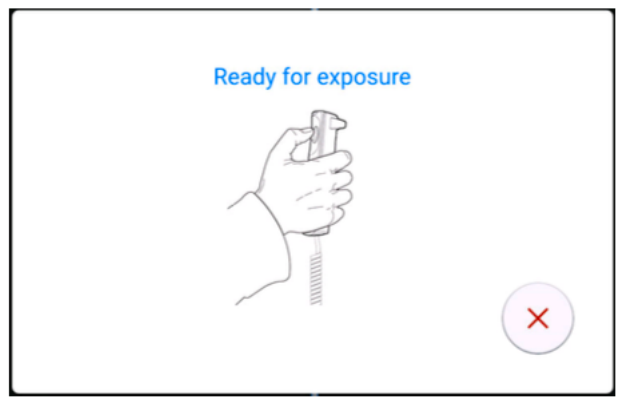

2. Požádejte pacienta, aby polkl, položil jazyk naplocho ke střeše úst a zůstal co nejvíce v klidu.

3. Stiskněte a podržte tlačítko expozice po dobu expozice.

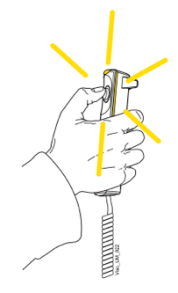

C-rameno se pohybuje kolem hlavy pacienta.

Během expozice svítí na spínači expozice a na ovládacím panelu žlutá výstražná světla. Kromě toho uslyšíte varovný tón a na ovládacím panelu uvidíte symbol varování před radiací.

Proces zobrazování můžete sledovat na virtuálním ovládacím panelu.

#### POZNÁMKA

Neuvolňujte tlačítko expozice před koncem expozice.

#### POZNÁMKA

Během expozice udržujte zvukový a vizuální kontakt s pacientem a rentgenovou jednotkou. Pokud se rameno C během expozice přestane pohybovat nebo se pohybuje nepravidelně, okamžitě uvolněte tlačítko expozice.

4. Na dotykové obrazovce se zobrazí tato zpráva.

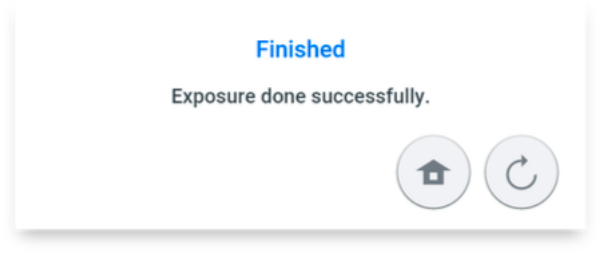

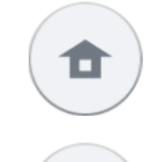

Toto tlačítko vyberte, pokud chcete přejít na domovskou obrazovku.

Toto tlačítko vyberte, pokud chcete expozici opakovat se stejným nastavením.

- 5. Uvolněte pacienta z opěrky hlavy.
- 6. Odveďte pacienta od rentgenového přístroje.
- 7. Snímek zobrazí na obrazovce počítače.

#### Výsledky

Snímek se zobrazí na obrazovce počítače.

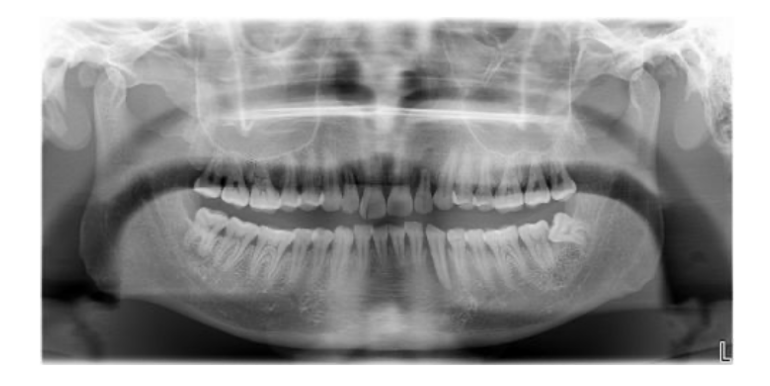

# 10.6.1 Snímkování 2D pohledů

### Než začnete

Ujistěte se, že jste v programu Planmeca Romexis vybrali správného pacienta.

## O tomto úkolu

Při pořizování 2D pohledů postupujte podle následujících kroků

#### Kroky

- 1. Na obrazovce 2D pohledů proveďte potřebné výběry, například snímek PA, snímek LAT nebo obojí.
- 2. Vyberte tlačítko Vpřed.

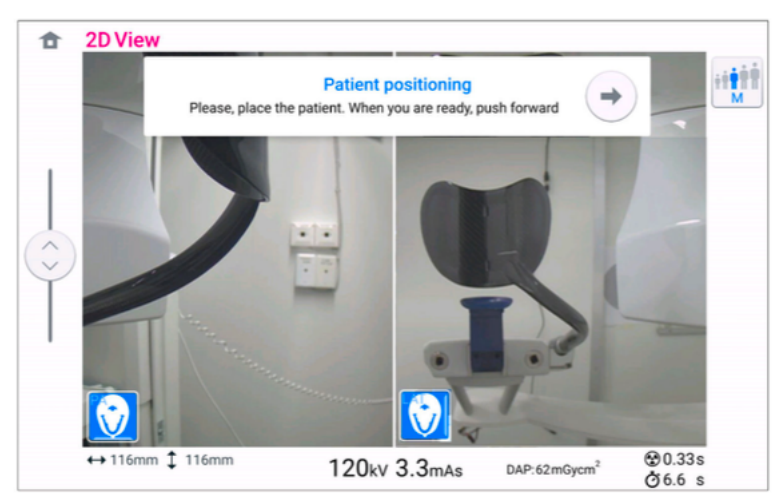

3. Umístěte pacienta podle obrázku níže.

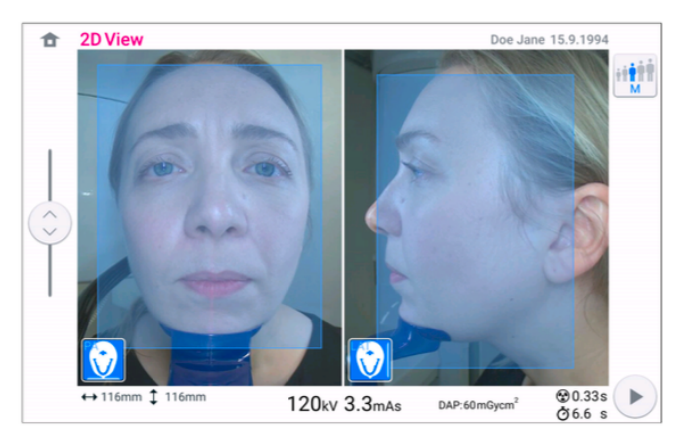

Když se rentgenový systém připravuje na expozici, blikají na ovládacím panelu a na tlačítku expozice zelené kontrolky. Zobrazí se tato zpráva.

# POZNÁMKA Přesuňte se do chráněného prostoru.

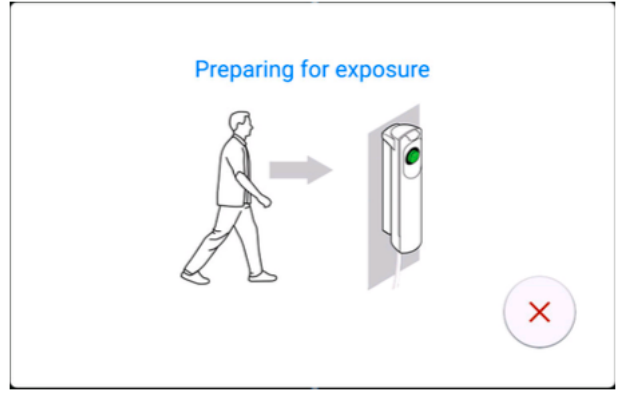

Zelená světla přestanou blikat a zůstanou trvale svítit, když je rentgenový systém připraven k expozici. Zobrazí se tato zpráva

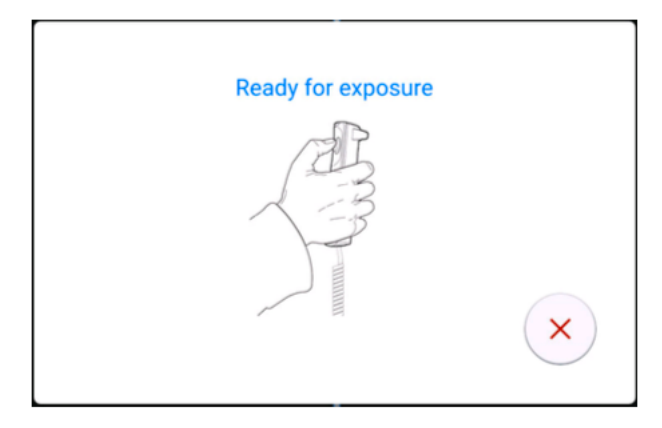

- 4. Požádejte pacienta, aby polkl, položil jazyk naplocho ke střeše úst a zůstal co nejvíce v klidu.
- 5. Stiskněte a podržte tlačítko expozice po dobu expozice.

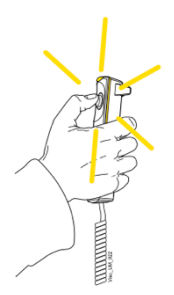

C-rameno se pohybuje kolem hlavy pacienta.

Během expozice svítí na spínači expozice a na ovládacím panelu žlutá výstražná světla. Kromě toho uslyšíte varovný tón a na ovládacím panelu uvidíte symbol varování před radiací.

Proces zobrazování můžete sledovat na virtuálním ovládacím panelu.

### POZNÁMKA

Neuvolňujte tlačítko expozice před koncem expozice.

### POZNÁMKA

Během expozice udržujte zvukový a vizuální kontakt s pacientem a rentgenovou jednotkou. Pokud se rameno C během expozice přestane pohybovat nebo se pohybuje nepravidelně, okamžitě uvolněte tlačítko expozice.

6. Na dotykové obrazovce se zobrazí tato zpráva.

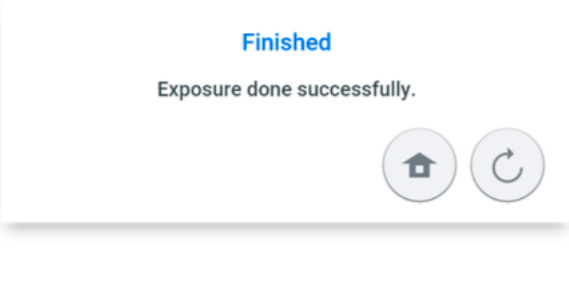

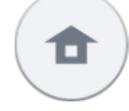

Toto tlačítko vyberte, pokud chcete přejít na domovskou obrazovku.

Toto tlačítko vyberte, pokud chcete expozici opakovat se stejným nastavením.

- 7. Uvolněte pacienta z opěrky hlavy.
- 8. Odveďte pacienta od rentgenového přístroje.

#### Výsledky

Snímek se zobrazí na obrazovce počítače.

# 11 3D snímkování

# 11.1 3D programy

3D zubní programy zahrnují:

- 3D programy
- 3D ORL programy
- Speciální programy

## 3D programy

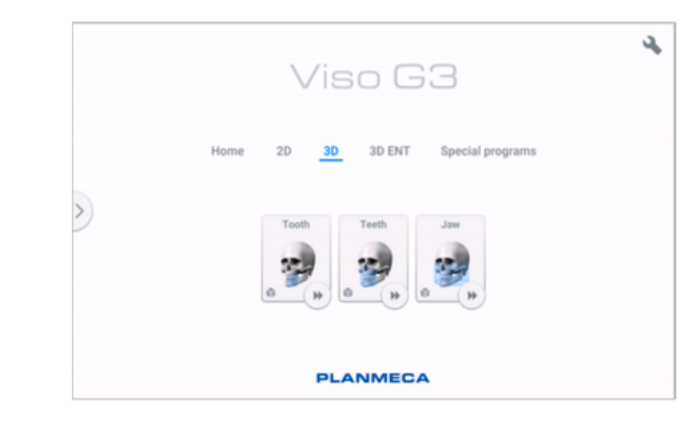

## 3D ORL programy

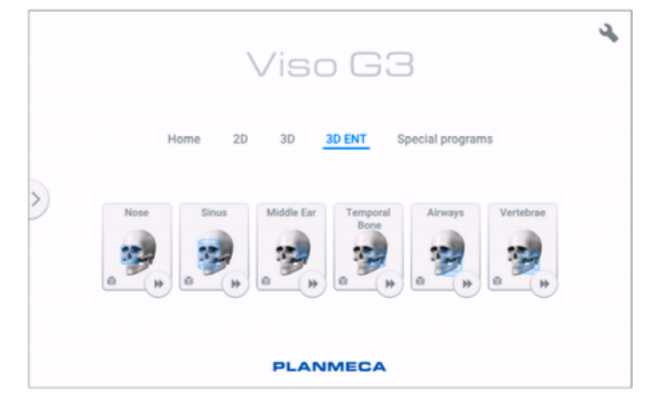

## Speciální programy

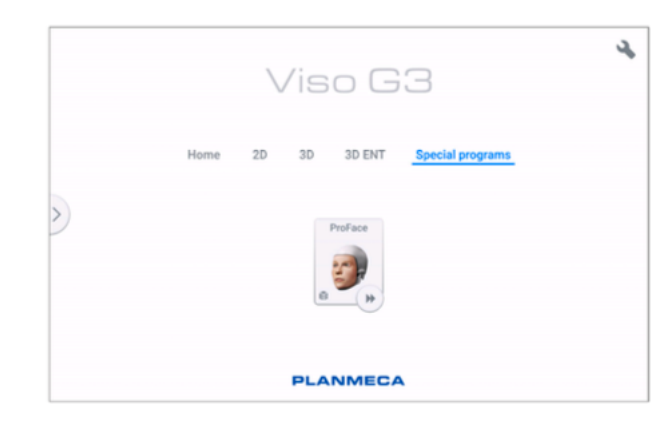

## 11.1.1 Přednastavené velikosti objemů

Po výběru programu přístroj zvolí následující nastavení objemů.

### POZNÁMKA

Pokud byla nastavena velikost objemu (je jiná než výchozí), změna velikosti pacienta (dospělý > XS, dítě) nezmění velikost objemu

## POZNÁMKA

Při použití velikosti voxelu 75 μm se na výsledný obraz použije denoisingový algoritmus NOA založený na umělé inteligenci. NOA používá pro denoising neuronovou síť (neboli umělou inteligenci, AI), která byla vyškolena pomocí metod strojového učení.

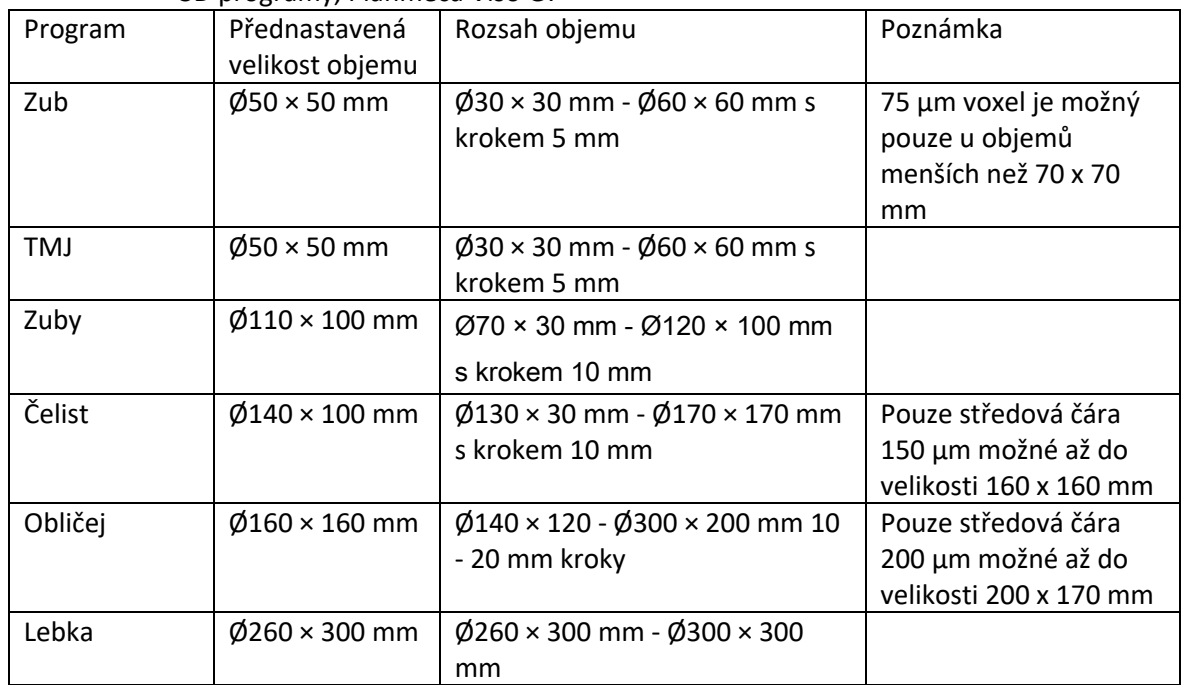

### 3D programy, Planmeca Viso G7

#### 3D ORL programy, Planmeca Viso G7

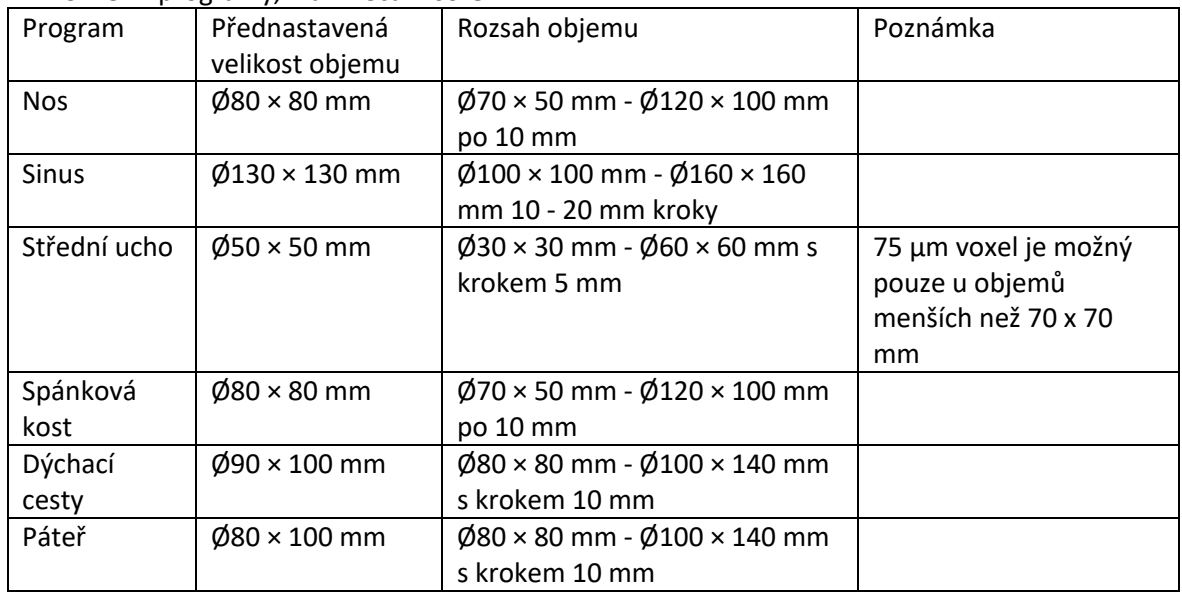

| su programy, Plannieca viso GS |                            |                                                       |                        |
|--------------------------------|----------------------------|-------------------------------------------------------|------------------------|
| Program                        | Přednastavená              | Rozsah objemu                                         | Poznámka               |
|                                | velikost objemu            |                                                       |                        |
| Zub                            | $\varnothing$ 50 × 50 mm   | $\varnothing$ 30 × 30 mm - $\varnothing$ 60 × 60 mm s | 75 µm voxel je možný   |
|                                |                            | krokem 5 mm                                           | pouze u objemů menších |
|                                |                            |                                                       | než 70 x 70 mm         |
| TMJ                            | $\varnothing$ 50 × 50 mm   | $\varnothing$ 30 × 30 mm - $\varnothing$ 60 × 60 mm s |                        |
|                                |                            | krokem 5 mm                                           |                        |
| Zuby                           | $\varnothing$ 90 × 90 mm   | $\emptyset$ 70 × 30 mm - $\emptyset$ 90 × 90 mm po 10 |                        |
|                                |                            | mm                                                    |                        |
| Čelist                         | $\varnothing$ 140 × 100 mm | $\phi$ 100 × 30 mm - $\phi$ 200 × 100 mm po           |                        |
|                                |                            | $10 \text{ mm}$                                       |                        |
| Obličej                        | $\varnothing$ 160 × 160 mm | $\emptyset$ 140 × 130 mm - $\emptyset$ 200 × 170 mm s |                        |
|                                |                            | krokem 10 mm                                          |                        |

3D programy, Planmeca Viso G5

#### 3D ORL programy, Planmeca Viso G5

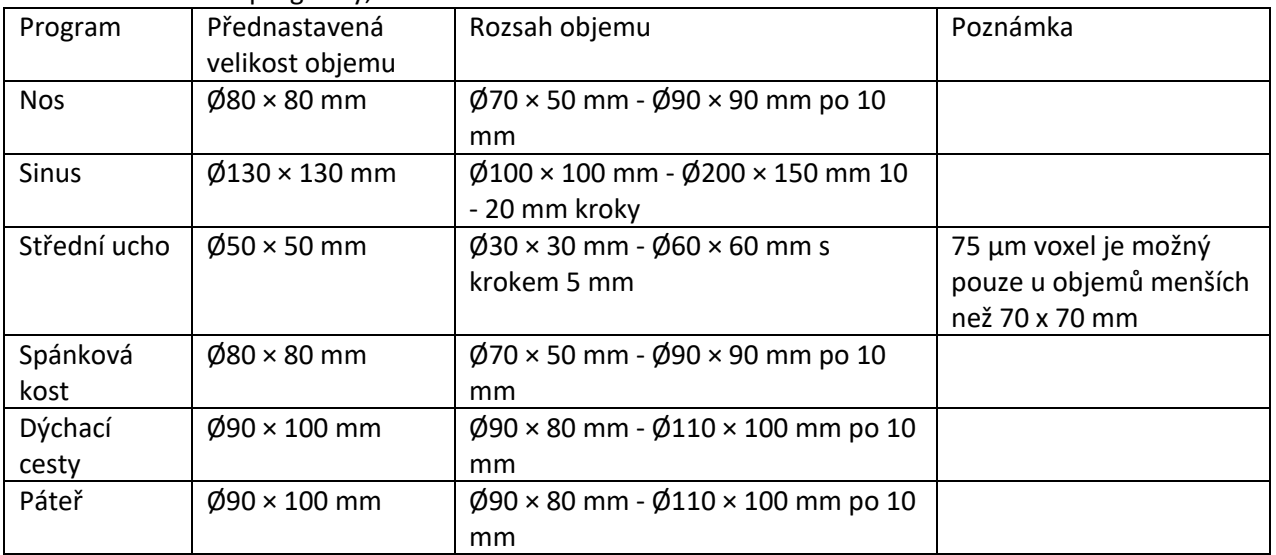

### 3D programy, Planmeca Viso G3

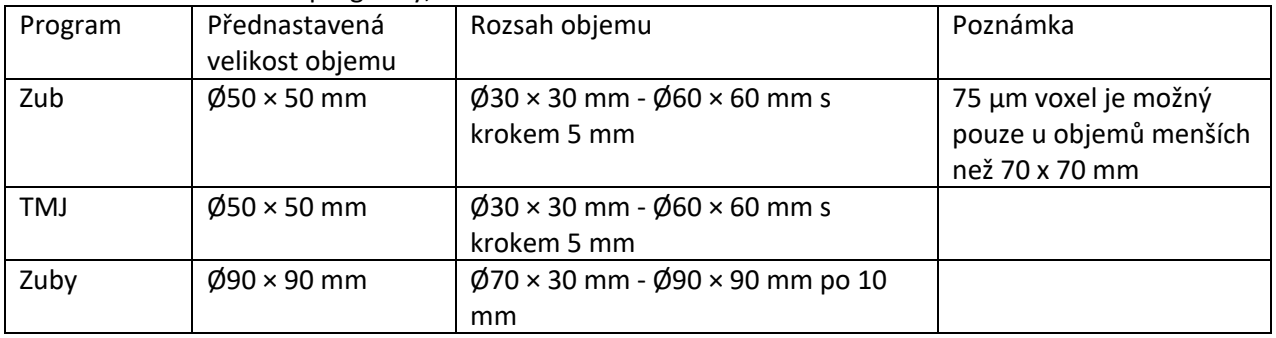

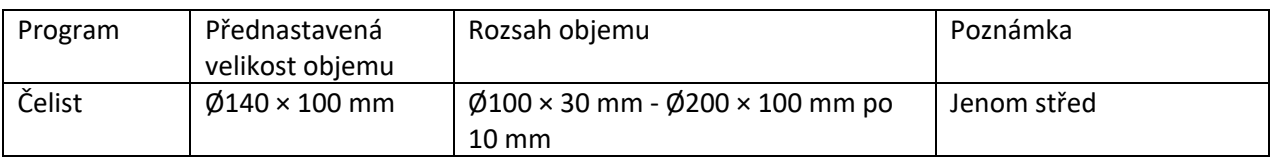

3D ORL programy, Planmeca Viso G3

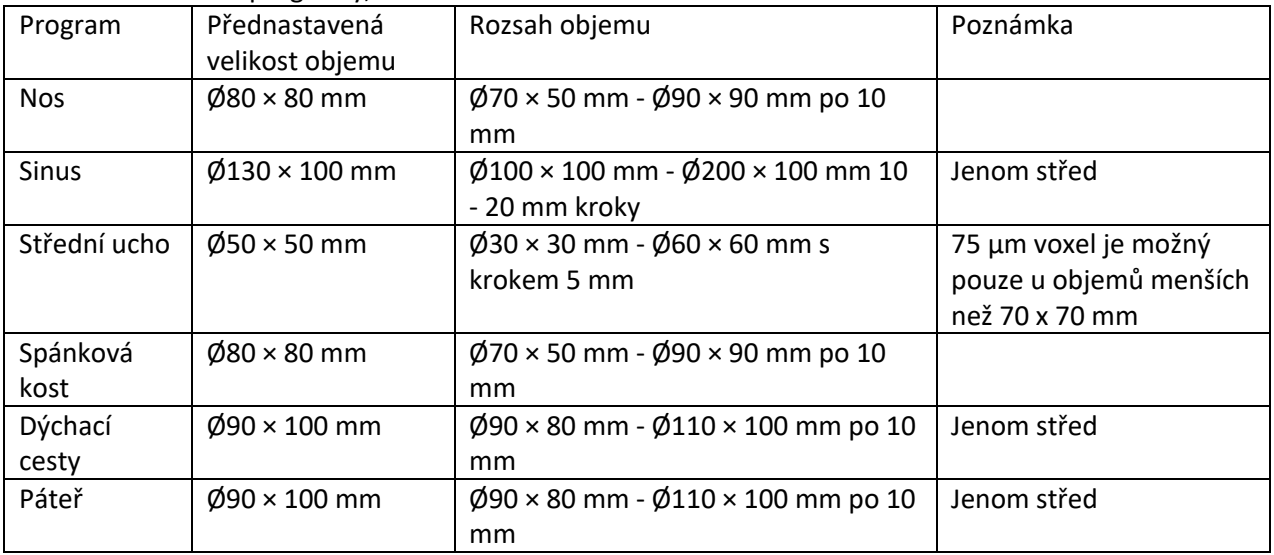

# 11.2 Výběr snímkovacího programu

### Kroky

1. Vyberte 3D program, který chcete použít, například 3D > 3D zuby.

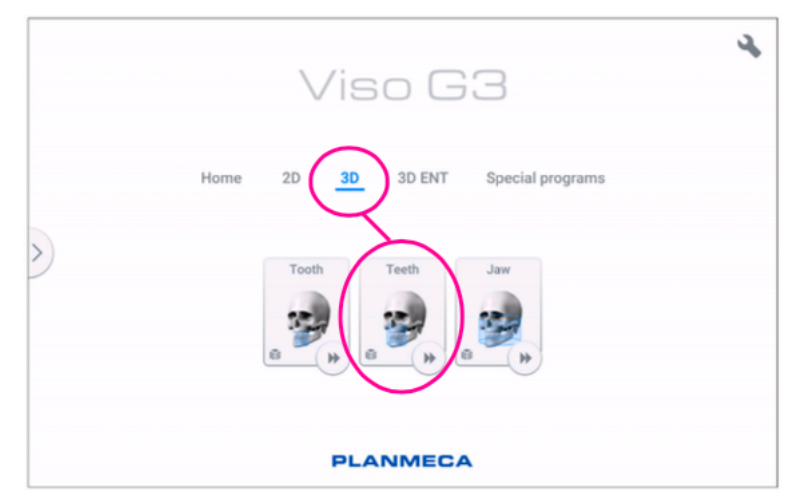

Výsledky

Senzor se přesune do vstupní polohy, pokud tam ještě není. Zobrazí se tato zpráva.

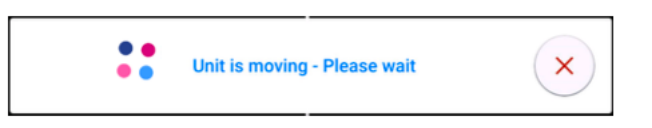

Pokud chcete přejít přímo k polohování pacienta, vyberte tlačítko rychlého posunu vpřed v pravém dolním rohu možnosti zobrazovacího programu.

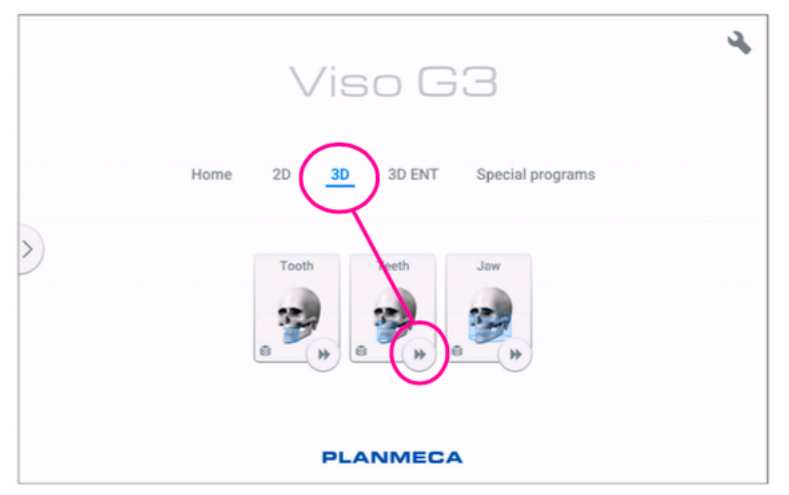

# 11.3 Polohování pacienta

#### Kroky

1. Jakmile se zobrazí toto hlášení, veďte pacienta k rentgenovému přístroji.

#### POZNÁMKA

Tato zpráva se nezobrazí, pokud je vybrána možnost rychlého posunu vpřed.

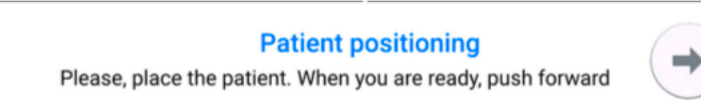

Pacient může během expozice sedět nebo stát.

### POZNÁMKA

Pacienty se špatným zdravotním stavem doporučujeme snímkovat vsedě.

2. Pomocí posuvníku pro nastavení výšky na dotykové obrazovce posunujte rentgenovou jednotku nahoru nebo dolů, dokud nebude bradová miska přibližně v úrovni dolní čelisti pacienta.

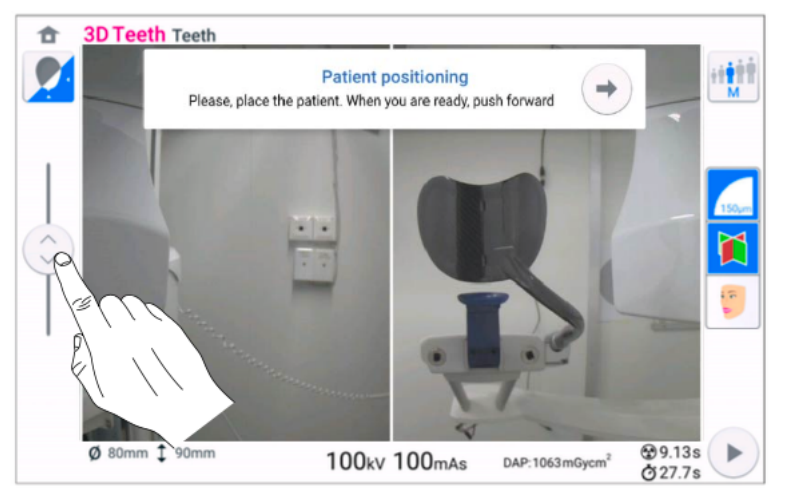

3. Požádejte pacienta, aby uchopil držadla pro pacienty.

4. Umístěte hlavu pacienta tak, aby se středová rovina pacienta shodovala se středovou rovinou laserového světla. Laserové světlo v midsagitální rovině se zobrazí uprostřed pacientova obličeje.

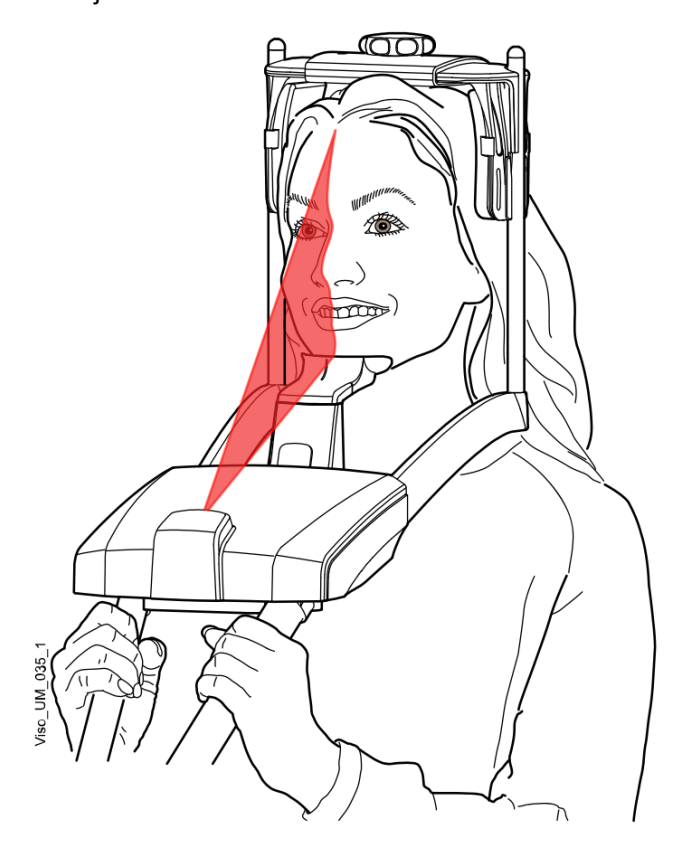

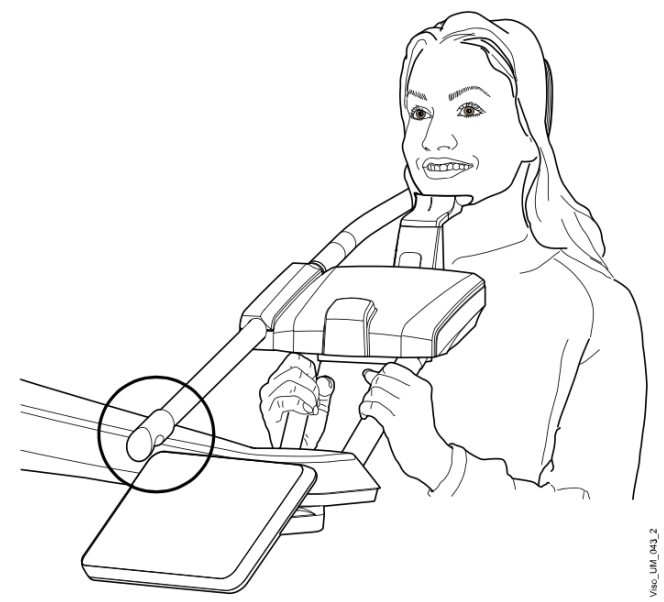

5. Pokud používáte zadní opěrku hlavy, můžete ji posunout nahoru nebo dolů pro optimální podporu hlavy pacienta.

- 6. Pokud používáte horní opěrku hlavy:
- Podpěru hlavy můžete nastavit otáčením nastavovacího knoflíku v horní části.
- V případě potřeby můžete použít upevňovací pásky pro dodatečnou oporu hlavy. Podrobnosti naleznete v části "Připevnění horní opěrky hlavy" na straně 30.

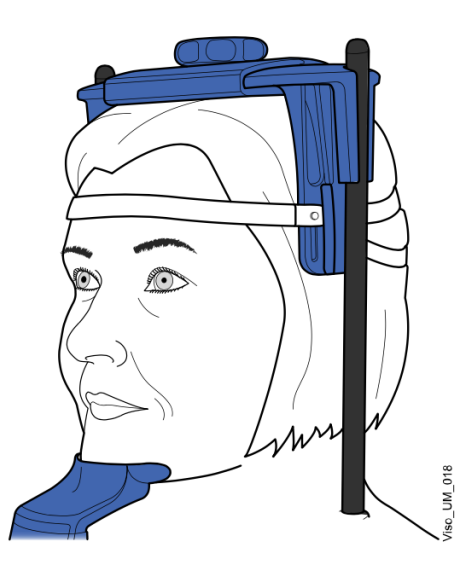

7. Vyberte tlačítko Vpřed.

**Patient positioning** Please, place the patient. When you are ready, push forward

Výsledky

Sensor se posune dopředu. Zobrazí se tato zpráva

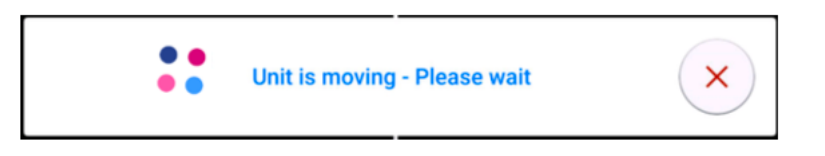

# 11.4 Výběr levé nebo pravé strany pacienta

### O tomto úkolu

Podle těchto pokynů vyberte levou nebo pravou stranu pacienta.

## POZNÁMKA Tato funkce není k dispozici pro program Lebka.

Senzor obsahuje digitální kamery, které přenášejí živý obraz hlavy pacienta.

#### Kroky

1. Pomocí zobrazeného tlačítka vyberte stranu, kterou chcete vystavit.

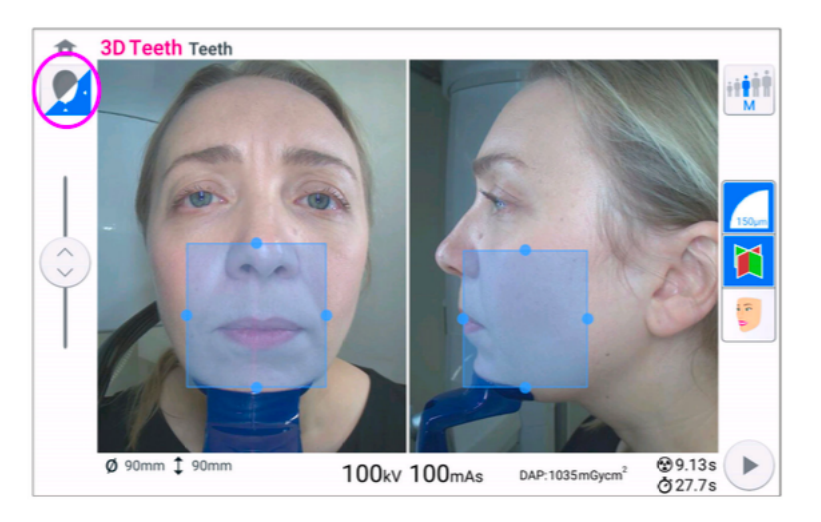

## Výsledky

Senzor se přesune na vybranou stranu a na obrazovce se zobrazí obraz této strany. Zobrazí se tato zpráva.

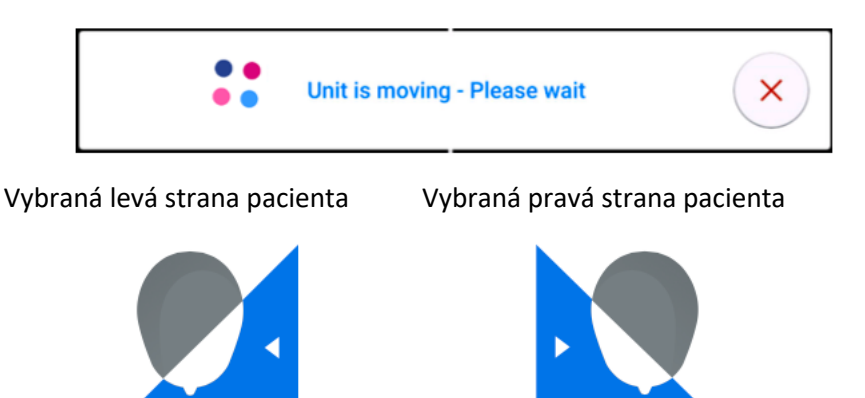

# 11.5 Výběr velikosti pacienta

Kroky

1. Pomocí níže uvedeného tlačítka vyberte velikost pacienta.

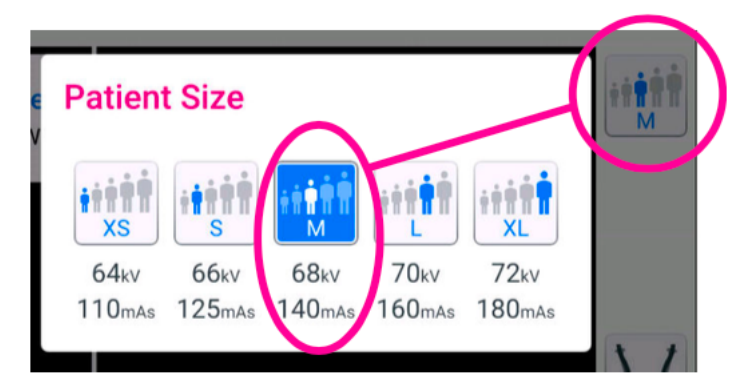

- XS = dítě
- S = malý dospělý
- M = střední dospělý
- L = velký dospělý
- XL = extra velký dospělý

Přednastavené hodnoty expozice jsou uvedeny pod velikostí pacienta.

#### POZNÁMKA

Hodnoty expozice se automaticky mění podle zvolené velikosti pacienta, rozlišení obrazu a nastavení ULD. Přednastavené hodnoty expozice jsou uvedeny v části "Nastavení hodnot expozice pro aktuální snímkování na straně 59.

# 11.6 Nastavení polohy a velikosti objemu

O tomto úkolu

Podle těchto pokynů upravte polohu a velikost objemu.

#### POZNÁMKA

Tato funkce není k dispozici pro program Skull.

Na ovládacím panelu se zobrazí dva snímky hlavy pacienta z kamery: pohled zepředu a pohled z boku. Přednastavená poloha a velikost objemu

jsou v obou pohledech zobrazeny modrou plochou. K nastavení polohy a velikosti objemu můžete použít jeden z obou pohledů nebo oba.

#### POZNÁMKAjemu

Modrá oblast není přesným zobrazením ob. Je určena pouze pro účely vizualizace.

#### Kroky

1. Chcete-li upravit polohu objemu přesuňte kurzor myši (virtuální ovládací panel) nebo prst (dotyková obrazovka) modrou oblast na anatomickou oblast, kterou chcete zobrazit. Modrou oblastí lze pohybovat v libovolném směru.

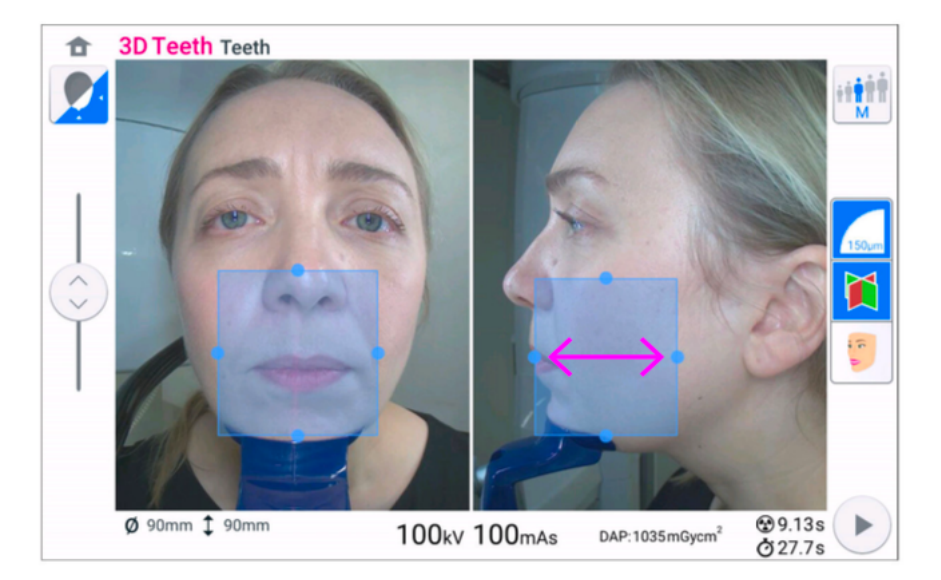

2. Velikost objemu na dotykovém displeji upravíte na menší nebo větší pomocí gest štípnutí (1) nebo podržením kurzoru myši (virtuální ovládací panel), resp. prstem (na dotykové obrazovce) na jednu z malých modrých kuliček a pohybem kuličky zvětšete nebo zmenšete objem (2).

Kulička zčervená, když dosáhnete mezní hodnoty, tj. když nelze v daném směru dále nastavovat průměr nebo výšku objemu. Zvolená velikost objemu (průměr a výška) se zobrazuje v pravém dolním rohu obrazovky

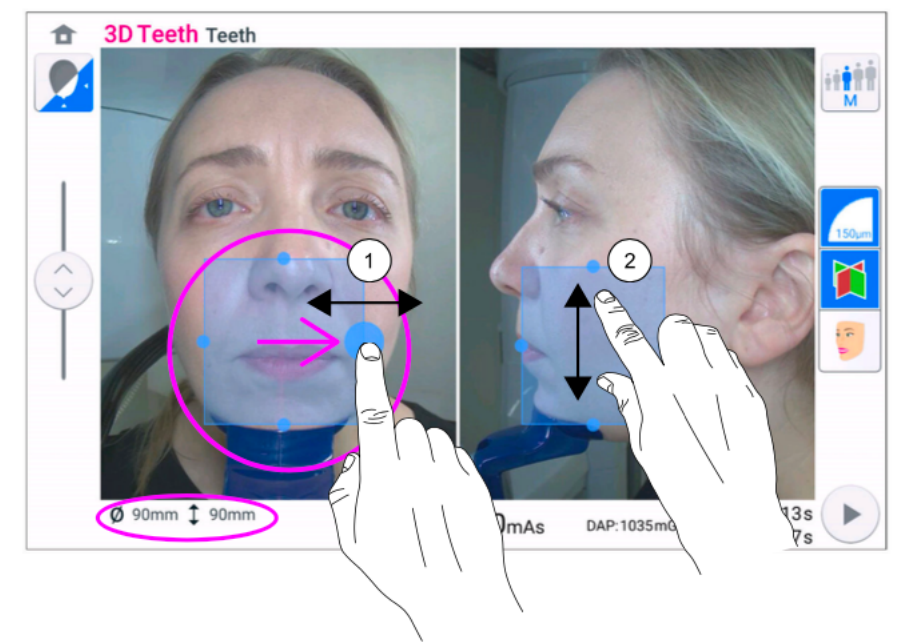

#### POZNÁMKA

V programu Tooth můžete při výběru polohy objemu alternativně použít níže uvedené tlačítko. V zobrazeném vyskakovacím okně vyberte pozici a potvrďte ji výběrem tlačítka se zeleným zaškrtnutím.

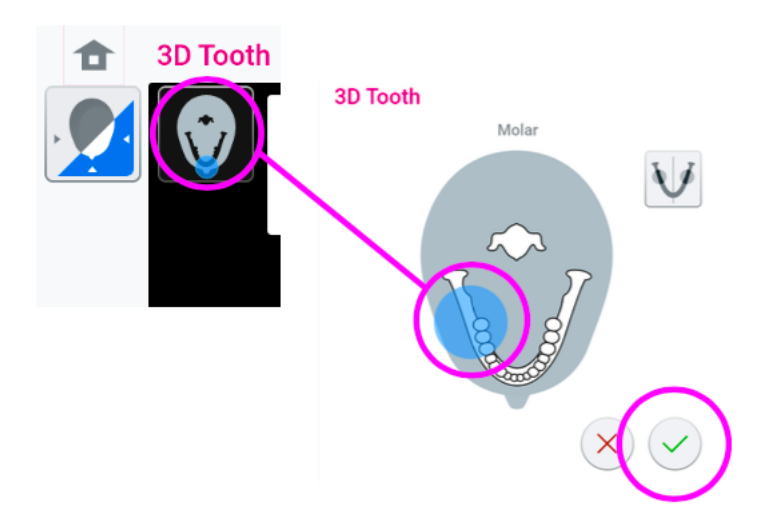

# 11.7 Výběr rozlišení snímku, Ulra Low Dose (ULD) a ProFace

#### Kroky

- 1. Výběrem pole (1) otevřete vyskakovací okno.
- 2. Vyberte rozlišení snímku, které chcete použít (2). Možnosti velikosti voxelu jsou 600/450, 300, 200, 150 a 75 mikrometrů v závislosti na zvoleném programu.
- 3. Pokud chcete pořídit expozici s velmi nízkou dávkou, vyberte tlačítko ULD (Ultra Low Dose) (3). Tlačítka velikosti voxelu se změní na zelená a zobrazí se na nich malé jablko.
- 4. Vyberte tlačítko ProFace (volitelná funkce) (4), chcete-li k expozici přidat 3D fotografii.
- 5. Vyberte tlačítko se zeleným zaškrtnutím (5).

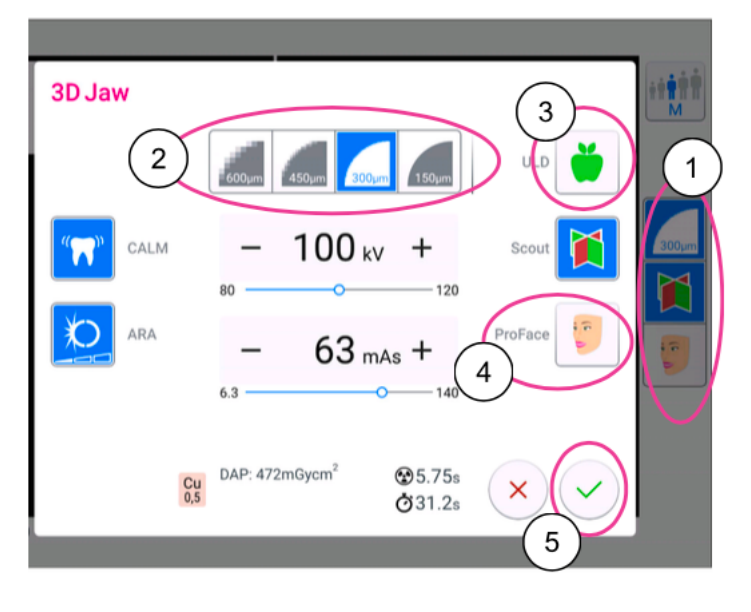

### POZNÁMKA Dostupné možnosti závisí na vybraném programu.

#### POZNÁMKA

Hodnoty expozice se automaticky mění podle zvolené velikosti pacienta, rozlišení snímku a nastavení ULD. Přednastavené hodnoty expozice jsou uvedeny v části "Nastavení hodnot expozice pro aktuální snímkování" na straně 59.

# 11.8 Úprava hodnot expozice pro aktuální snímkování

O tomto úkolu

#### POZNÁMKA:

Vždy se snažte minimalizovat dávku záření pro pacienta.

Hodnoty expozice byly přednastaveny z výroby pro každou velikost pacienta, rozlišení snímku, výběr filtru a nastavení ULD (Ultra Low Dose). Přednastavené hodnoty expozice jsou průměrné hodnoty a slouží pouze jako vodítko pro uživatele.

Přednastavené hodnoty expozice jsou uvedeny v následujících tabulkách.

### POZNÁMKA

Maximální hodnota mAs rentgenky D-059SBR je 110 mAs. Pokud je hodnota mAs uvedená v tabulce vyšší, použije se místo ní hodnota 110 mAs.

## POZNÁMKA

Dávejte pozor na zpracování AI

Při použití velikosti voxelu 75 um se na výsledný obraz použije denoisingový algoritmus NOA založený na umělé inteligenci. NOA používá pro denoising neuronovou síť (neboli umělou inteligenci, AI), která byla vyškolena pomocí metod strojového učení.

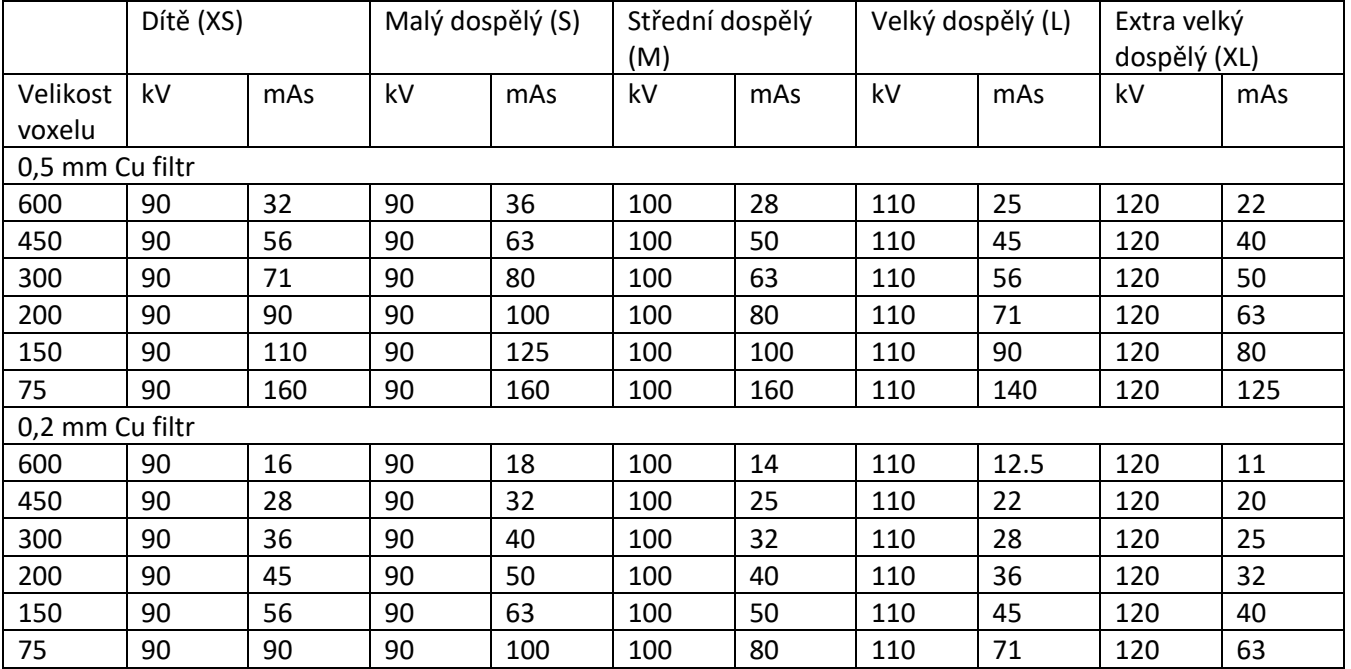

## Tovární předvolby pro programy Zub, Zuby, Čelisti, Obličej, Lebka, Ucho, Spánkové kosti a Obratle

# Tovární předvolby pro programy Zub, Zuby, Čelisti, Obličej, Lebka, Ucho, Spánkové kosti a Obratle

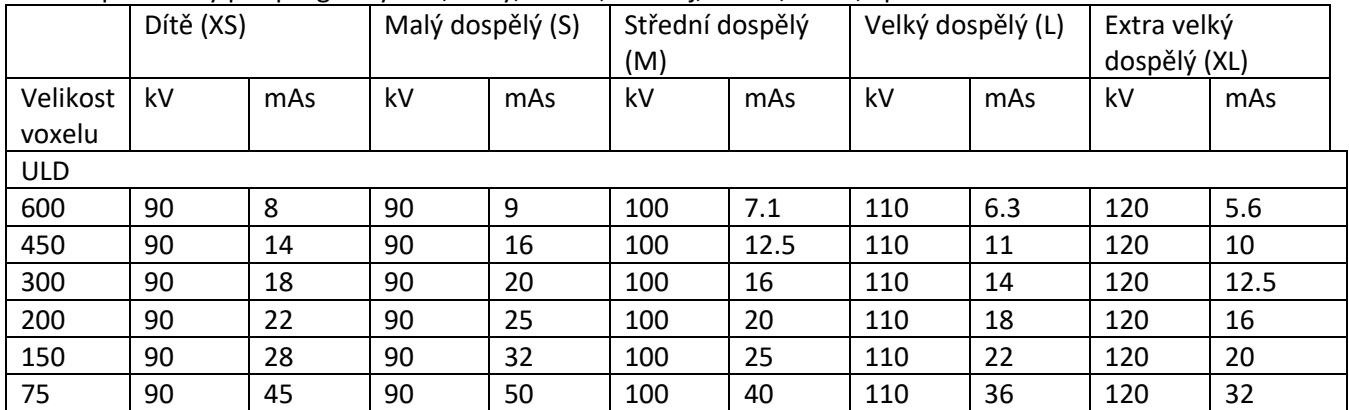

## Tovární předvolby pro programy Sinus, Nos a Dýchací cesty

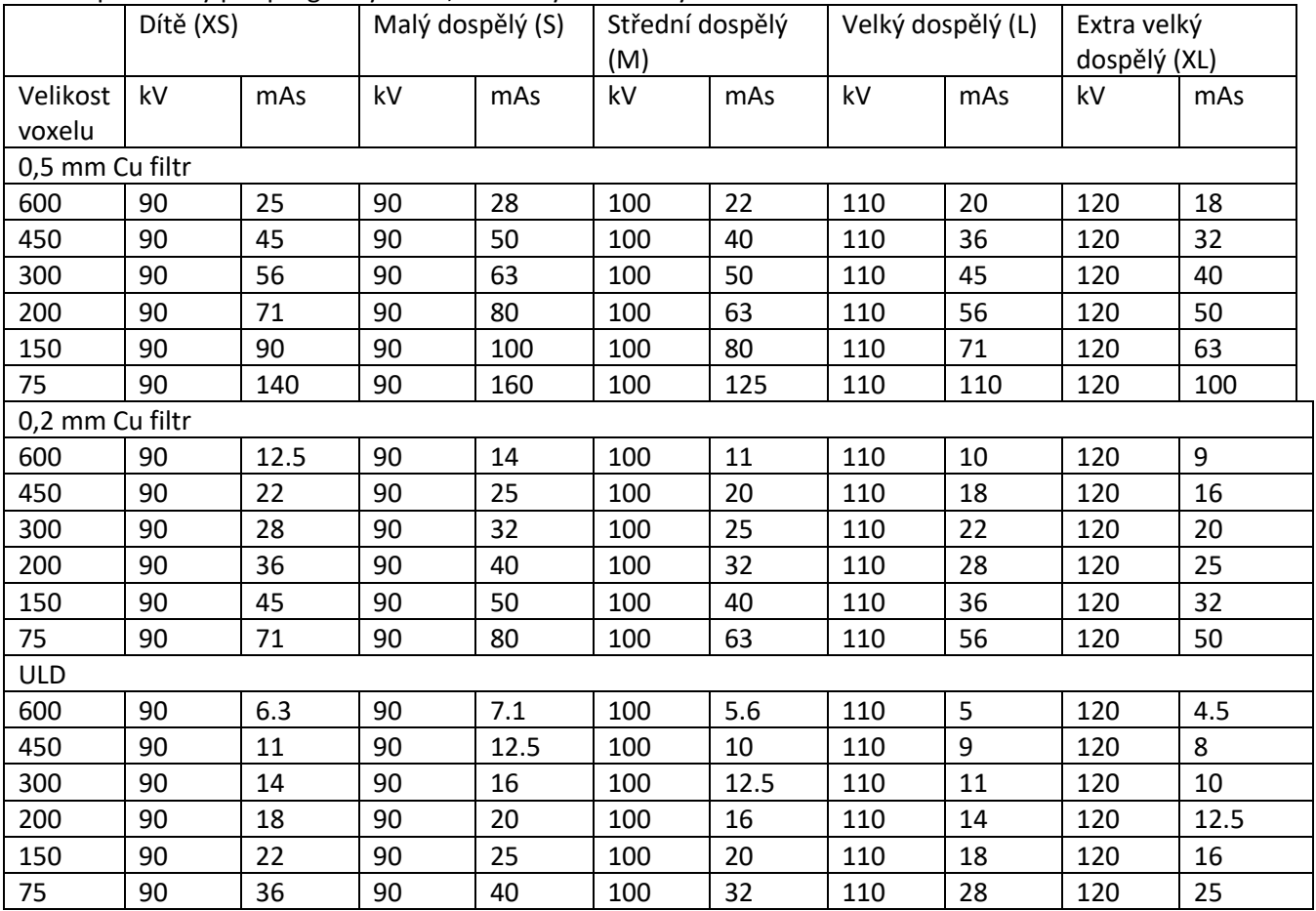

Pokud potřebujete upravit přednastavené hodnoty expozice pro aktuální snímkování, postupujte podle následujících kroků:

#### Kroky

- 1. Výběrem tohoto pole (1) otevřete vyskakovací okno.
- 2. Pomocí znamének minus nebo plus (2) nastavte požadované hodnoty expozice. Chcete-li zlepšit kontrast obrazu, snižte hodnotu kV. Chcete-li snížit dávku záření, snižte hodnotu mAs.
- 3. Vyberte tlačítko se zeleným zaškrtnutím (3).

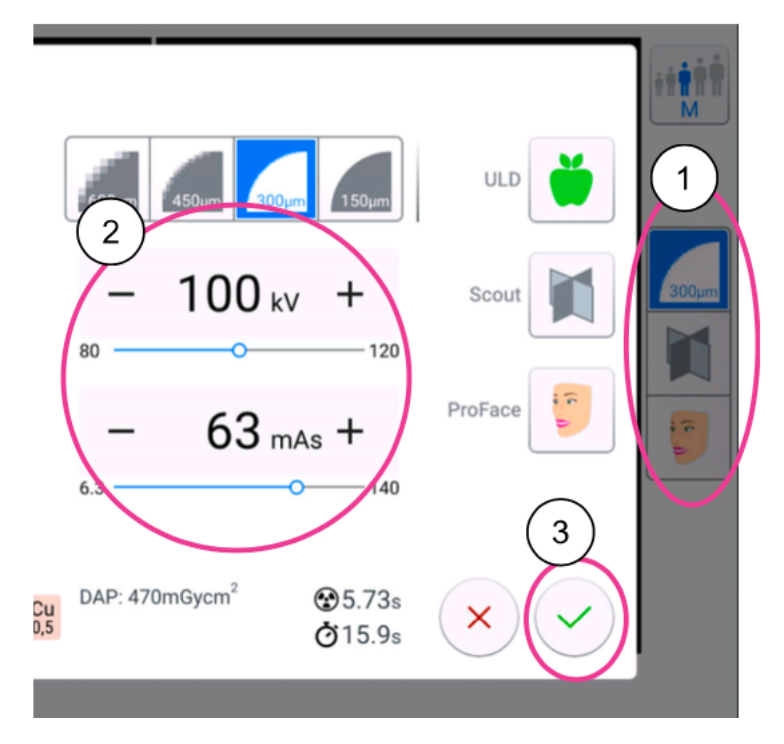

Vybraná výchozí možnost filtru (Cu 0,2 nebo Cu 0,5) se zobrazí ve vyskakovacím okně nastavení expozice. Pokud chcete výchozí filtr změnit, obraťte se na servisního technika.

# 11.9 Výběr algoritmu pro odstranění artefaktů (ARA) a korekce pohybu pacienta (CALM) a optimalizace rozlišení (PRO)

Kroky

- 1. Výběrem tohoto pole (1) otevřete vyskakovací okno.
- 2. Chcete-li minimalizovat vliv pohybů na snímku, vyberte tlačítko CALM (korekce pohybu pacienta) (2). Funkce Planmeca CALM je algoritmus, který detekuje pohyb pacienta během expozice a následně kompenzuje účinky pohybu při rekonstrukci snímku. Toto nastavení doporučujeme používat při pořizování expozic dětí (velikost pacienta XS) nebo neklidných pacientů.

#### POZNÁMKA

Algoritmus Planmeca CALM je určen pouze pro použití na živých pacientech a nedoporučuje se používat například při zobrazování zahrnujícím anorganický vzorek nebo nástavec s fantomem QA.

3. Přepnutím tlačítka ARA (Artefact Removal Algorithm) (3) vyberte nastavení, které chcete použít:

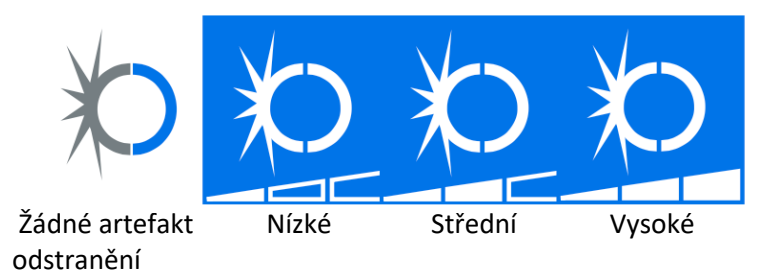

4. Pokud chcete použít optimalizaci rozlišení pro další zvýšení kvality snímku, vyberte tlačítko PRO (4). Možnost PRO je k dispozici pro následující 3D programy: Viso G7: zub, zuby, nos, střední ucho, spánková kost, dýchací cesty Viso G5: zub, střední ucho. Viso G3: zub, střední ucho

#### POZNÁMKA

Výběr PRO se provádí pro každou expozici zvlášť. Tlačítko nezůstane vybráno, pokud z jakéhokoli důvodu kliknete mimo expoziční obrazovku.

5. Zvolte zelené tlačítko se zaškrtnutím (5).

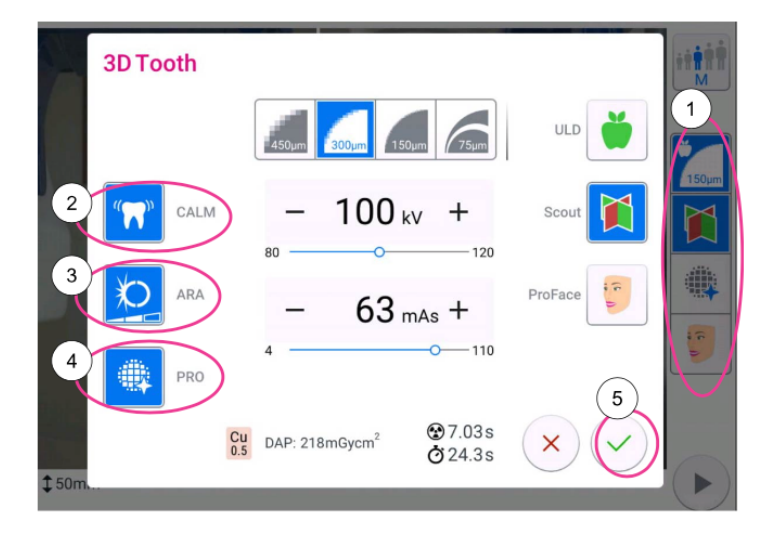

# 11.10 Pořízení průzkumných snímků

#### O tomto úkolu

Před pořízením skutečného 3D snímku můžete pořídit průzkumné pohledy na vybraný objem. To vám umožní zkontrolovat, zda je objem na správném místě.

Průzkumné pohledy se automaticky ukládají v programu Planmeca Romexis v části 2D snímky (záložka CBCT).

Ujistěte se, že jste v programu Planmeca Romexis vybrali správného pacienta.

## POZNÁMKA

Funkce scout view může poskytnout výsledky pro programy Zub, Zuby a Čelisti, které vypadají jinak než náhledy pro programy Obličej a Dutiny.

- 1. Výběrem pole (1) otevřete vyskakovací okno.
- 2. Vyberte tlačítko Scout (2).
- 3. Vyberte tlačítko se zeleným zaškrtnutím (3).
- 4. Zvolte tlačítko Vpřed (4).

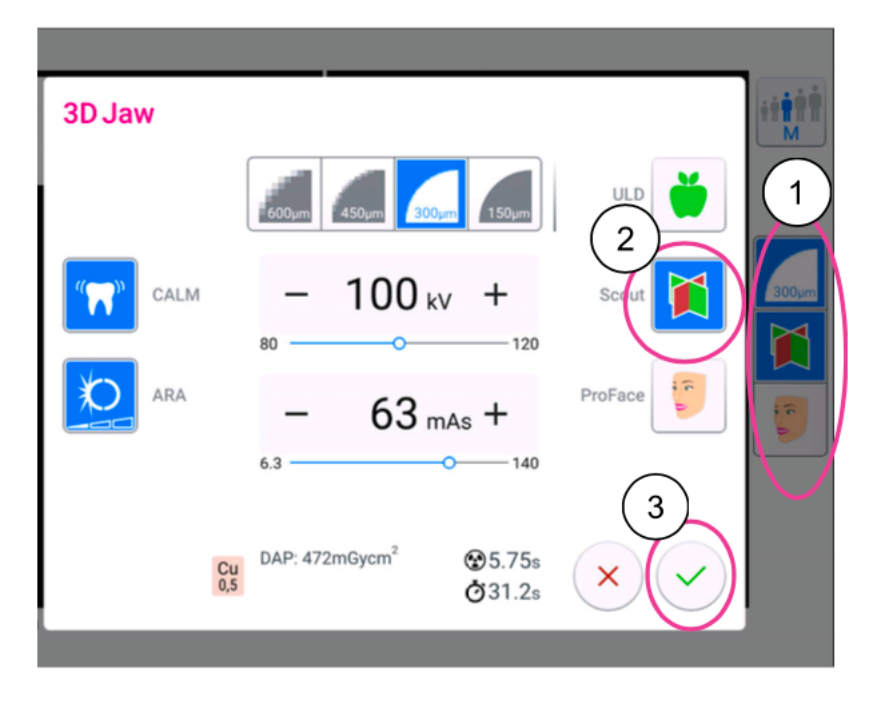

#### POZNÁMKA

Tlačítko Scout je již vybráno, pokud jste jej použili při předchozí expozici. V takovém případě stačí vybrat pouze tlačítko pro posun vpřed (4).

Když se rentgenový systém připravuje na expozici, blikají na ovládacím panelu a na tlačítku expozice zelené kontrolky. Zobrazí se toto hlášení.

### POZNÁMKA

Přesuňte se do chráněné oblasti.

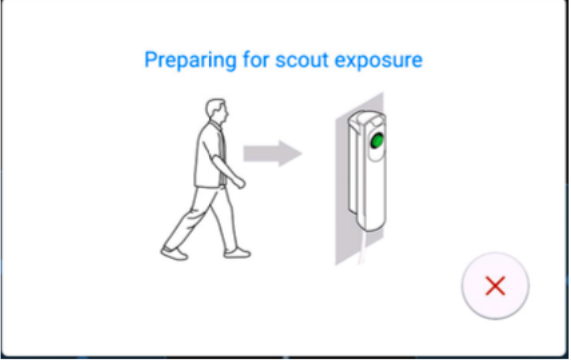

Zelená světla přestanou blikat a zůstanou trvale svítit, když je rentgenový systém připraven k expozici. Zobrazí se následující zpráva.

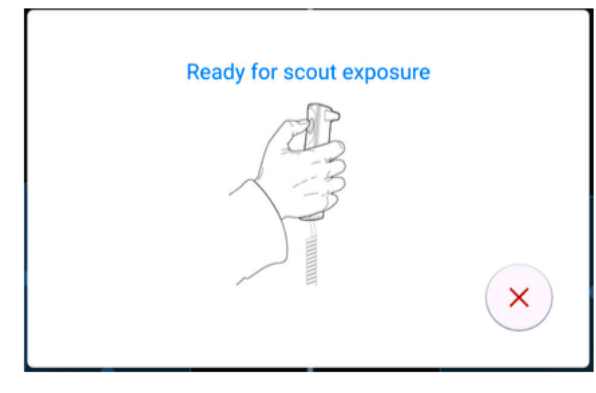

- 5. Požádejte pacienta, aby zůstal pokud možno nehybný.
- 6. Stiskněte a podržte tlačítko expozice po dobu expozice.

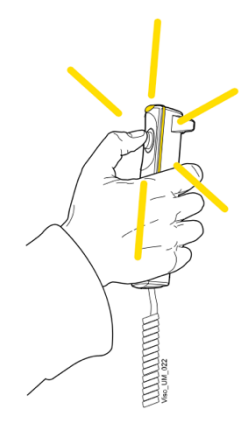

Během expozice se na expozičním spínači a na ovládacím panelu rozsvítí žluté výstražné kontrolky záření. Kromě toho uslyšíte výstražný radiační tón a na ovládacím panelu se zobrazí výstražný radiační symbol.

- 7. V případě potřeby můžete nyní jemně nastavit polohu a velikost objemu.
	- Chcete-li jemně nastavit polohu hlasitosti, posuňte modrou oblast kurzorem myši (virtuální ovládací panel) nebo prstem (dotyková obrazovka). Modrou oblastí lze pohybovat v libovolném směru.

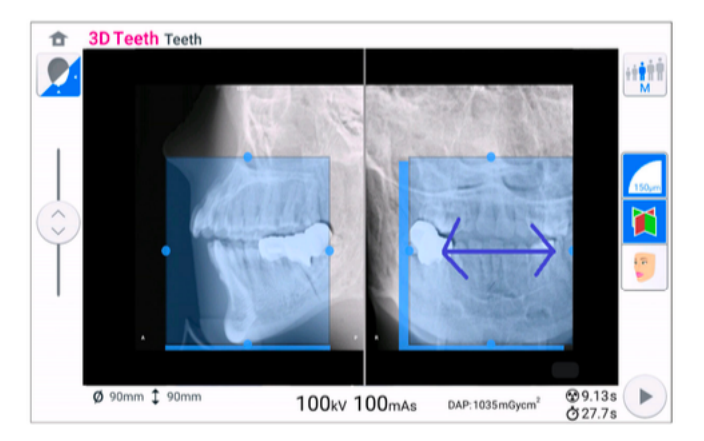

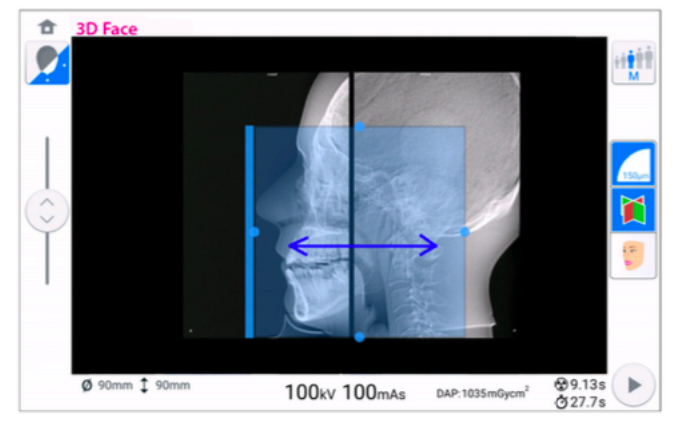

• Chcete-li jemně nastavit velikost objemu, podržte kurzor myši (virtuální ovládací panel) nebo prst (dotyková obrazovka) na jedné z malých modrých kuliček a pohybem kuličky zvětšete nebo zmenšete velikost objemu. Kulička zčervená, když dosáhnete mezní hodnoty, tj. když průměr nebo výšku objemu nelze v daném směru dále upravovat.

Zvolená velikost objemu (průměr a výška) se zobrazuje v pravém dolním rohu obrazovky.

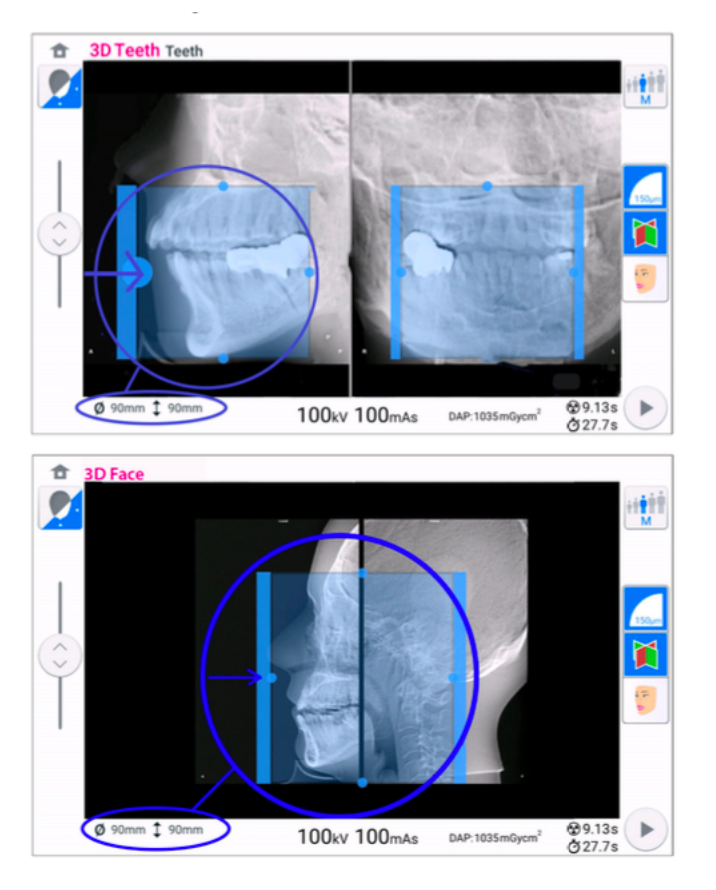

Nastavení je označeno různými modrými odstíny:

- Tmavě modrá oblast = poloha a velikost před úpravou
- Světle modrá oblast = poloha a velikost po úpravě
- 8. Pokud chcete pořídit nové průzkumné pohledy, vyberte toto tlačítko a pořiďte průzkumný pohled, jak je popsáno výše. Provádějte nová jemná nastavení, dokud nebude objem snímku na správném místě.

# 11.11 3D snímkování

#### Než začnete

Ujistěte se, že jste v programu Planmeca Romexis vybrali správného pacienta.

## POZNÁMKA

Po průzkumných zobrazeních je rentgenový systém automaticky připraven na 3D expozici. Přejděte přímo ke kroku 2.

### POZNÁMKA

Pokud nechcete nejprve pořídit průzkumné zobrazení, ujistěte se, že je tlačítko Scout vypnuté.

#### Kroky

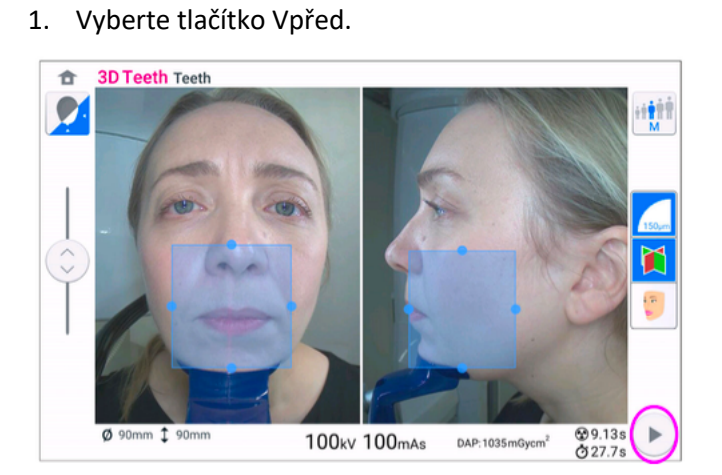

Když se rentgenový systém připravuje na expozici, blikají na ovládacím panelu a na tlačítku expozice zelené kontrolky. Zobrazí se tato zpráva.

### POZNÁMKA

Přesuňte se do chráněného prostoru.

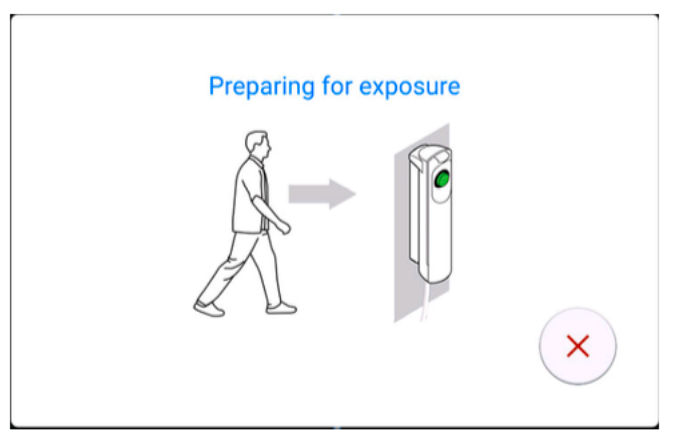

Zelená světla přestanou blikat a zůstanou trvale svítit, když je rentgenový systém připraven k expozici. Zobrazí se tato zpráva.
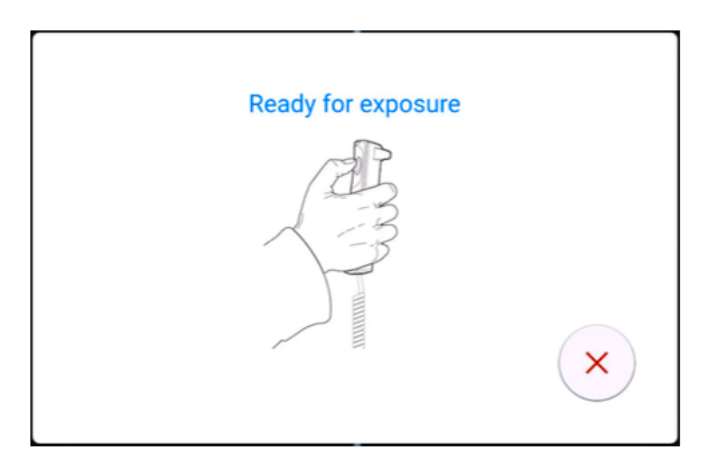

- 2. Požádejte pacienta, aby zůstal co nejvíce v klidu.
- 3. Stiskněte a podržte tlačítko expozice po dobu expozice (expozic).

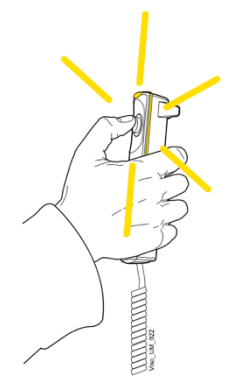

C-rameno se pohybuje kolem hlavy pacienta.

Během expozice svítí na spínači expozice a na ovládacím panelu žlutá výstražná světla. Kromě toho uslyšíte varovný tón a na ovládacím panelu uvidíte symbol varování před radiací.

Pokud pořizujete expozici lebky se dvěma objemy, zobrazuje se nejprve spodní o (1bjem / 2) a jako poslední horní objem (2 / 2). Rameno C se mezi objemy automaticky posune nahoru.

Proces snímkování můžete sledovat na virtuálním ovládacím panelu. Zobrazí se dva náhledové snímky: ukazatel průběhu pod prvním snímkem (1) ukazuje průběh snímání a posuvník pod druhým snímkem (2) umožňuje prohlížet snímané snímky z různých úhlů.

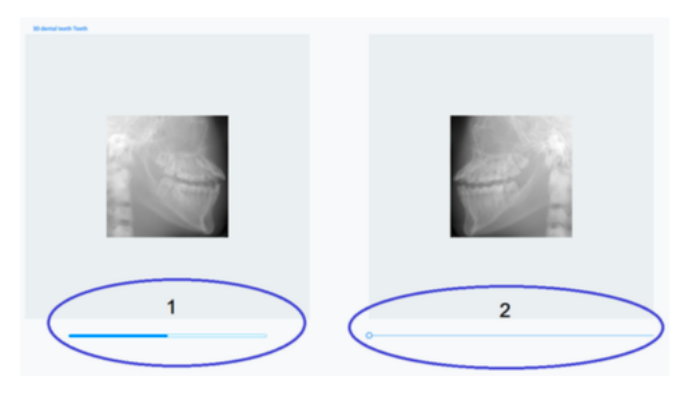

POZNÁMKA Neuvolňujte tlačítko expozice před koncem expozice (expozic).

## POZNÁMKA

Během expozice udržujte zvukový a vizuální kontakt s pacientem a rentgenovou jednotkou. Pokud se rameno C během expozice přestane pohybovat nebo se pohybuje nepravidelně, okamžitě uvolněte tlačítko expozice.

4. Pokud byla vybrána možnost ProFace, je pořízena druhá fáze expozice, tj. snímek vybrané oblasti expozice.

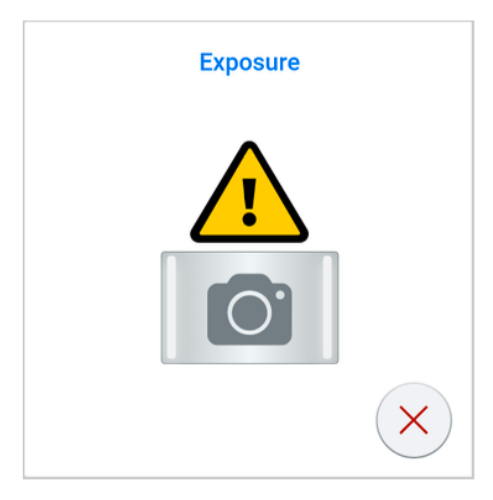

# POZNÁMKA

### V této fázi se nepoužívá žádné záření.

C-rameno se pohybuje kolem hlavy pacienta a vytváří se snímek.

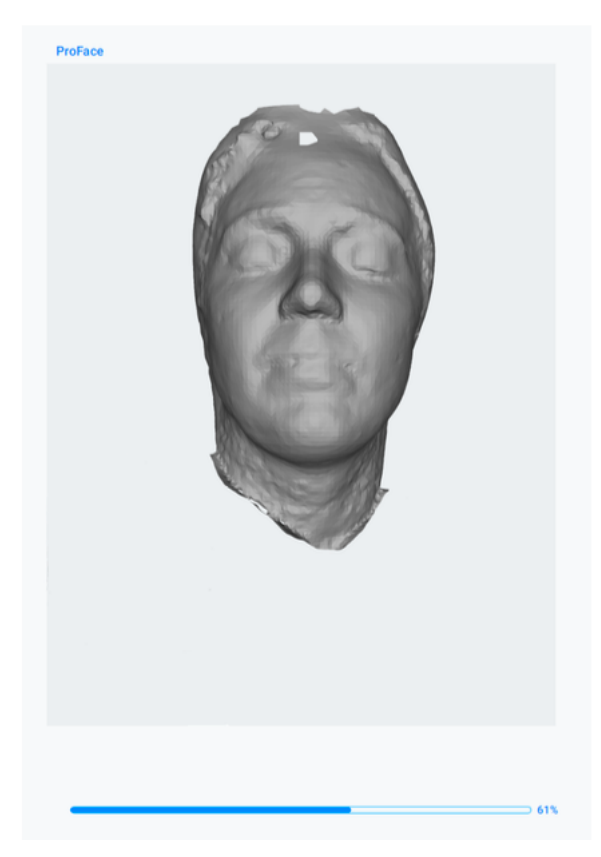

Na dotykové obrazovce se zobrazí tato zpráva.

#### **Finished**

Exposure done successfully.

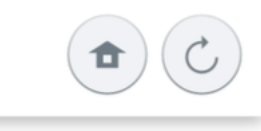

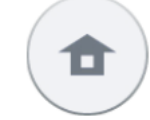

Toto tlačítko vyberte, pokud chcete přejít na domovskou obrazovku.

Toto tlačítko vyberte, pokud chcete expozici opakovat se stejným nastavením.

- 5. Odstraňte upevňovací pásky (pokud jsou použity). Uvolněte pacienta z opěrky hlavy.
- 6. Odveďte pacienta od rentgenové jednotky.

#### Výsledky

Snímek se zobrazí na obrazovce počítače.

Doba zpracování snímku závisí na zvoleném nastavení. Pokud jste například vybrali tlačítko ULD (Ultra Low Dose), musíte čekat déle, než se snímek zobrazí.

Pokud jste pořídili expozici lebky se dvěma svazky snímků, musíte v programu Planmeca Romexis přijmout funkci sešívání snímků.

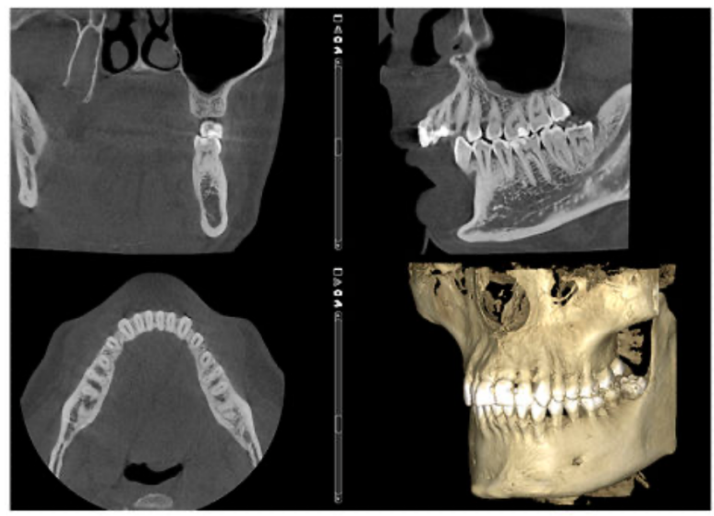

Pokud byla vybrána možnost ProFace, trvá zpracování snímku delší dobu.

# 11.12 Pořízení 3D fotografie obličeje

### Než začnete

Na hlavní stránce vyberte program ProFace výběrem položek Speciální programy > ProFace. Další informace naleznete v části "3D stomatologické programy" na straně 48.

Ujistěte se, že jste v programu Planmeca Romexis vybrali správného pacienta.

#### Kroky

1. Umístěte pacienta podle popisu v části "Polohování pacienta" na straně 52.

Upravte polohu pacienta a nastavení na obrazovce, dokud nebudou linie Frankfurtská a oko pacienta správně umístěny, jak je znázorněno na obrázku níže.

### POZNÁMKA

Frankfurtskou linii a značky oka můžete přesouvat pomocí prstu (dotyková obrazovka) nebo kurzoru myši (virtuální ovládací panel).

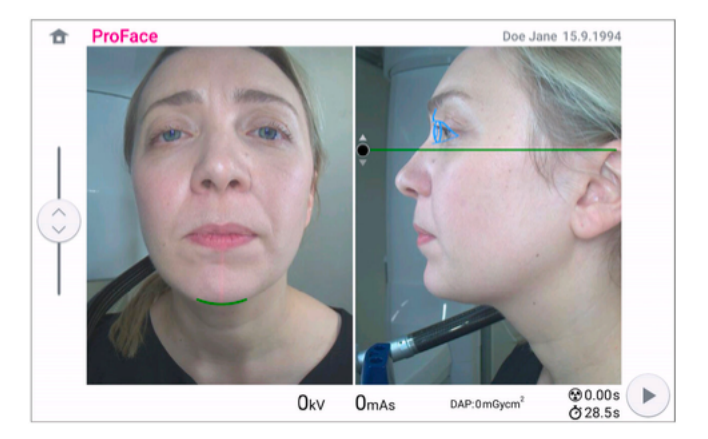

2. V pravém dolním rohu vyberte tlačítko Vpřed. Když se rentgenový systém připravuje na expozici, blikají na ovládacím panelu a na tlačítku expozice zelené kontrolky.

Zobrazí se následující obrazovka.

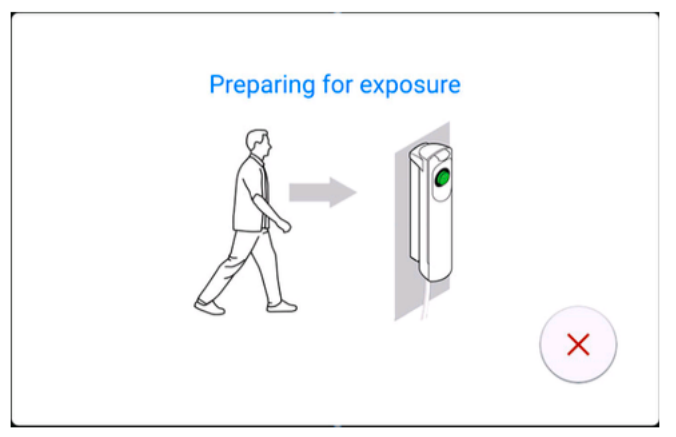

Zelená světla přestanou blikat a zůstanou nepřetržitě svítit, když je rentgenový systém připraven k expozici. Zobrazí se následující obrazovka.

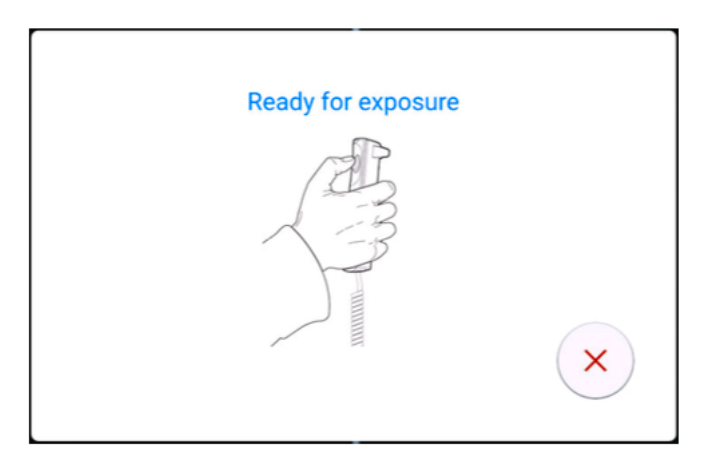

- 3. Požádejte pacienta, aby zůstal co nejvíce v klidu.
- 4. Stiskněte a podržte tlačítko expozice po dobu expozice (expozic).

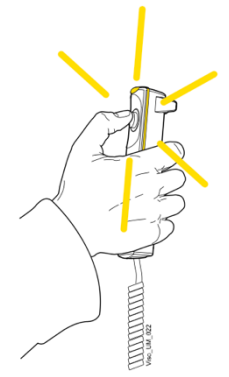

C-rameno se pohybuje kolem hlavy pacienta.

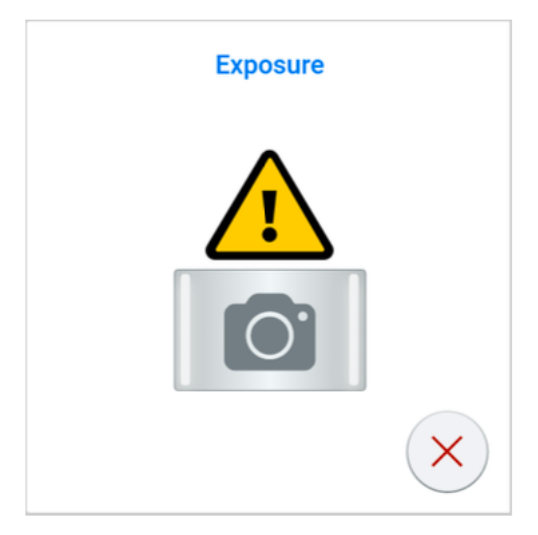

# POZNÁMKA

Neuvolňujte tlačítko expozice před koncem expozice (expozic).

### POZNÁMKA

Během expozice udržujte zvukový a vizuální kontakt s pacientem a rentgenovou jednotkou. Pokud se rameno C během expozice přestane pohybovat nebo se pohybuje nepravidelně, okamžitě uvolněte tlačítko expozice.

5. Obraz se generuje. To může trvat několik minut. Na dotykové obrazovce se zobrazí tato zpráva.

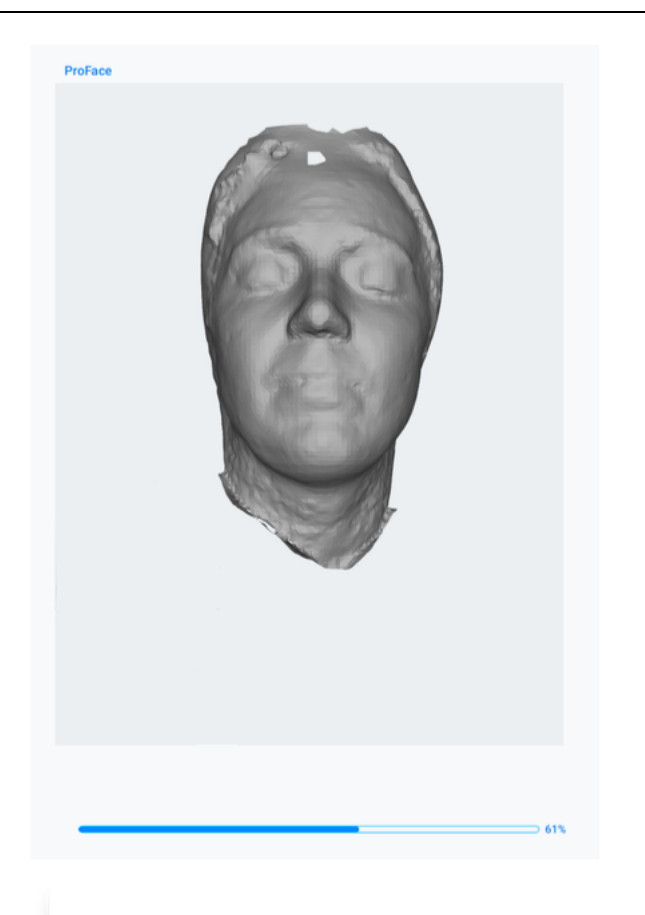

## **Finished**

Exposure done successfully.

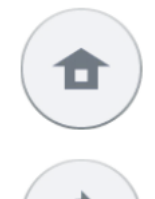

Toto tlačítko vyberte, pokud chcete přejít na domovskou obrazovku.

Toto tlačítko vyberte, pokud chcete expozici opakovat se stejným nastavením.

- 6. Odstraňte upevňovací pásky (pokud jsou použity). Uvolněte pacienta z opěrky hlavy.
- 7. Odveďte pacienta od rentgenové jednotky.

### Výsledky

Snímek se zobrazí na obrazovce počítače.

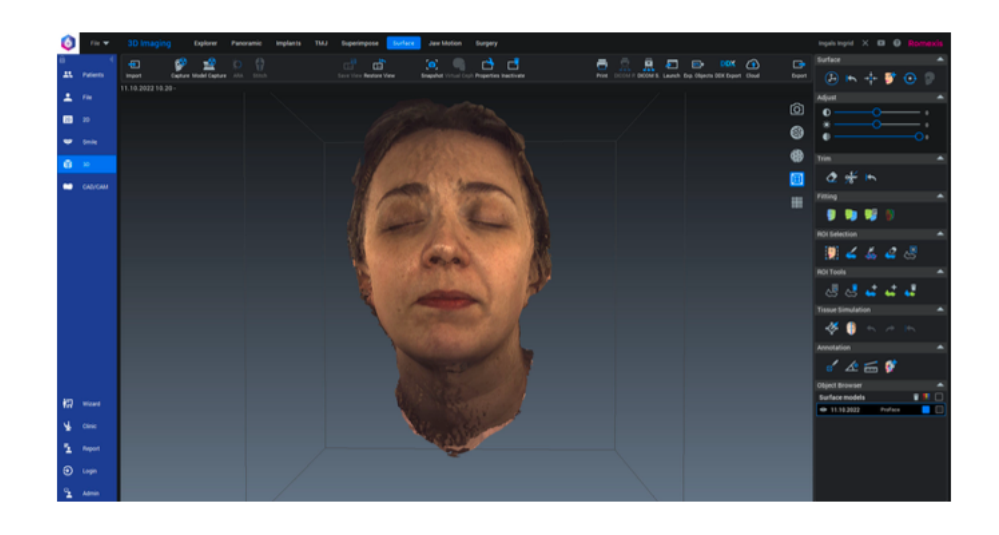

# 12 3D kontrola kvality

Jednou za měsíc musí být na rentgenové jednotce proveden test kontroly kvality aby byla zajištěna stálá kvalita snímků. Doporučuje se porovnat výsledky testu s výsledky testu z předchozího měsíce, abyste si všimli případných významných změn. Testy kontroly kvality se provádějí pomocí samostatného softwaru s názvem Device Tool QA, který je za tímto účelem nainstalován v počítači.

Následující části obsahují návod, jak provádět 3D testy kontroly kvality (QA) pro 3D rentgenové přístroje Planmeca Viso.

### POZNÁMKA

Pokyny v následujících částech platí pouze pro testy QA společnosti Planmeca. Pokyny pro testy QA založené na normě DIN 6868 (používané v Německu) jsou uvedeny v samostatné příručce.

### POZNÁMKA

Rekonstrukční počítač musí být zapnutý a připojení TCP/IP musí fungovat.

# 12.1 Bezpečnostní upozornění a kompatibilita

### UPOZORNĚNÍ

Testování kvality pomocí úplné instalace nástroje Planmeca Device Tool smí provádět pouze kvalifikovaní servisní technici. Pokud provádíte testování QA pomocí programu Device Tool QA, přečtěte si před pokračováním pečlivě tuto část.

### UPOZORNĚNÍ

V nástroji Device Tool je pro 3D QA Planmeca možné spustit více kalibrací, tj. vybrat všechny 3D QA kalibrace, které se mají spustit za sebou. Pokud použijete vícenásobnou kalibraci, buďte obzvláště opatrní při následujících otázkách:

- Ramena rentgenové jednotky se budou pohybovat a během kalibrací bude generováno záření.
- Přijměte odpovídající ochranná opatření.
- Během provádění kalibrací nenechávejte rentgenovou jednotku bez dozoru.

Při spuštění skupinové kalibrace se v nástroji Device Tool zobrazí potvrzení.

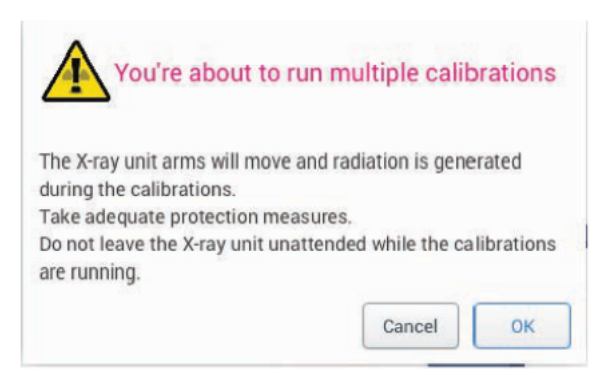

# POZNÁMKA

Hodnoty zobrazení a obrázky uživatelského rozhraní uvedené v této kapitole jsou pouze příklady a neměly by být interpretovány jako doporučené hodnoty, pokud není uvedeno jinak.

Testování 3D QA popsané v této kapitole platí pro rentgenové jednotky Planmeca Viso.

# 12.2 Provedení testu kvality QA

Kroky

1. Připevněte 3D fantom QA k podpěře pacienta.

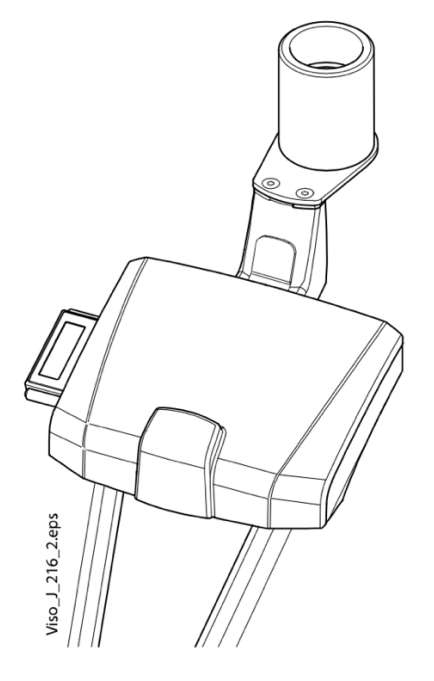

- 2. Zapněte rentgenovou jednotku.
- 3. Spusťte nástroj Device Tool QA v počítači.
- 4. Vyberte typ testu Planmeca QA.

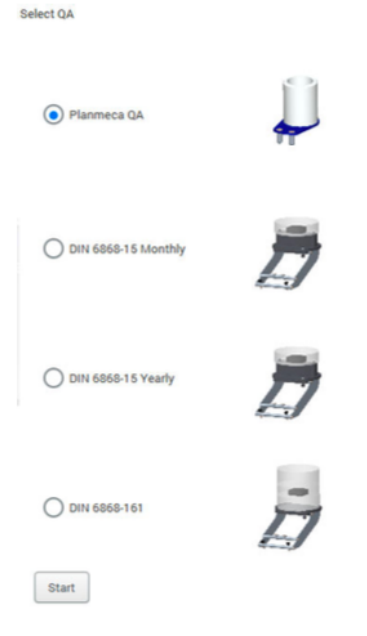

- 5. Pokračujte kliknutím na tlačítko Start.
	- Testy Planmeca QA se skládají z následujících testů:
	- QA 3D střed C-ramene
- QA 3D střed středního ramene
- QA 3D Offset středního ramene
- 6. V seznamu kalibračních úloh vyberte QA 3D C-Arm Center (pokud ještě není vybrán) a klikněte na tlačítko Start.
- 7. Stisknutím tlačítka expozice pořiďte expozici

### UPOZORNĚNÍ

Chraňte se před zářením.

### Zobrazí se následující obrázek.

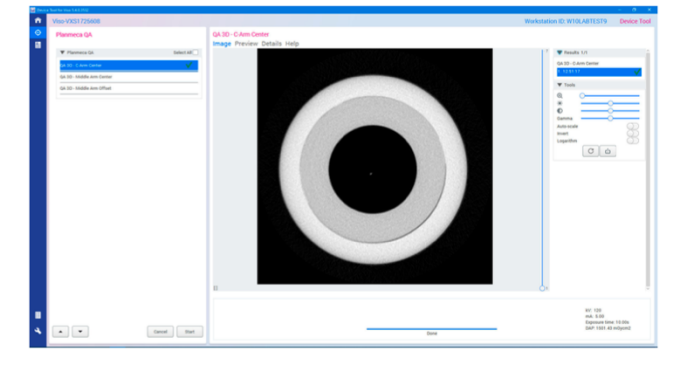

- 8. V seznamu kalibračních úloh vyberte QA 3D Střední rameno a klikněte na tlačítko Start.
- 9. Stisknutím tlačítka expozice proveďte expozici.

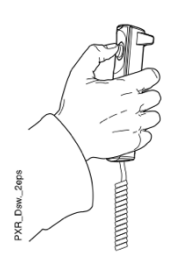

UPOZORNĚNÍ Chraňte se před zářením.

### Zobrazí se následující obrázek.

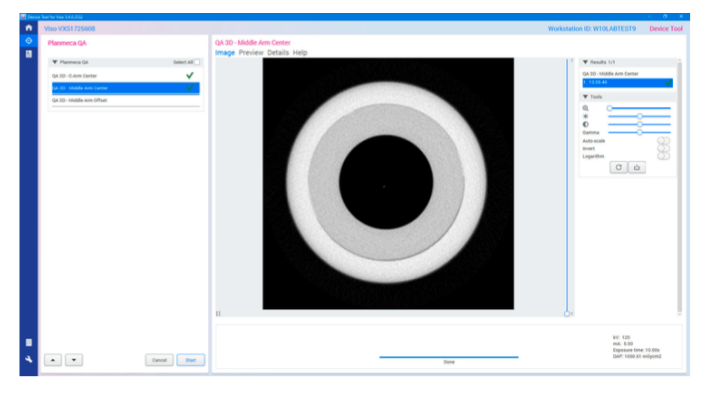

10. V seznamu kalibračních úloh vyberte QA 3D - Middle Arm Offset a klikněte na tlačítko Start.

11. Stisknutím tlačítka expozice proveďte expozici

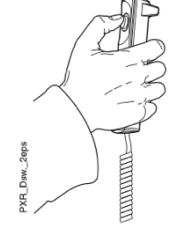

UPOZORNĚNÍ Chraňte se před zářením.

Zobrazí se následující obrázek.

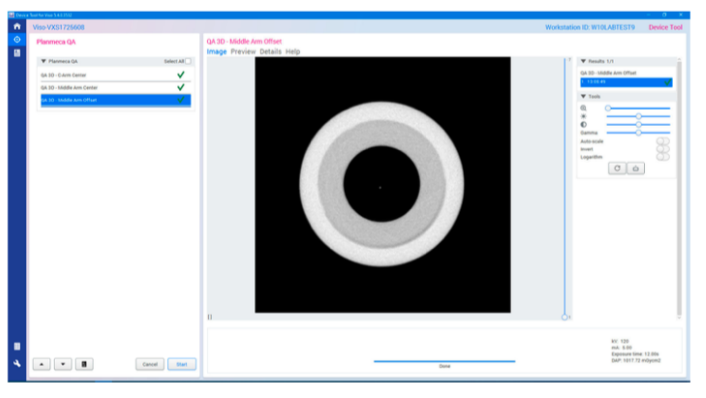

12. Klikněte na tlačítko Otevřít editor reportu.

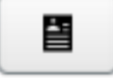

Zobrazí se následující okno.

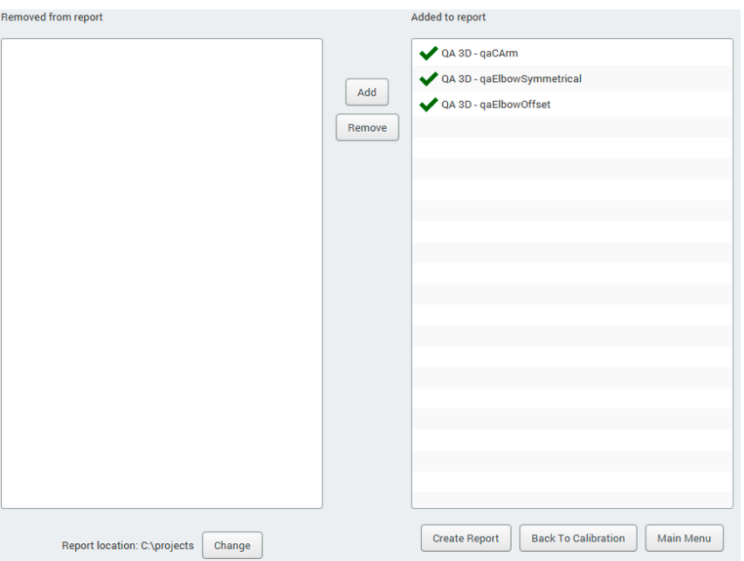

Na stránce sestavy můžete vybrat, které z testů QA chcete do sestavy zahrnout.

13. Po dokončení výběru klikněte na tlačítko Vytvořit sestavu.

### **Výsledky**

Sestava se otevře v novém okně prohlížeče.

Další informace o výsledcích testu naleznete v části "Postup po testu" na straně 78.

Pokud nejsou dodrženy tolerance měření, test QA nevyhoví. V následující tabulce jsou uvedeny očekávané výsledky 3D QA testu a tolerance.

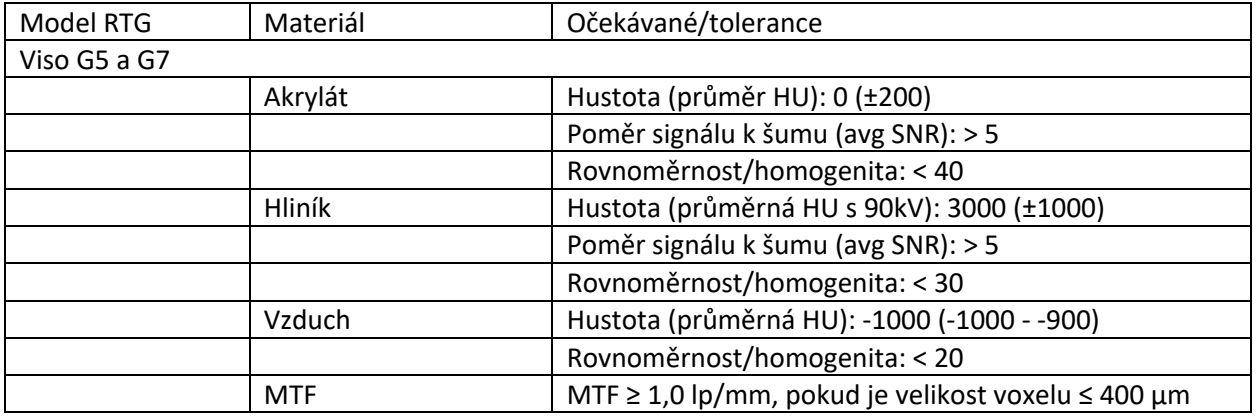

# 12.3 Post-testovací proces

Pokud testy QA proběhly úspěšně, zobrazí se ve zprávě o výsledcích testů každý test zeleně zvýrazněný a označený jako vyhovující, příklad níže.

# **Planmeca X-ray Test Report**

#### **Setup**

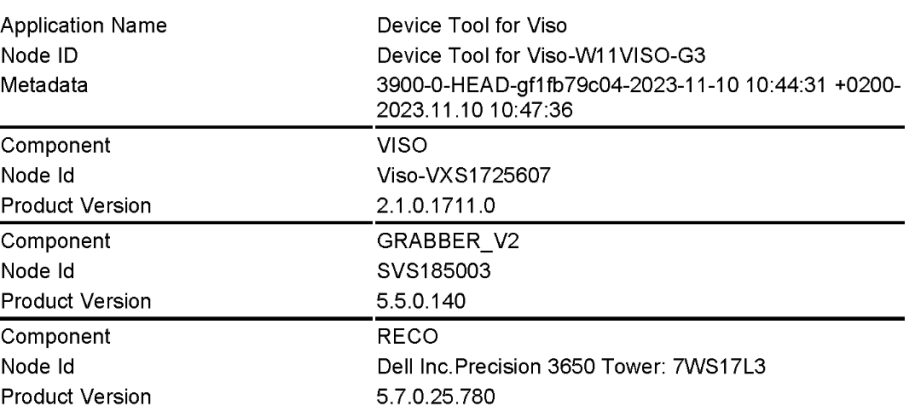

#### **Results**

QA 3D - C-Arm Center QA 3D - Middle Arm Center QA 3D - Middle Arm Offset

Pass Pass Pass

## Test QA prošel

Po úspěšném testu QA sejměte 3D fantom QA z podpůrného stolu pro pacienta.

### QA test neproběhl úspěšně

Pokud test QA neproběhne úspěšně, jednotka není správně nastavena a kalibrována. Obraťte se na servisního technika, který vám pomůže s nastavením a kalibrací.

# 13 Nastavení

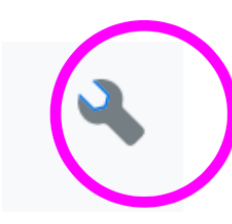

# POZNÁMKA

Některá nastavení lze použít ke změně provozu rentgenové jednotky. Nikdy nepoužívejte funkce, které neznáte.

POZNÁMKA

Obsah displejů závisí na konfiguraci jednotky. Zobrazené displeje jsou pouze příklady.

Výběrem symbolu nastavení na hlavní obrazovce vstoupíte do nabídky nastavení. Nastavení, která může zadat uživatel:

- Uživatel
- About (O)

Nastavení, která může provádět pouze servisní personál (je vyžadováno heslo):

• Technické nastavení

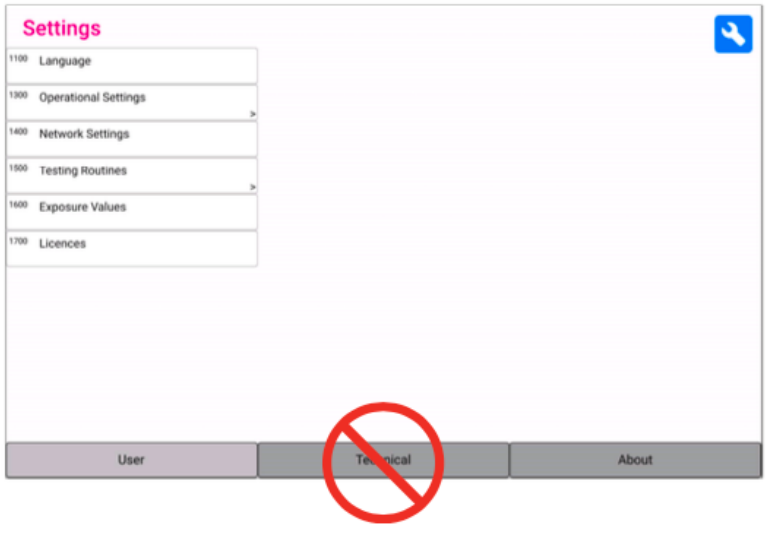

Chcete-li se vrátit na hlavní obrazovku, vyberte symbol nastavení v levém horním rohu.

# 13.1 Uživatelská nastavení

# 13.1.1 Jazyk (1100)

O tomto úkolu

Chcete-li změnit jazyk, postupujte podle následujících kroků.

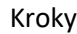

1. Vyberte možnost Uživatel > 1100 Jazyk.

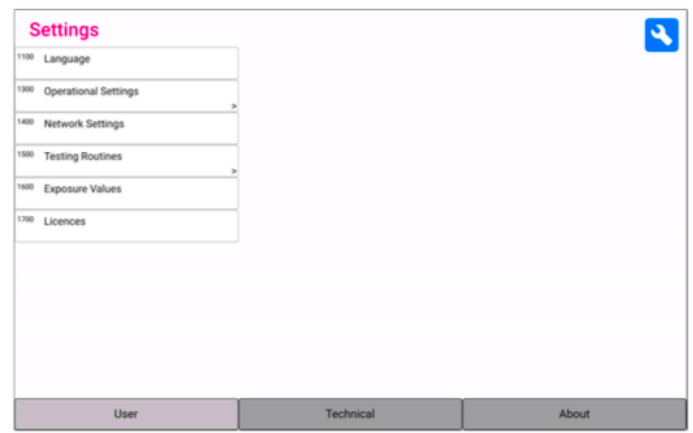

2. Vyberte jazyk, který chcete použít.

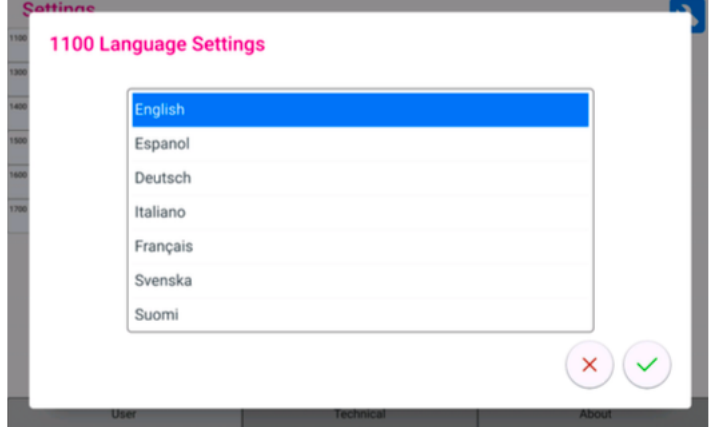

Dostupné jazyky:

- Angličtina
- Čínština (zjednodušená)
- Čínština (tradiční)
- Dánština
- nizozemština
- finština
- Francouzština
- němčina
- italština
- japonština
- korejština
- norština
- polština
- ruština
- Španělština
- švédština
- turečtina
- 3. Vyberte tlačítko se zeleným zaškrtnutím.
- 13.1.2 Provozní nastavení (1300)
- 13.1.2.1 Mód (1310)

Kroky

- 1. Vyberte Uživatel > 1300 Provozní nastavení > 1310 Režim.
- 2. Vyberte režim, který chcete použít:
	- 1311 Demo Mode

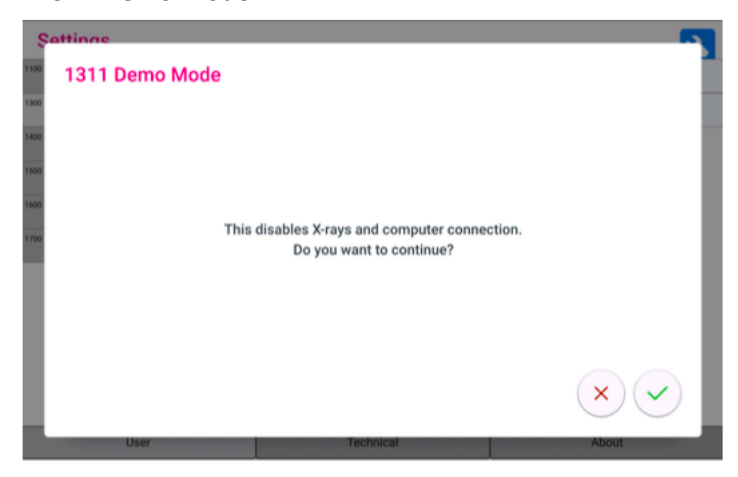

V demo režimu můžete cvičit nebo demonstrovat funkce rentgenové jednotky bez záření a připojení k počítači.

• 1312 Normální režim

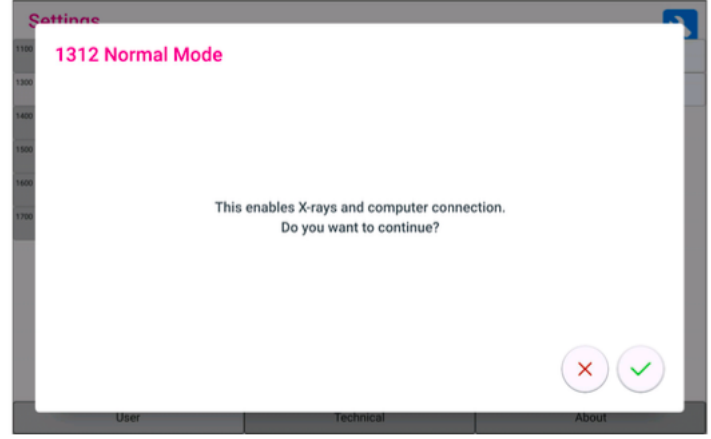

- 3. Vyberte zelené zaškrtávací tlačítko.
- 13.1.2.2 Nastavení průzkumných snímků (1320)

Kroky

1. Vyberte Uživatel > 1300 Provozní nastavení > 1320 Nastavení průzkumných snímků.

2. V programu 3D Tooth vyberte výchozí nastavení průzkumných snímků.

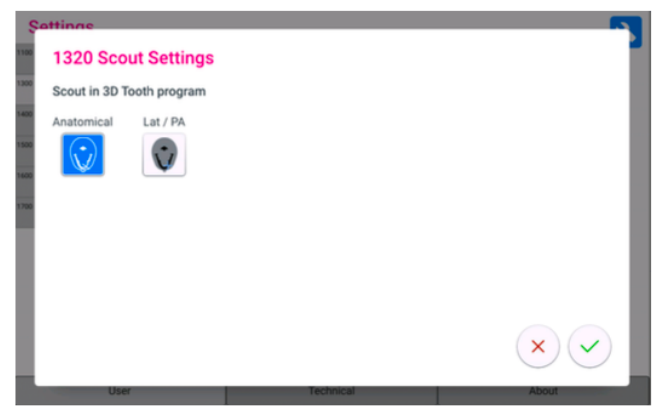

- Anatomické
- Lat/PA
- 3. Vyberte zelené zaškrtávací tlačítko.

## 13.1.2.3 Nastavení expozice (1330)

O tomto úkolu

Zapněte možnost Indikátor nepřetržité expozice, pokud chcete nastavit rentgenový přístroj tak, aby žlutá výstražná kontrolka záření a výstražný tón záření svítily při expozici nepřetržitě.

Všimněte si, že toto nastavení ovlivňuje všechny kontrolky, které jsou připojeny k rentgenovému systému (kontrolka na ručním expozičním spínači, nástěnném expozičním spínači (spínačích) a vzdálené expoziční lampě).

#### Kroky

- 1. Vyberte Uživatel > 1300 Provozní nastavení > 1330 Nastavení expozice.
- 2. Zapněte/vypněte indikátor kontinuální expozice.

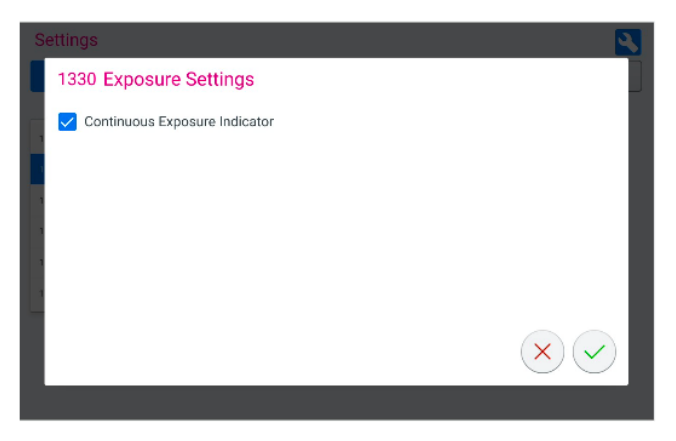

3. Vyberte zelené zaškrtávací tlačítko.

## 13.1.2.4 Výchozí nastavení kV / mA

Další informace o nastavení výchozích hodnot kV / mA naleznete v části "Hodnoty expozice (1600)" na straně 89.

## 13.1.3 Síťové nastavení

### O tomto úkolu

Podle těchto kroků zobrazíte nastavení sítě.

1. Vyberte možnost Uživatel > 1400 Nastavení sítě.

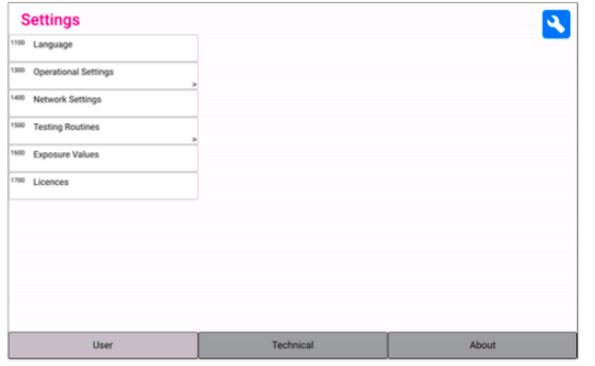

- 2. Vyberte nastavení sítě, které chcete zobrazit.
- 3. Vyberte zelené zaškrtávací tlačítko.

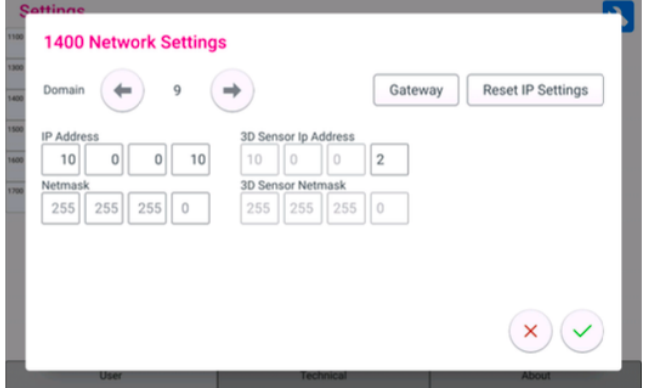

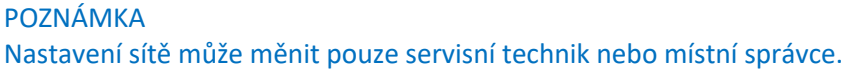

# 13.1.4 Testovací procedury (1500)

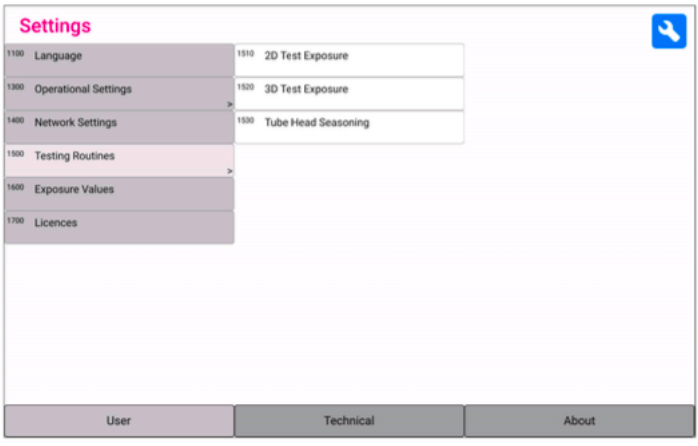

### 13.1.4.1 2D expoziční test

### O tomto úkolu

Podle níže uvedených kroků pořiďte zkušební expozici 2D.

Kroky

1. Vyberte položky Uživatel > 1500 Testovací rutiny > 1510 2D testovací expozice.

- 1. Pomocí tlačítka nebo + nastavte požadované hodnoty expozice.
- 2. Vyberte tlačítko SET.
- 3. Přesuňte se do chráněné oblasti.
- 4. Stiskněte a podržte tlačítko expozice po dobu trvání expozice. Při pořizování zkušební expozice se rameno C nepohybuje.
- 5. Vyberte zelené zaškrtávací tlačítko.

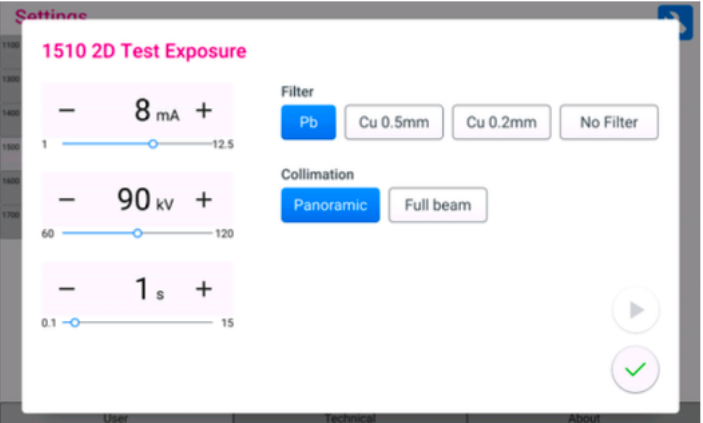

### 13.1.4.2 3D expoziční test

#### O tomto úkolu

Podle níže uvedených kroků pořiďte zkušební expozici 3D.

#### Kroky

- 1. Vyberte Uživatel > 1500 Testovací rutiny > 1520 3D testovací expozice.
- 2. Pomocí tlačítka nebo + nastavte hodnoty expozice, které chcete použít.
- 3. Vyberte tlačítko SET.
- 4. Přesuňte se do chráněné oblasti.
- 5. Stiskněte a podržte tlačítko expozice po dobu trvání expozice. Při pořizování zkušební expozice se rameno C nepohybuje.
- 6. Vyberte zelené zaškrtávací tlačítko.

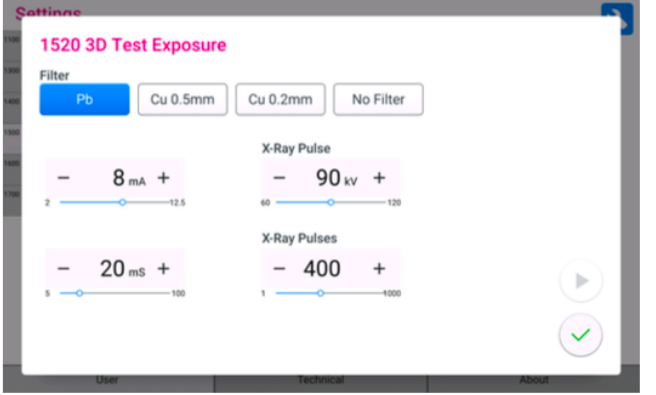

13.1.4.3 Kalibrace žhavícího napětí

O tomto úkolu

Podle níže uvedených kroků pořiďte kalibraci žhavení.

#### Kroky

- 1. Zvolte Uživatel > 1500 Testovací rutiny > 1530 Seasoning. Tato možnost umožňuje zahřát rentgenovou trubici, tj. spustit proces žhavení. To je nutné, pokud rentgenka nebyla používána týden nebo déle a/nebo pokud se zobrazí chybové hlášení E332 (Silné oblouky přes rentgenku)
- 2. Vyberte tlačítko START.

nápis Wait (Čekat).

- 3. Přesuňte se do chráněného prostoru.
- 4. Stiskněte tlačítko expozice, jakmile se zobrazí nápis Ready (Připraveno). Můžete stisknout a podržet tlačítko expozice po celou dobu trvání procesu nebo zvednout palec z tlačítka expozice, když se zobrazí

### POZNÁMKA:

#### Proces žhavení trvá několik minut.

Po úspěšném procesu se zobrazí zpráva OK.

5. Vyberte zelené zaškrtávací tlačítko.

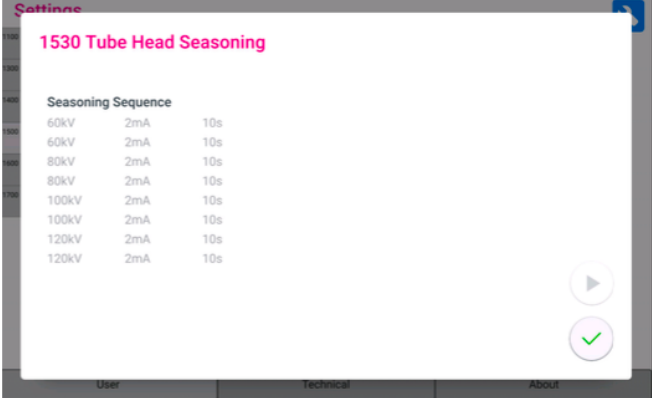

#### POZNÁMKA

Pokud se chybové hlášení E332 (Silný oblouk napříč rentgenovou trubicí) po úspěšném procesu žhavení znovu objeví, obraťte se na servisního technika s žádostí o pomoc.

## 13.1.5 Expoziční hodnoty

Kroky

1. Přejděte na 1600 Expoziční hodnoty a zkontrolujte výchozí nastavení kV a mA pro 3D nebo panoramatické snímkování.

Hodnoty lze upravit následujícím způsobem:

- 5 kV krocích pro 3D
- 2 kV krocích pro panoramatické snímkování

### POZNÁMKA

Přírůstky nastavení mA se měří podle desetinné stupnice s dělením úměrným příslušným mírám mA.

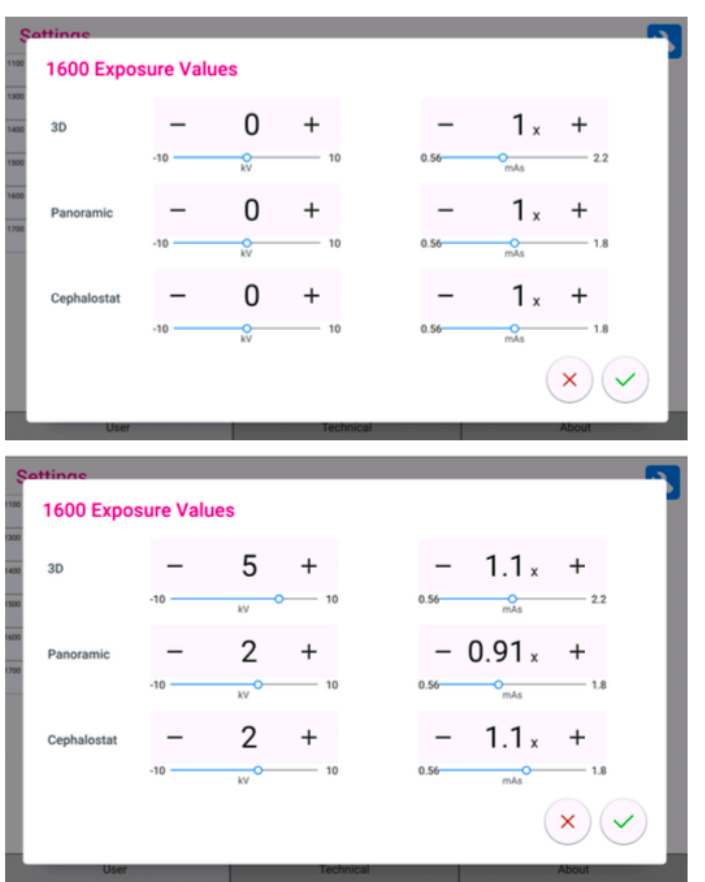

Upravené hodnoty expozice se pak použijí při provádění další expozice.

# 13.1.6 Licence (1700)

#### O tomto úkolu

Při aktivaci licence programu postupujte podle následujících kroků.

#### Kroky

1. Vyberte možnost Uživatel > 1700 Licence.

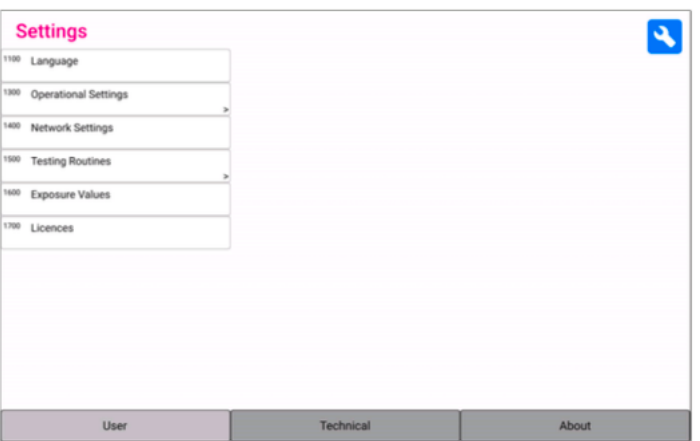

2. Vyberte licence, které chcete aktivovat.

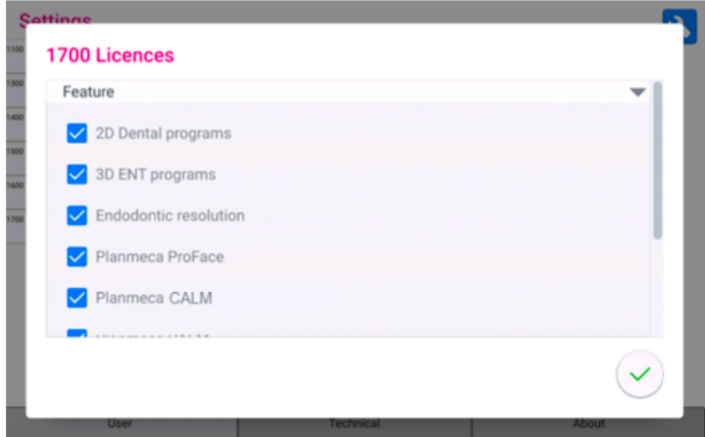

- 2D stomatologické programy
- 3D ORL programy
- Endodontické rozlišení
- Planmeca ProFace
- Planmeca CALM
- Připojení TWAIN
- Planmeca PRO
- Planmeca Viso G5 Upgrade
- 3. Zadejte licenční kód, který jste obdrželi pro tuto licenci na této rentgenové jednotce.
- 4. Vyberte zelené zaškrtávací tlačítko.
- 5. V případě potřeby opakujte pro další licenci.
- 6. Vyberte zelené zaškrtávací tlačítko.

# 13.2 O produktu

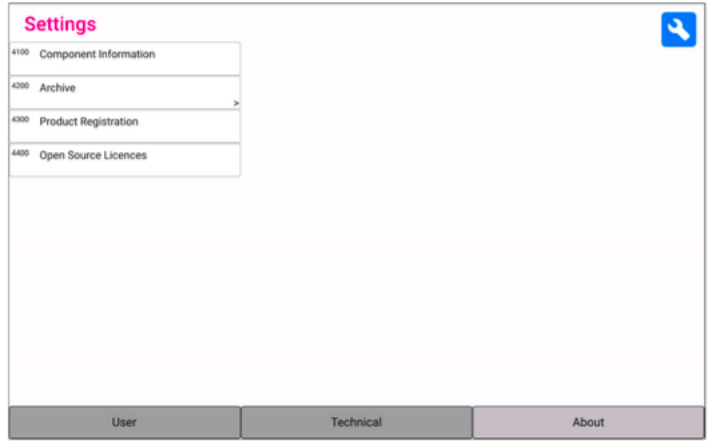

# 13.2.1 Informace o komponentech (4100)

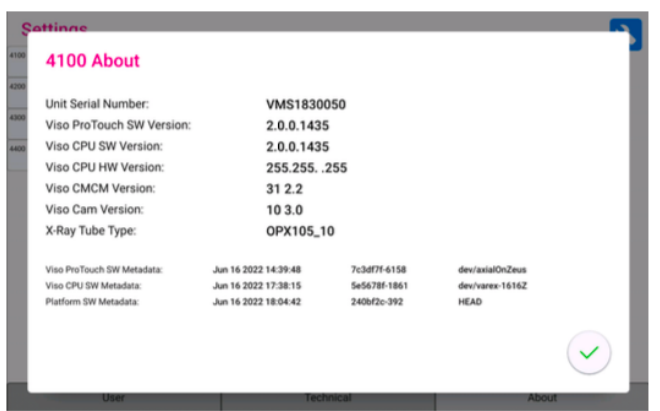

Zobrazení informací o komponentech:

Pro zobrazení nastavení nebo aktuální verze softwaru rentgenové jednotky zvolte O přístroji > 4100 Informace o komponentech > Zobrazit informace o komponentech.

Chcete-li zobrazit informace o sestavení softwaru:

Chcete-li zobrazit podrobnosti o sestavení softwaru, zvolte About > 4100 Component Information > Show Detailed Build Info.

# 13.2.2 Archiv (4200)

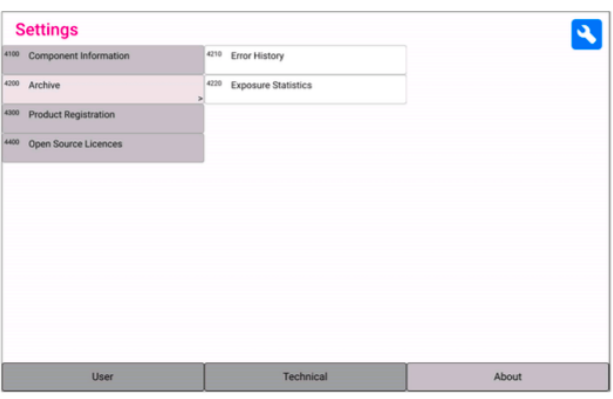

Zobrazení historie chyb:

Pro zobrazení seznamu chybových hlášení, která byla vygenerována rentgenovou jednotkou, zvolte O přístroji > Archiv 4200 > Historie chyb 4210. Chyby jsou zobrazeny v chronologickém pořadí s nejnovějším chybovým hlášením nahoře.

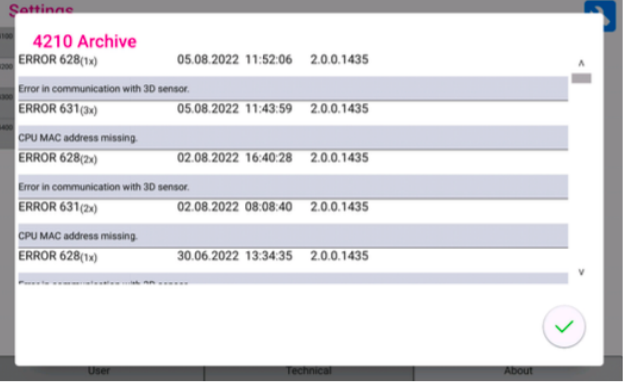

Zobrazení statistik expozice:

Pro zobrazení statistických údajů o rentgenové jednotce zvolte O přístroji > Archiv 4200 > Statistika expozic 4220.

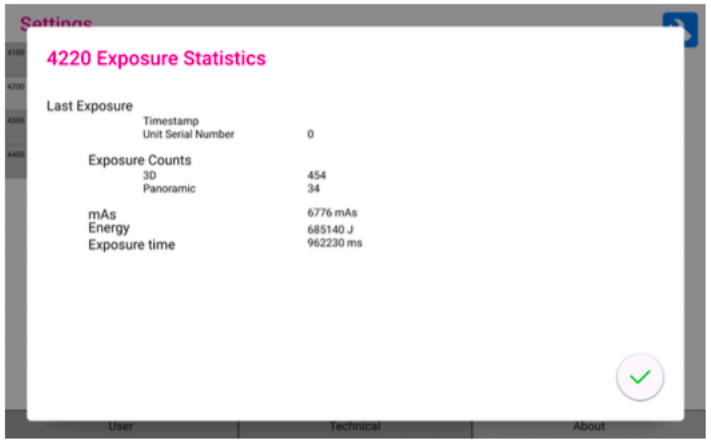

# 13.2.3 Registrace přístroje (4300)

Další informace o registraci produktu naleznete v části "Registrace produktu" na straně 4.

# 14 Pomocné zprávy

Rentgenová jednotka je vybavena funkcí samokontroly, která monitoruje provoz jednotky. Pokud systém zjistí provozní chybu, zobrazí se na ovládacím panelu pomocné hlášení (např. H101).

Rentgenová jednotka nepřijme od uživatele žádné příkazy, dokud se pomocné hlášení nevymaže. Hlášení vymažte výběrem zeleného tlačítka se zatržítkem.

Následující seznam uvádí v číselném pořadí všechna pomocná hlášení, která se mohou zobrazit.

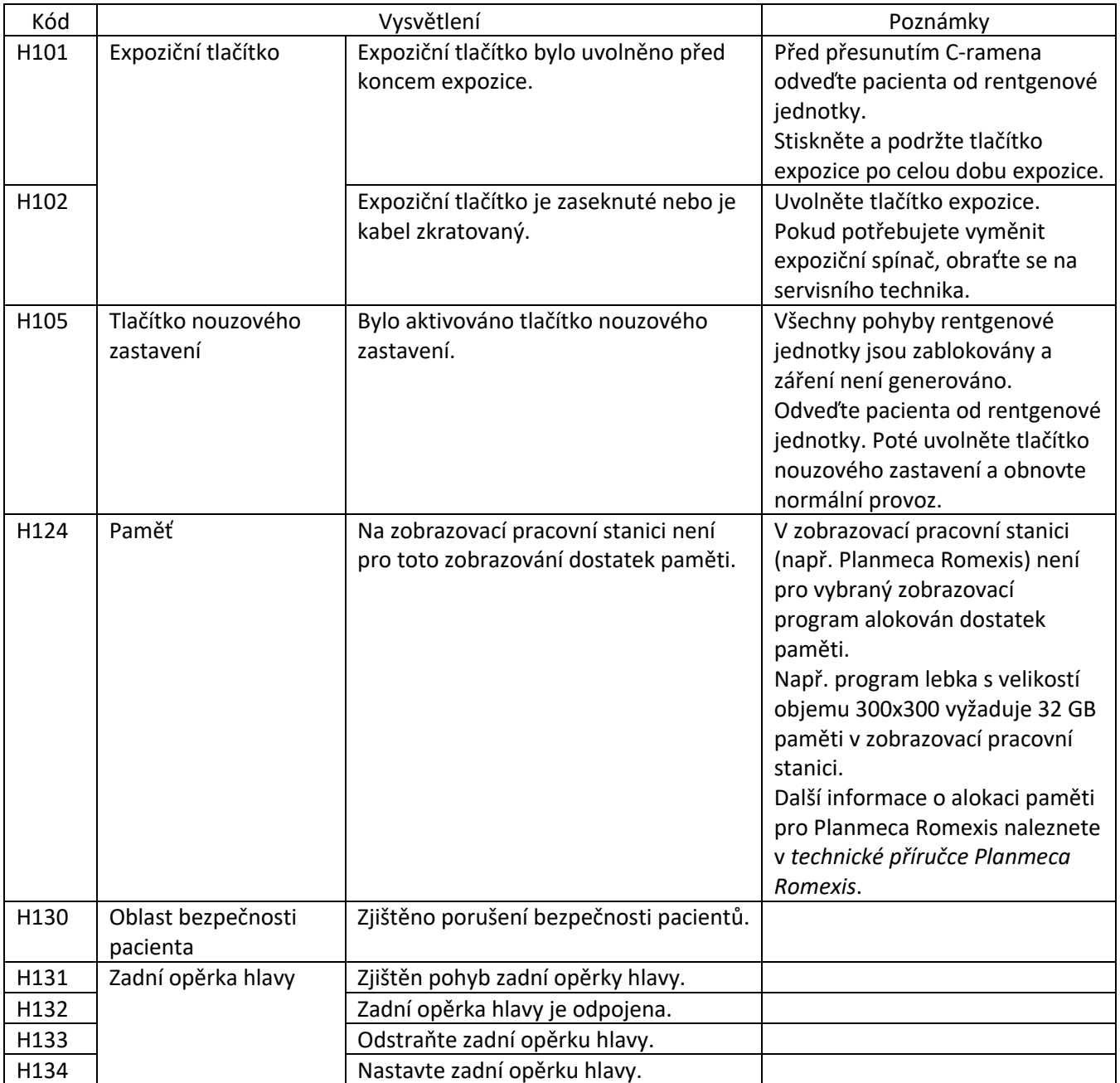

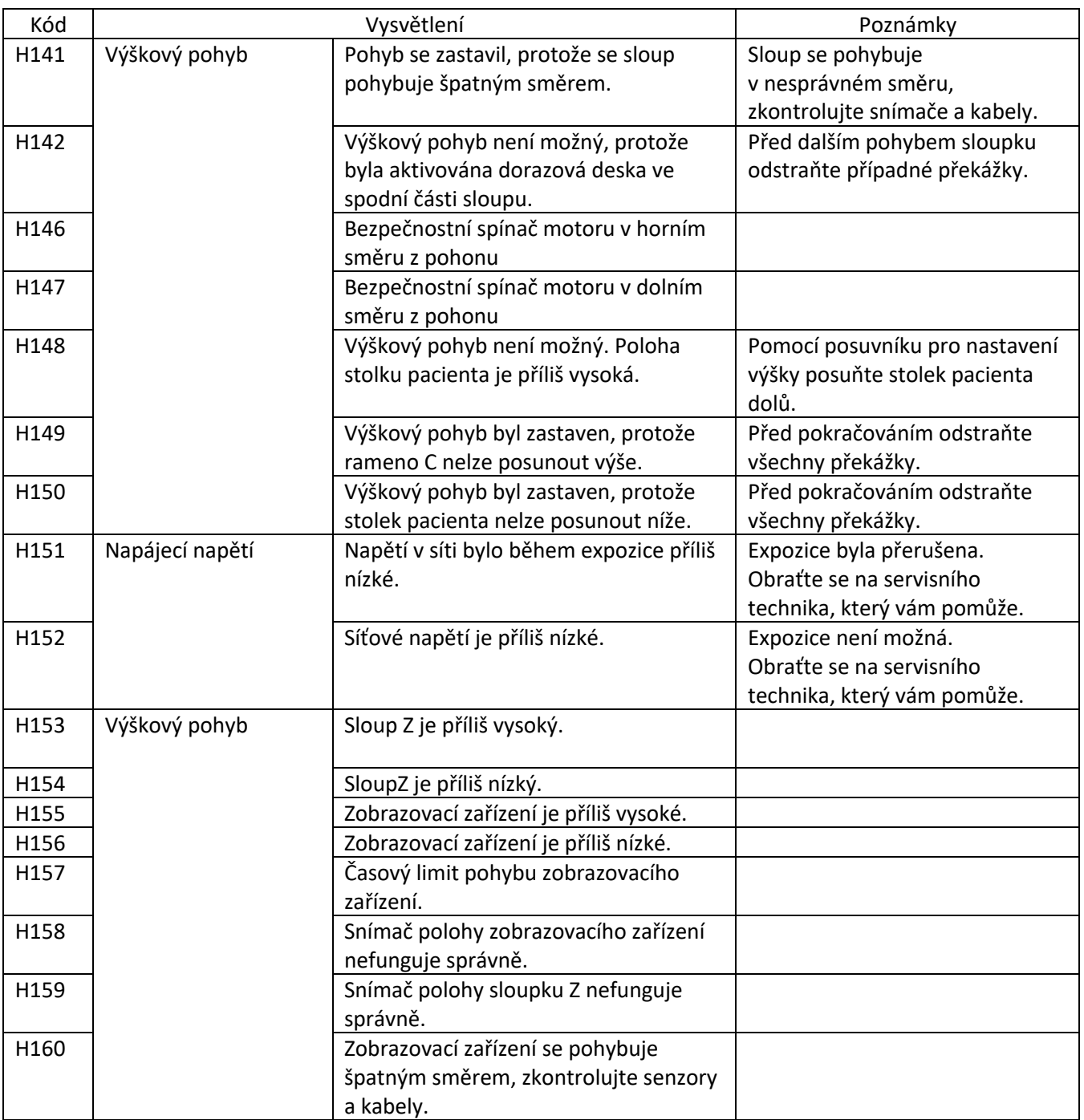

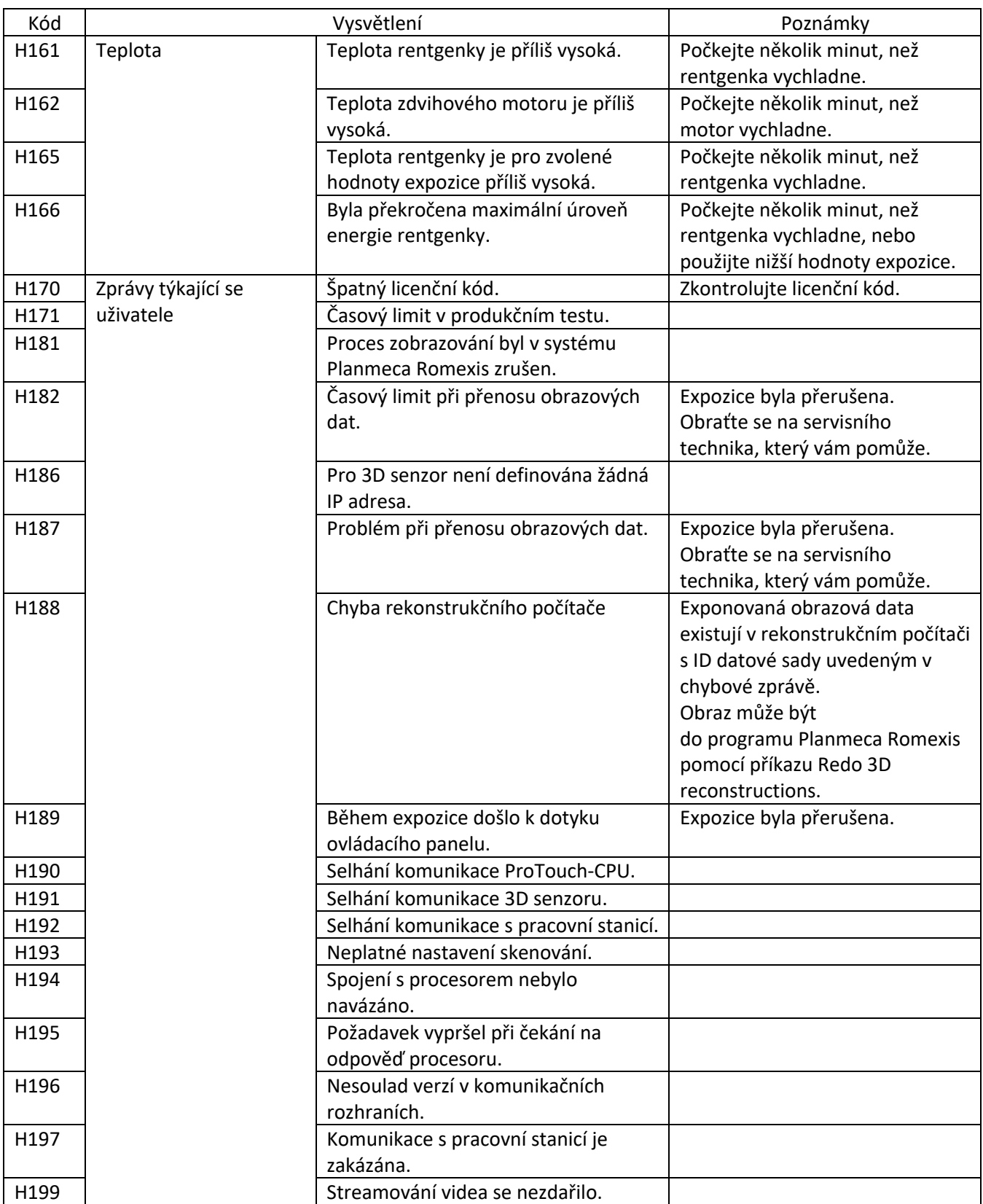

# 15 Chybové zprávy

## POZNÁMKA

Pokud se zobrazí chybové hlášení, obraťte se na servisního technika.

Rentgenový přístroj obsahuje samokontrolní funkci, která monitoruje provoz přístroje. Pokud systém zjistí technickou závadu, zobrazí se na ovládacím panelu chybové hlášení (např. E201).

Chybové hlášení signalizuje, že rentgenová jednotka má problém, který je třeba vyřešit, než bude možné provést další expozice. Rentgenová jednotka nebude přijímat žádné příkazy od uživatele, dokud nebude chybové hlášení odstraněno. Odveďte pacienta od rentgenové jednotky. Poté hlášení vymažte výběrem zeleného tlačítka se zatržítkem.

# 16 Čištění a dezinfekce

Čisticí a dezinfekční prostředky schválené společností Planmeca naleznete v dokumentu Dezinfekční prostředky schválené společností Planmeca (30025870). Dokument naleznete v bance materiálů společnosti Planmeca.

### POZNÁMKA

Před čištěním a dezinfekcí vypněte rentgenový přístroj.

### POZNÁMKA

Používejte čisticí a dezinfekční prostředky schválené společností Planmeca. Výrobky jsou zařazeny do kategorií čisticích a/nebo dezinfekčních prostředků podle informací poskytnutých výrobci.

### POZNÁMKA

Postupujte podle pokynů poskytnutých výrobcem čisticího prostředku, dezinfekčního prostředku a autoklávu.

### POZNÁMKA

PRO SPREJE, KAPALINY A PĚNY: Nepoužívejte spreje, kapaliny nebo pěny přímo na povrchy. Aplikujte je šetrně na čistý měkký hadřík a povrch jím otřete. Pokud se spreje, kapaliny nebo pěny dostanou do systému, obraťte se na servisního technika, který vám pomůže.

# 16.1 Operky pro pacienty, držadla pro pacienty a dotyková obrazovka

Po každém pacientovi otřete tyto části pomocí dezinfekčního prostředku schváleného společností Planmeca.

V případě potřeby použijte k čištění skvrn a nečistot čisticí prostředek schválený společností Planmeca.

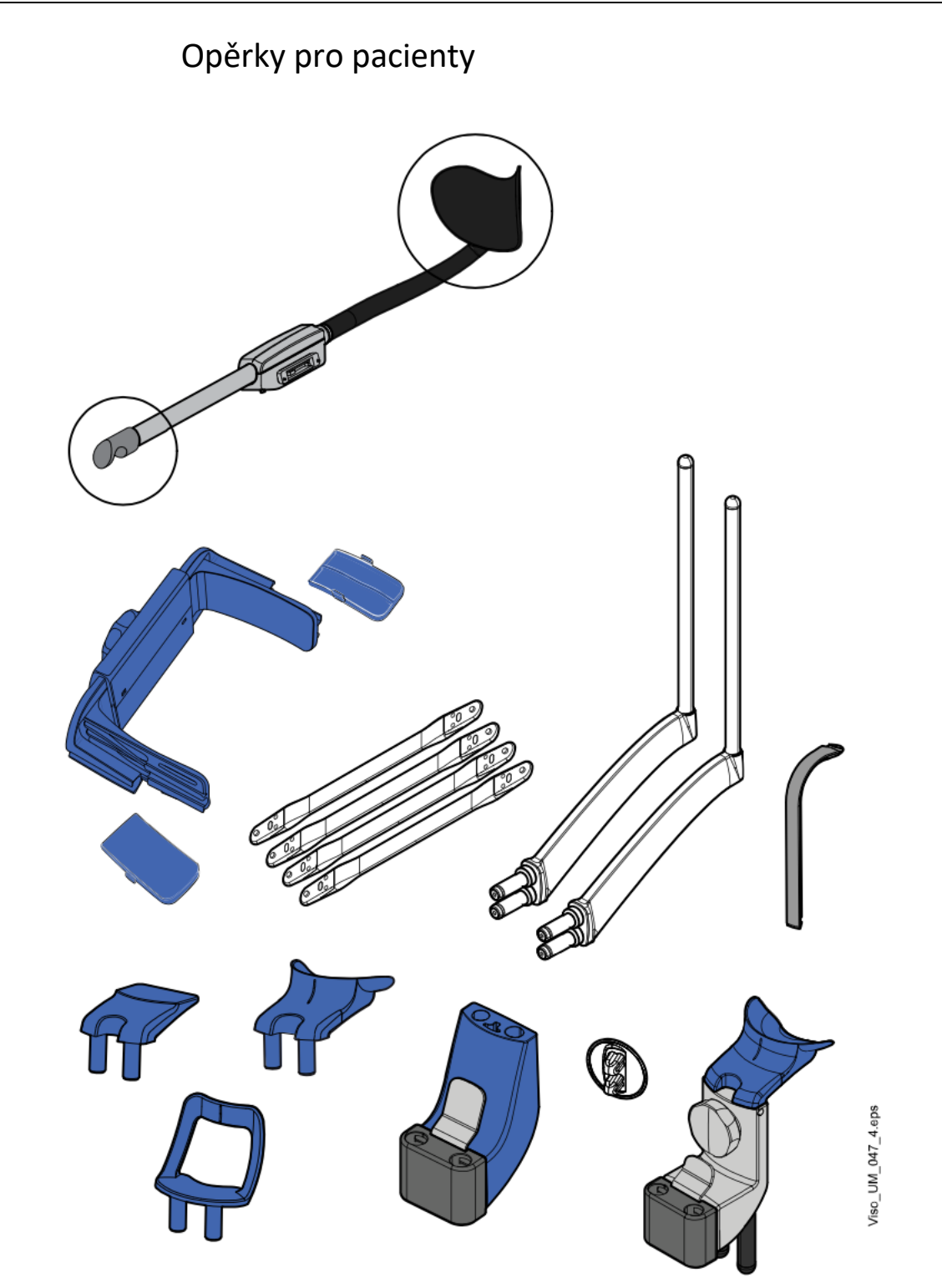

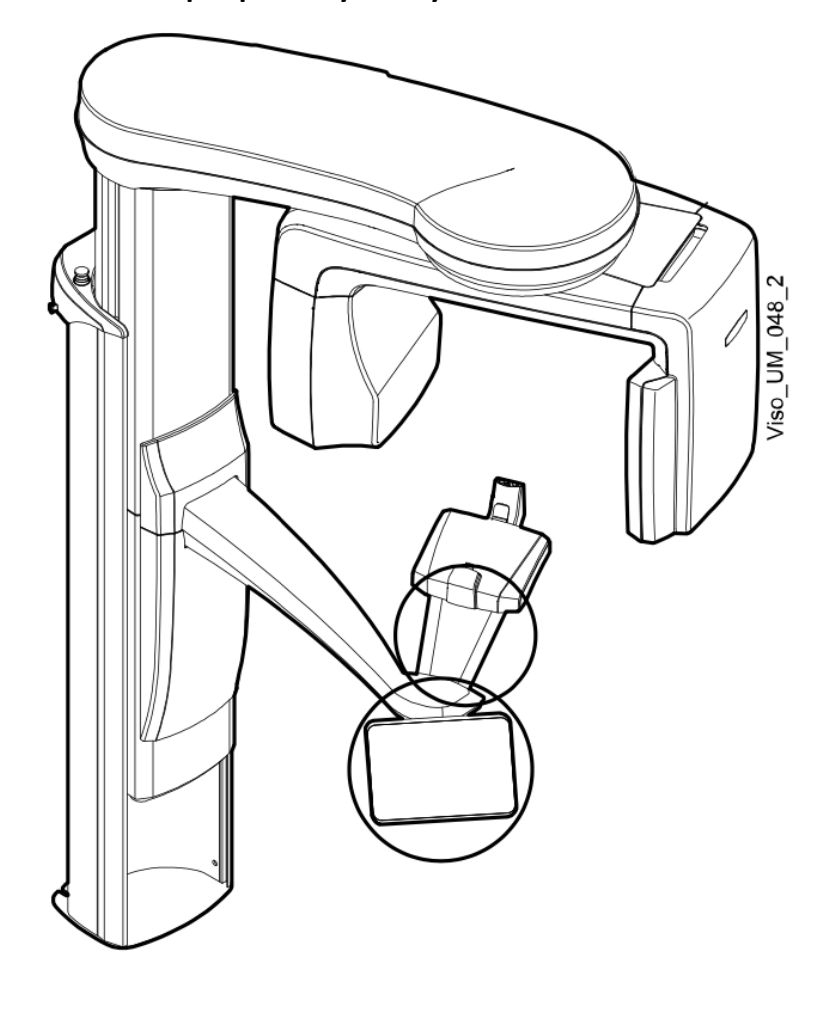

**Držadla pro pacienty a dotyková obrazovka**

POZNÁMKA Tyto díly lze autoklávovat při teplotě 134°C.

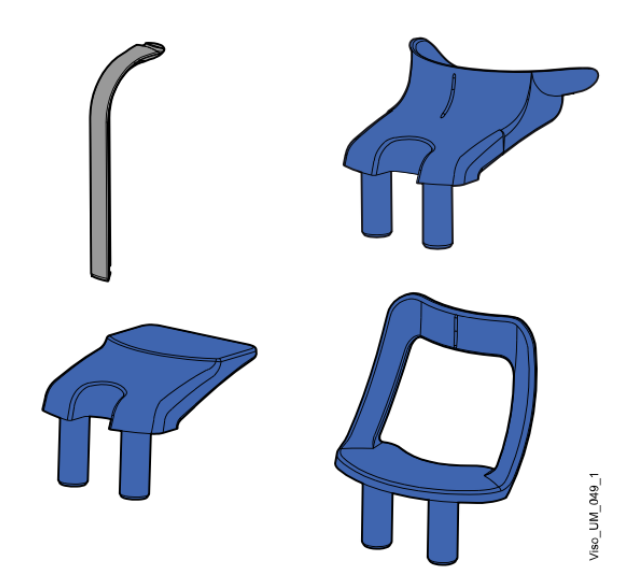

# 16.2 Ostatní povrchy

Ostatní povrchy pravidelně otírejte dezinfekčním prostředkem schváleným společností Planmeca.

V případě potřeby použijte k čištění skvrn a nečistot čisticí prostředek schválený společností Planmeca.

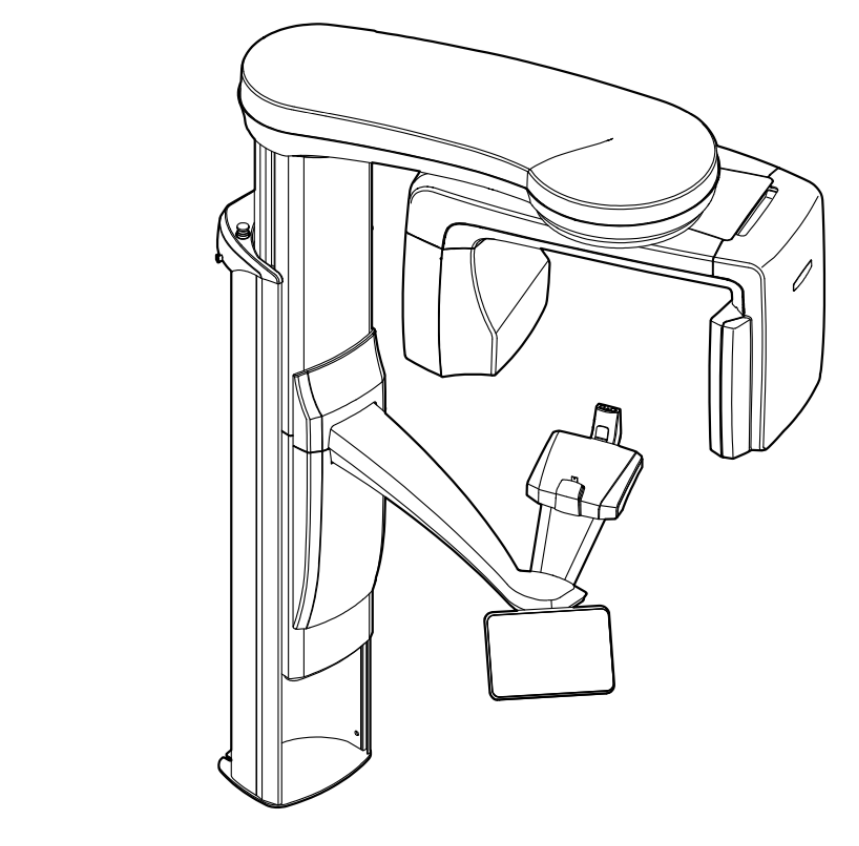

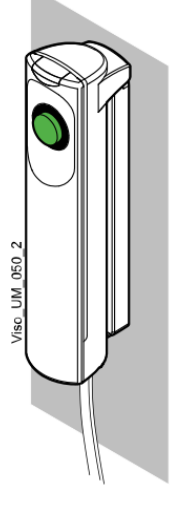

# 17 Servis

Rentgenový přístroj musí být jednou ročně nebo po každých 10 000 expozicích (pokud je to dříve) zkontrolován kvalifikovaným servisním technikem společnosti Planmeca. Tím bude zaručena bezpečnost pacienta a uživatele a zajištěna stálá kvalita snímků.

Roční servisní prohlídka zahrnuje kontrolu následujících položek:

- Seřízení rentgenové jednotky a kontrolu kvality
- Aktualizace zabezpečení dat
- Expoziční spínač
- Kontrolky expozice a výstražné signály
- Tlačítko nouzového zastavení
- Matice motoru sloupu
- Štítky

# 18 Likvidace

Aby se snížilo zatížení životního prostředí během celého životního cyklu výrobku, jsou naše výrobky navrženy tak, aby jejich likvidace byla co nejbezpečnější. Výrobky splňují požadavky směrnic RoHS, REACH a WEEE.

Za likvidaci zastaralých jednotek je odpovědný zpracovatel odpadu. Při nakládání s odpadními výrobky je třeba brát v úvahu související rizika a nezbytná bezpečnostní opatření.

Díly, které lze recyklovat, by měly být vždy po odstranění nebezpečného odpadu odvezeny do příslušných zpracovatelských center. Všechny díly a součásti obsahující nebezpečné materiály musí být likvidovány v souladu s právními předpisy o odpadech a pokyny vydanými místními orgány ochrany životního prostředí.

Následující díly obsahují nebezpečný odpad:

- sestava rentgenky (olovo, minerální olej)
- rentgenové kolimátory (olovo)
- zobrazovací senzory a zadní kryty senzorů (olovo)

Baterie musí být likvidovány v souladu s požadavky směrnice 2006/66/EHS a v souladu s právními předpisy o odpadech a pokyny vydanými místními orgány ochrany životního prostředí.

Následující části mohou obsahovat baterie:

• desky plošných spojů

## POZNÁMKA:

PRO 3D REKONSTRUKČNÍ PC

Před likvidací vymažte z pevného disku všechna data pacienta. Použijte speciální sanitační software, který médium vyčistí, nebo pevný disk fyzicky zničte.

# 19 Technická specifikace

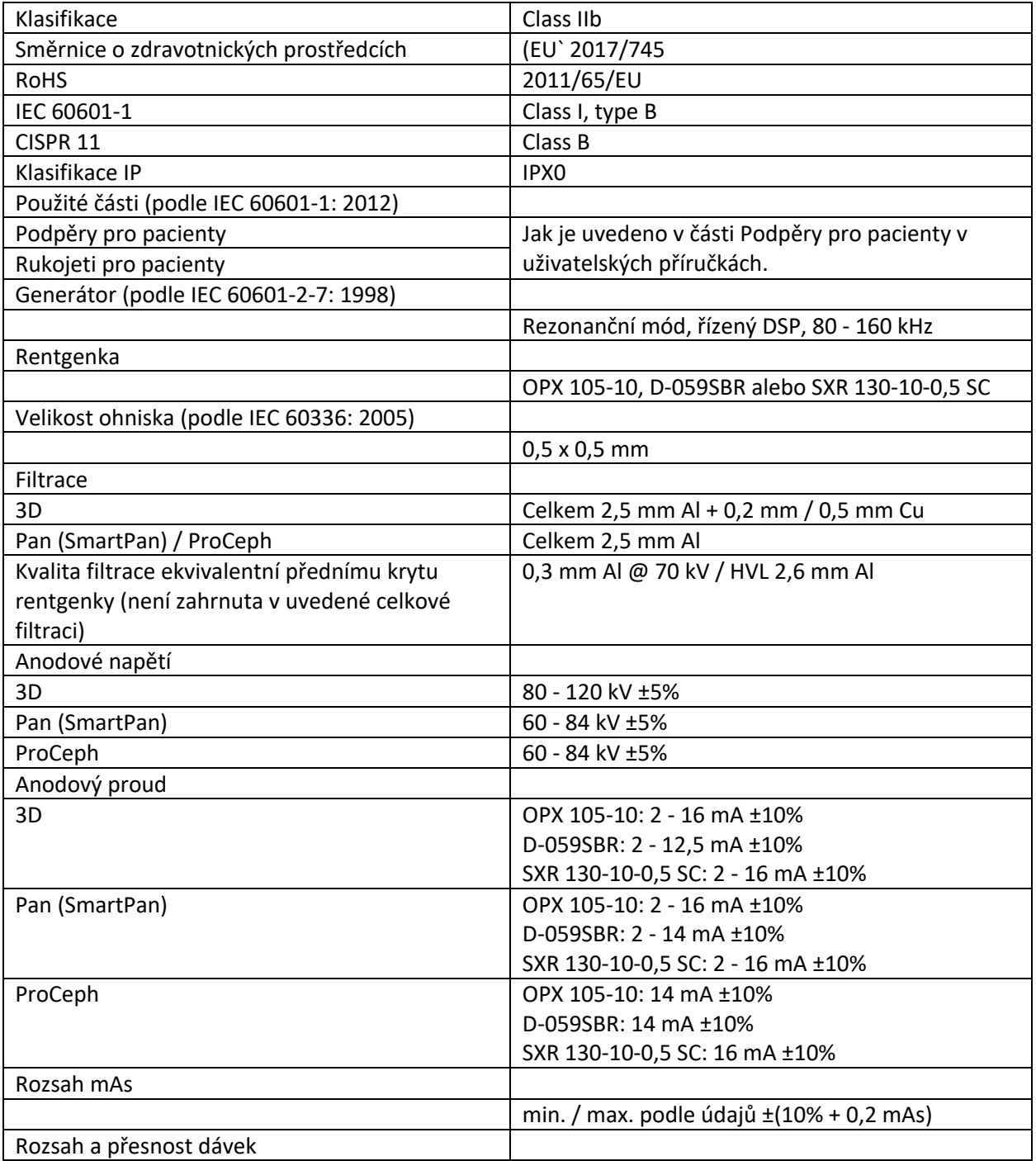

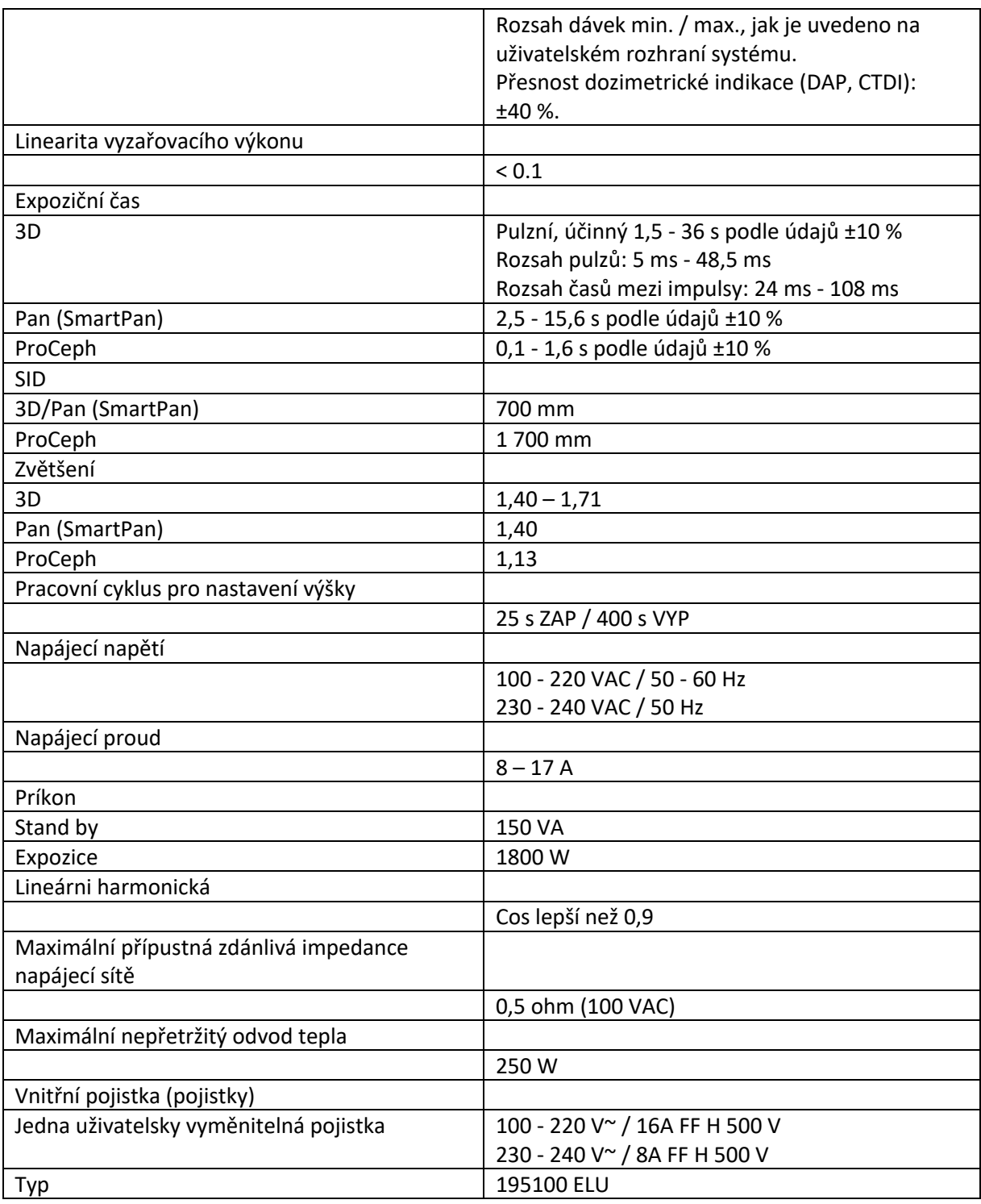

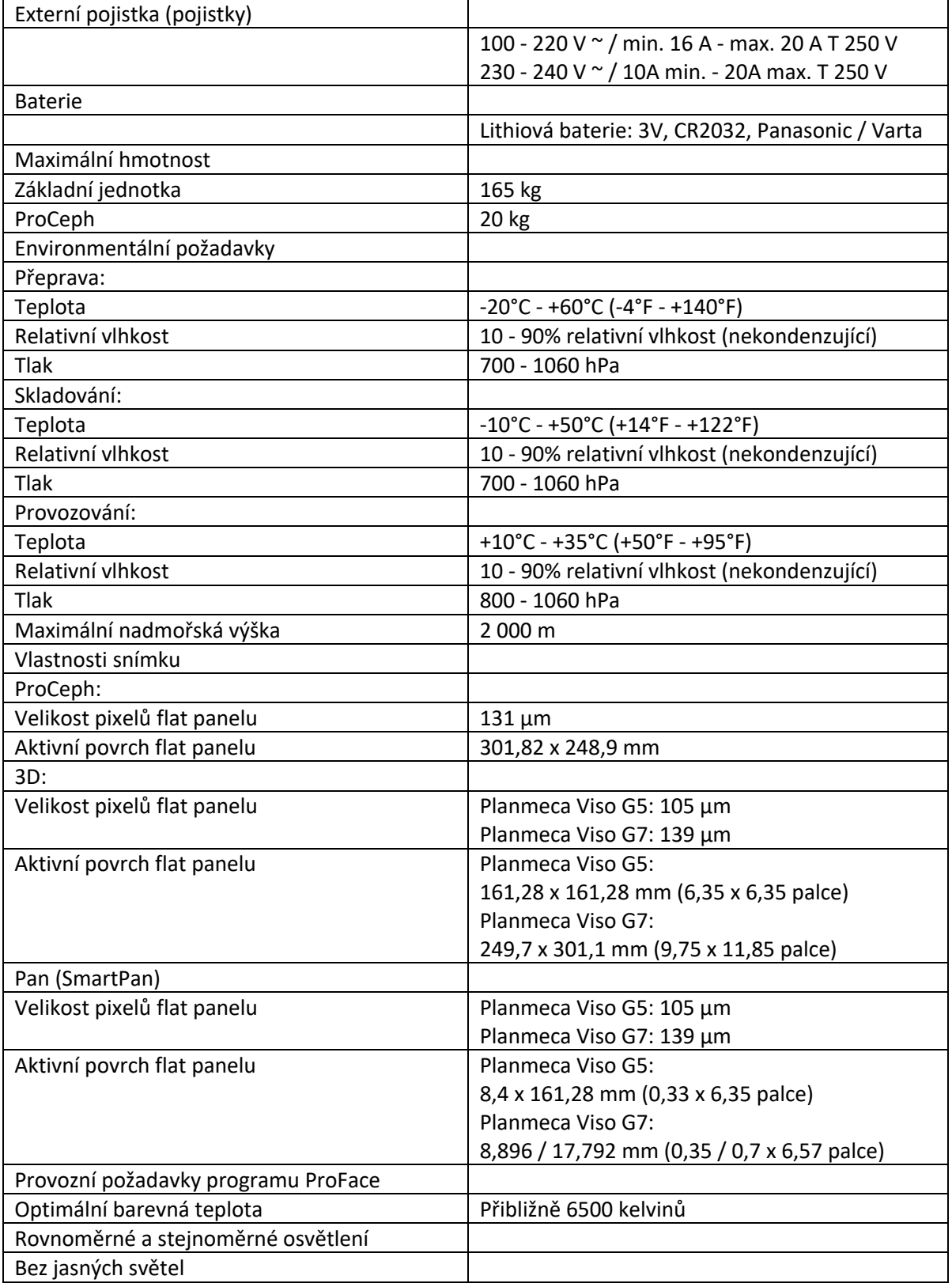
## **Originální výrobce**

Planmeca Oy, Asentajankatu 6, FIN-00880, Helsinki, Finsko Telefon: +358 20 7795 500, Fax: +358 20 7795 555, www.planmeca.com

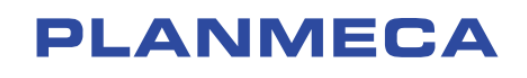

Planmeca Oy | Asentajankatu 6 | 00880 Helsinki | Finland tel. +358 20 7795 500 | fax +358 20 7795 555 | sales@planmeca.com | www.planmeca.com

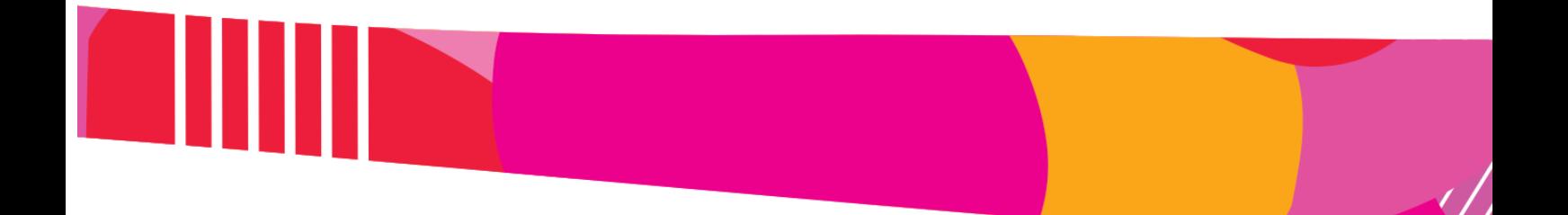

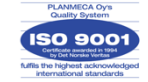

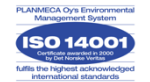